# JHackingTeam[

# **RCS 9.6**

*La suite de hacking para intercepción gubernamental*

# **Manual del analista**

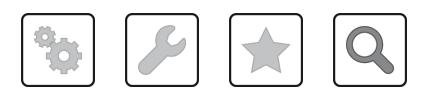

Manual del analista **-** ver.1.9 MAR-2015

### **Propiedad de la información**

© COPYRIGHT 2015, HT S.r.l.

Todos los derechos reservados en todos los países.

Está prohibido traducir a otros idiomas, adaptar, reproducir en otros formatos, procesar mecánica o electrónicamente, fotocopiar o registrar de cualquier otra forma cualquier parte de este manual sin la autorización previa por escrito de HackingTeam.

Todos los nombres de empresas o productos pueden ser marcas comerciales o registradas, propiedad de sus respectivos dueños. Específicamente, Internet Explorer™ es una marca registrada de Microsoft Corporation.

Aunque los textos y las imágenes se seleccionen con sumo cuidado, HackingTeam se reserva el derecho de cambiar y/o actualizar la presente información para corregir errores de tipeo u otros tipos de errores sin previo aviso y sin responsabilidad alguna.

Cualquier referencia a nombres, datos o direcciones de empresas ajenas a HackingTeam es mera coincidencia y, a menos que se indique lo contrario, se incluyen como ejemplos para aclarar el funcionamiento del producto.

las solicitudes de copias adicionales de este manual o de la información técnica del producto se deben enviar a:

HT S.r.l. via della Moscova, 13 20121 Milan (MI) Italia **Tel.**: + 39 02 29 060 603 **Fax**: + 39 02 63 118 946 **Correo electrónico**: info@hackingteam.com

# **Contenido**

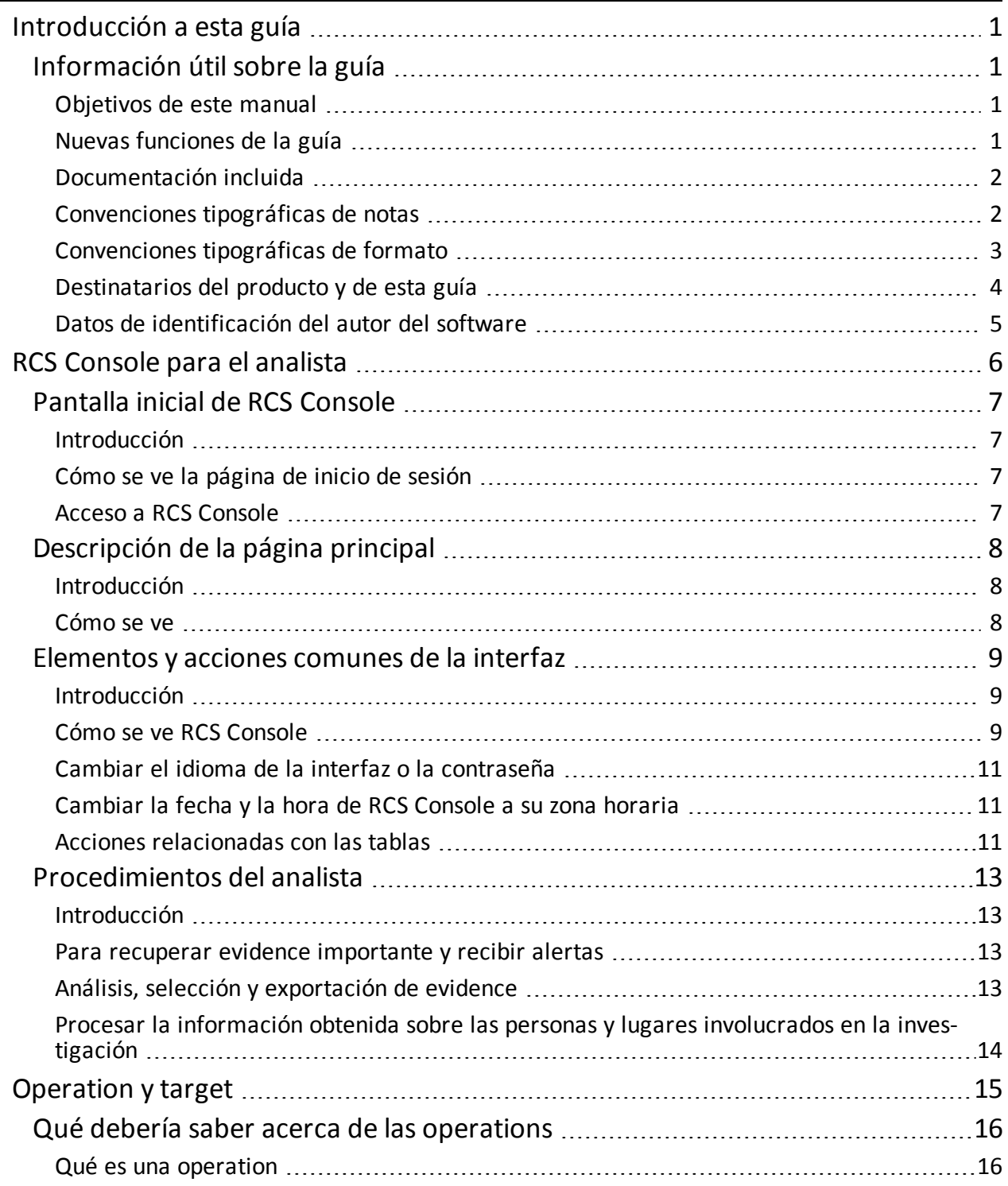

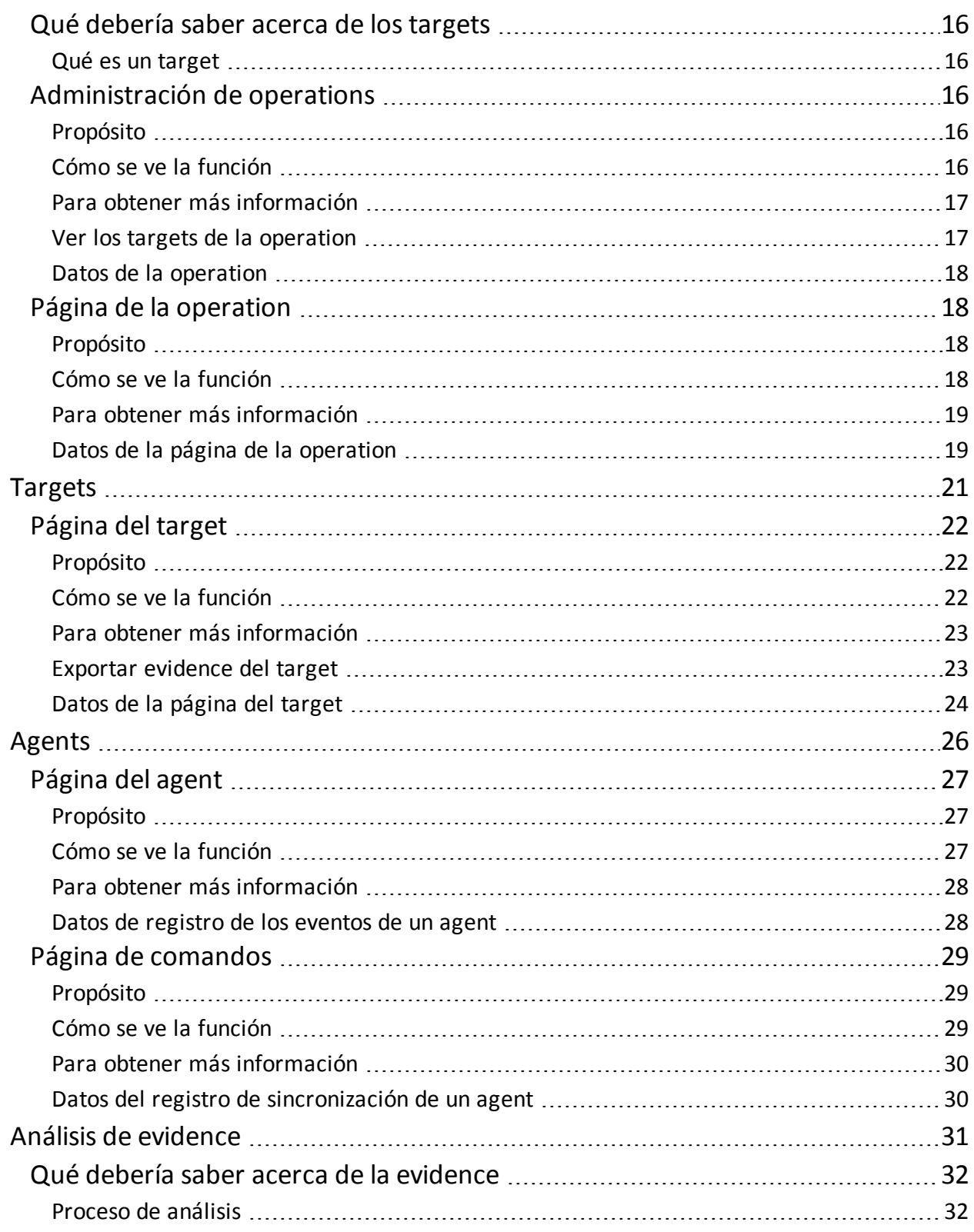

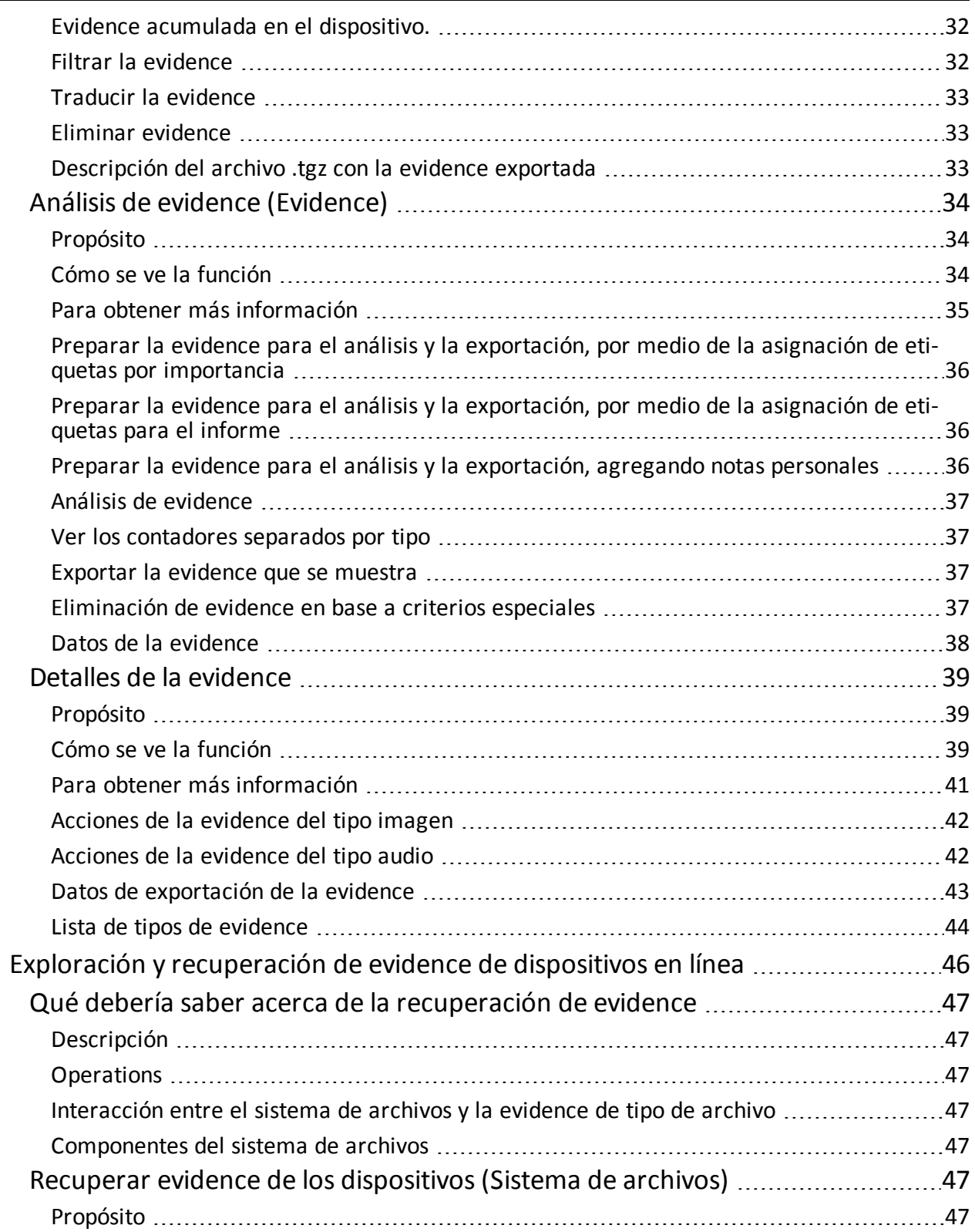

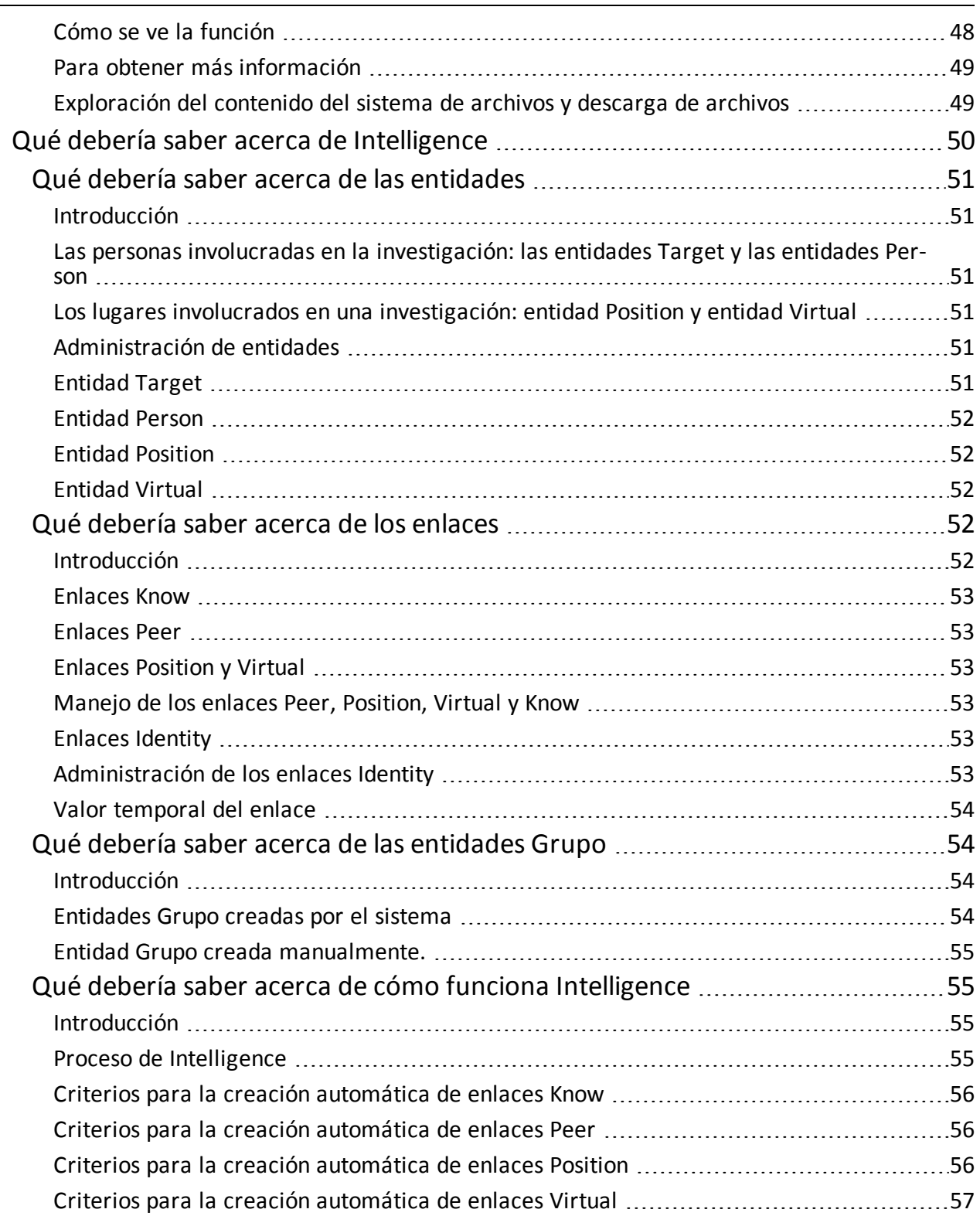

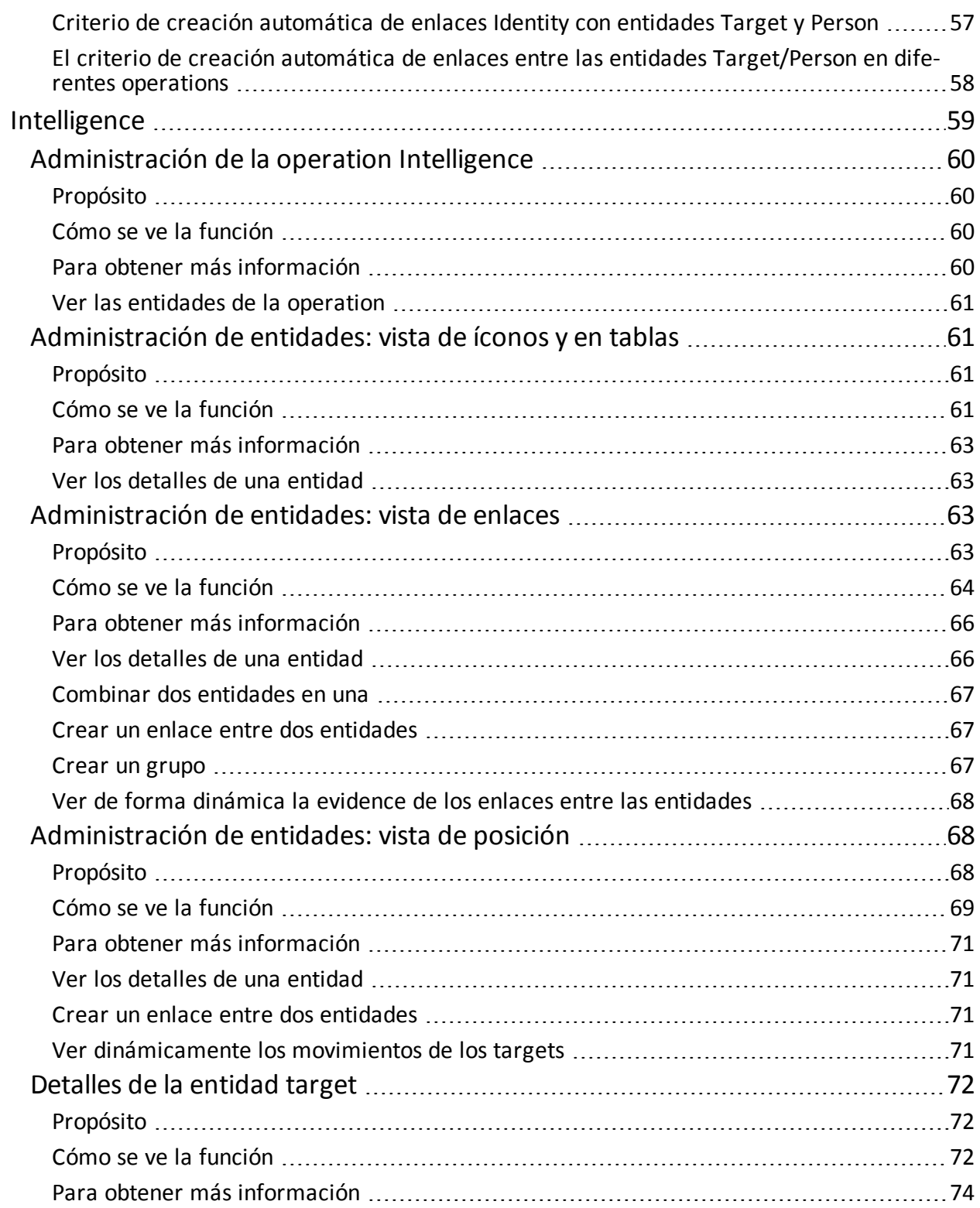

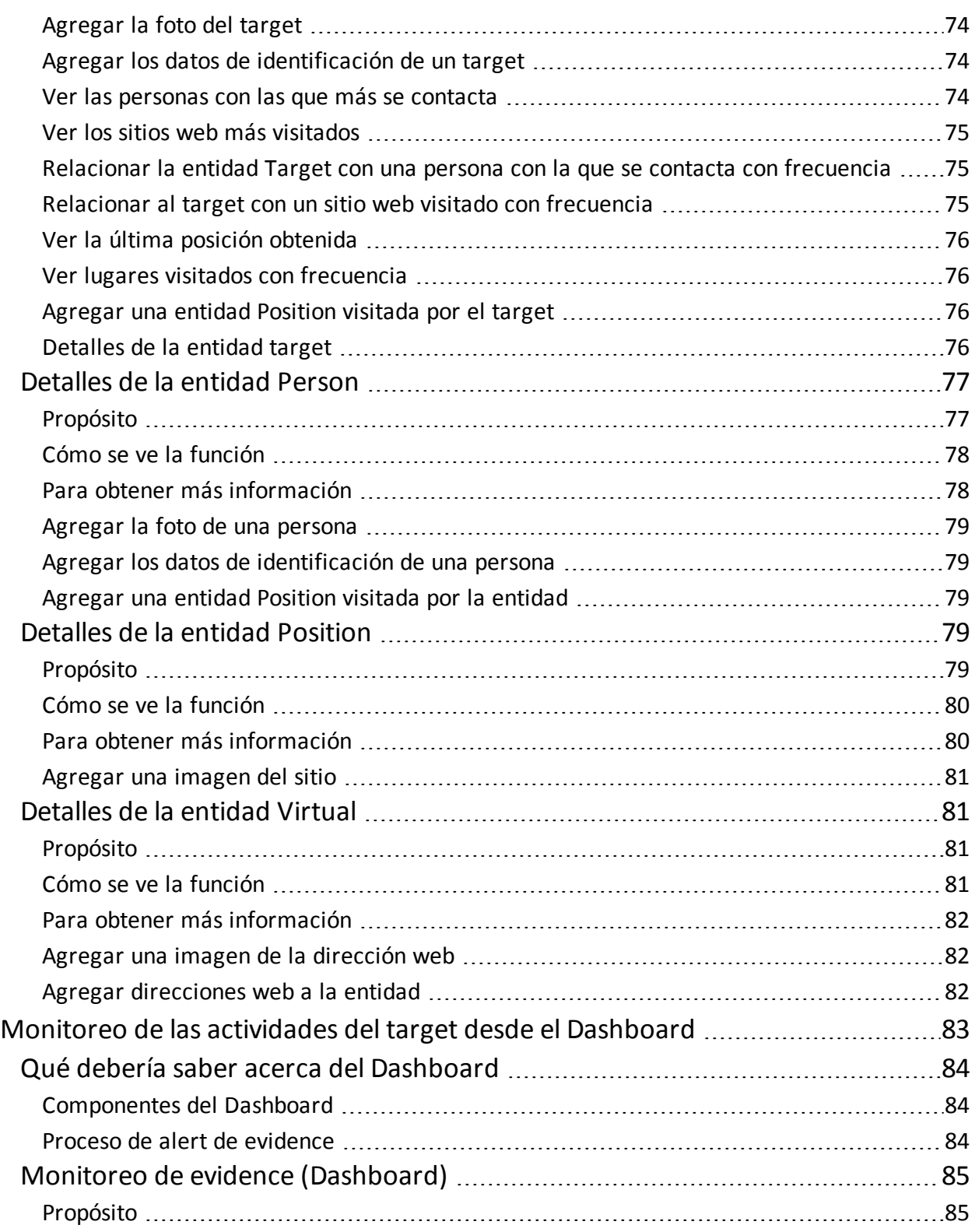

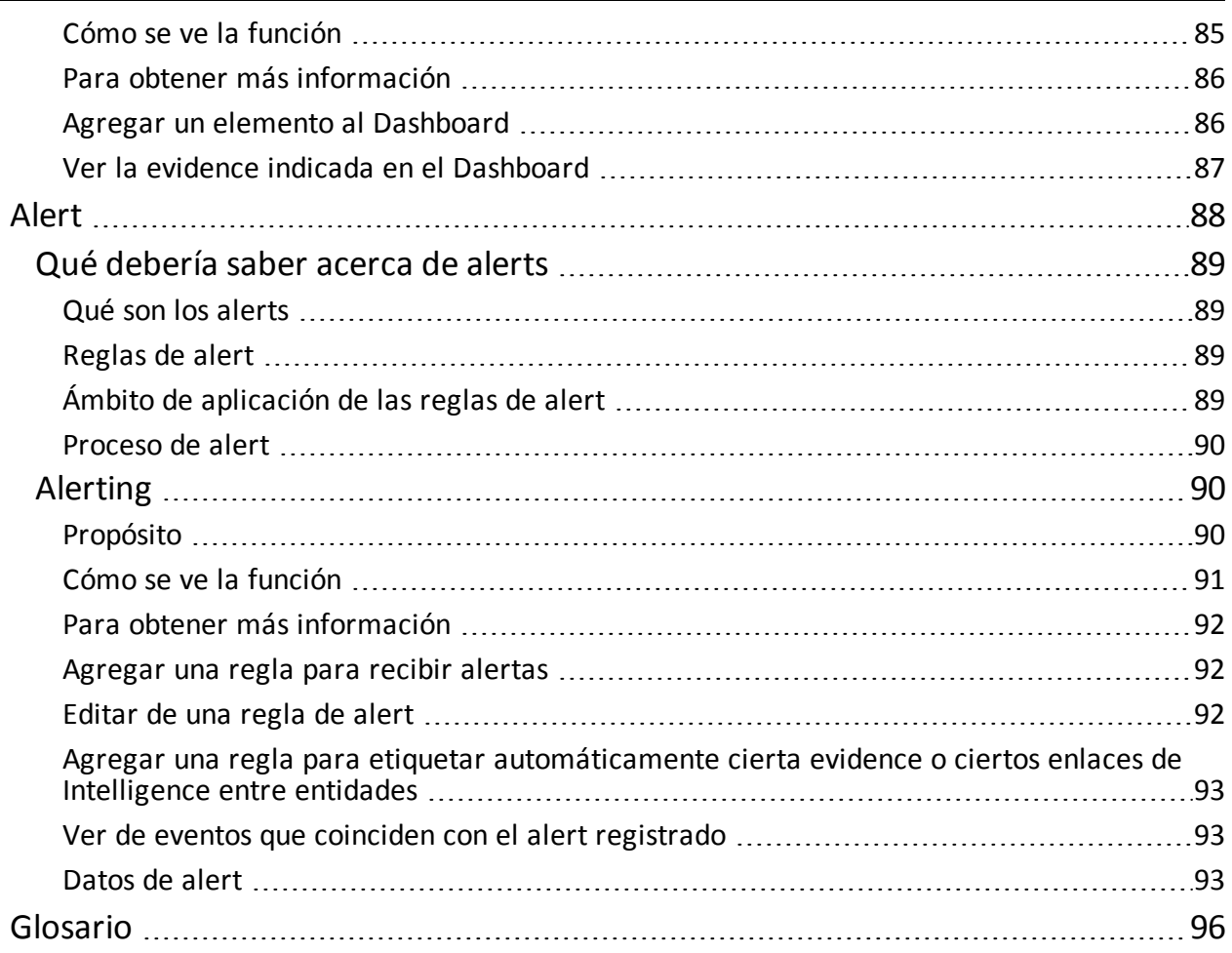

# **1**

# <span id="page-9-0"></span>**Introducción a esta guía**

# <span id="page-9-2"></span><span id="page-9-1"></span>**Información útil sobre la guía**

#### **Objetivos de este manual**

Este manual sirve como guía para el *Analista* sobre cómo usar RCS Console para:

- monitorear el target
- explorar los dispositivos del target
- <span id="page-9-3"></span>• analizar evidence y exportarla

#### **Nuevas funciones de la guía**

Lista de notas publicadas y actualizaciones a esta ayuda en línea.

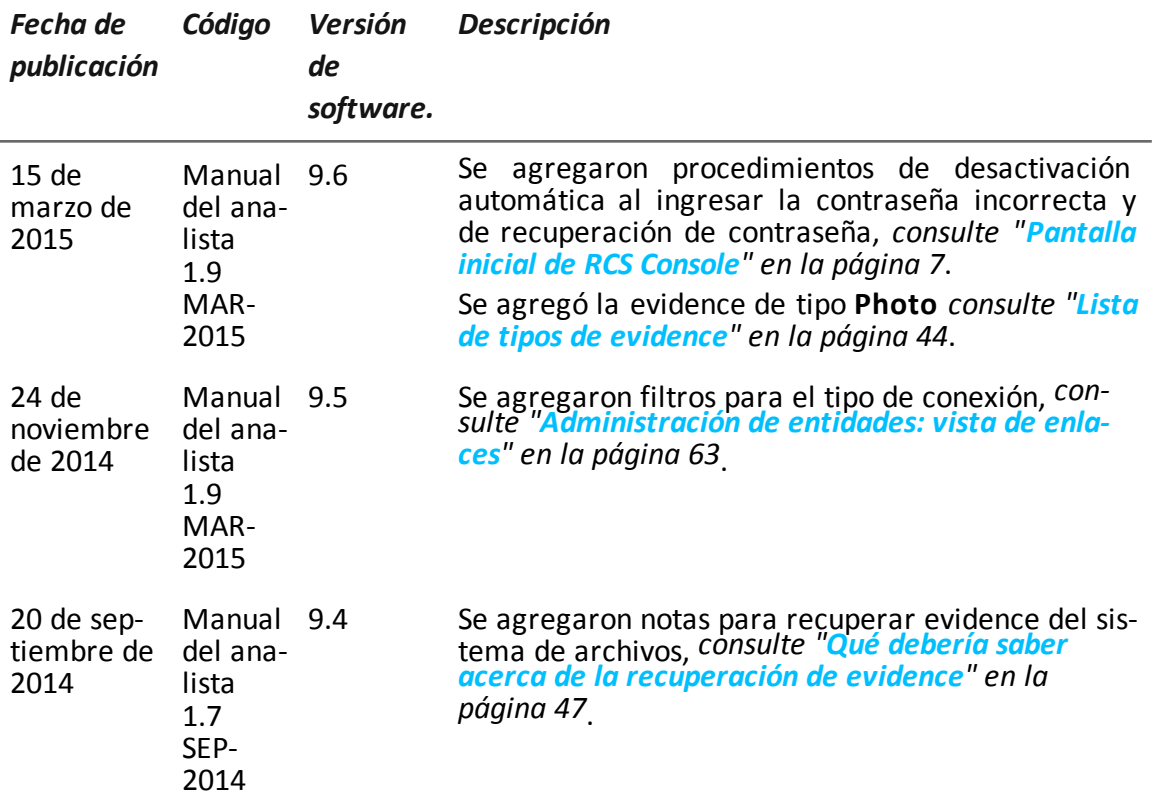

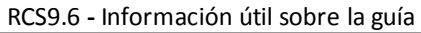

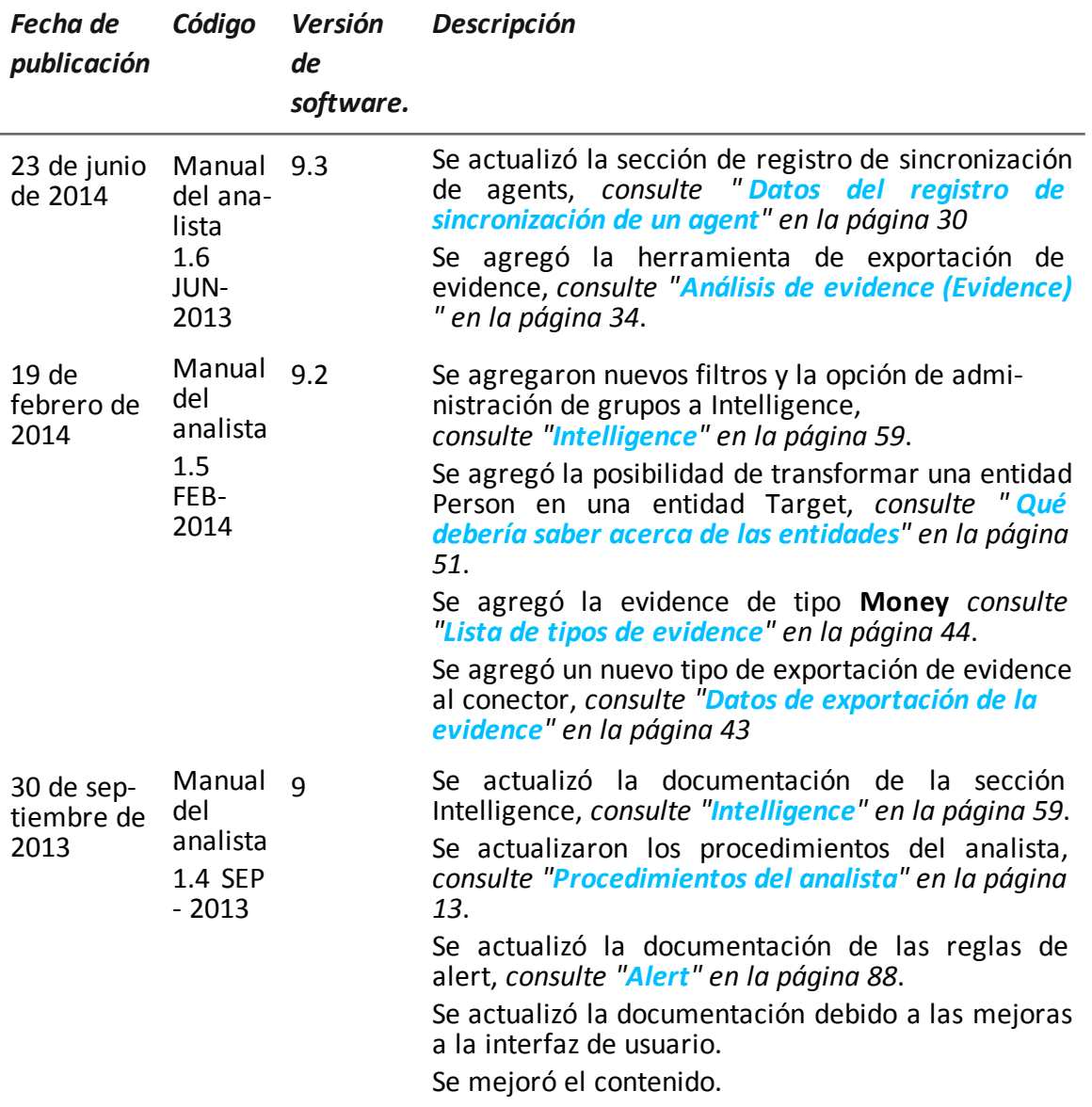

#### <span id="page-10-0"></span>**Documentación incluida**

<span id="page-10-1"></span>Los siguientes manuales se incluyen con el software RCS:

#### **Convenciones tipográficas de notas**

Las notas previstas en este documento se detallan a continuación (Manual de estilo de Microsoft):

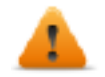

**ADVERTENCIA: indica una situación de riesgo que, si no se evita, podría causar lesiones físicas en el usuario o daños en el equipo.**

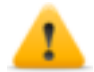

*PRECAUCIÓN: indica una situación de riesgo que, si no se evita, puede causar la pérdida de datos.*

**IMPORTANTE: indica las acciones necesarias para realizar una tarea. Si bien pueden pasarse por alto algunas notas sin que esto afecte a la realización de la tarea, no se deberían omitir las indicaciones importantes.**

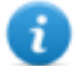

NOTA: información neutral y positiva que enfatiza o complementa la información del texto principal. Proporciona información que puede aplicarse solo en casos especiales.

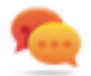

Sugerencia: recomendación para la aplicación de técnicas y procedimientos descritos en el texto de acuerdo a ciertas necesidades especiales. Puede sugerirse un método alternativo y no es esencial para la comprensión del texto.

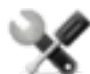

*Llamada al servicio: la operation solo puede completarse con la ayuda del servicio técnico.*

#### <span id="page-11-0"></span>**Convenciones tipográficas de formato**

A continuación se muestran las explicaciones de algunas convenciones tipográficas:

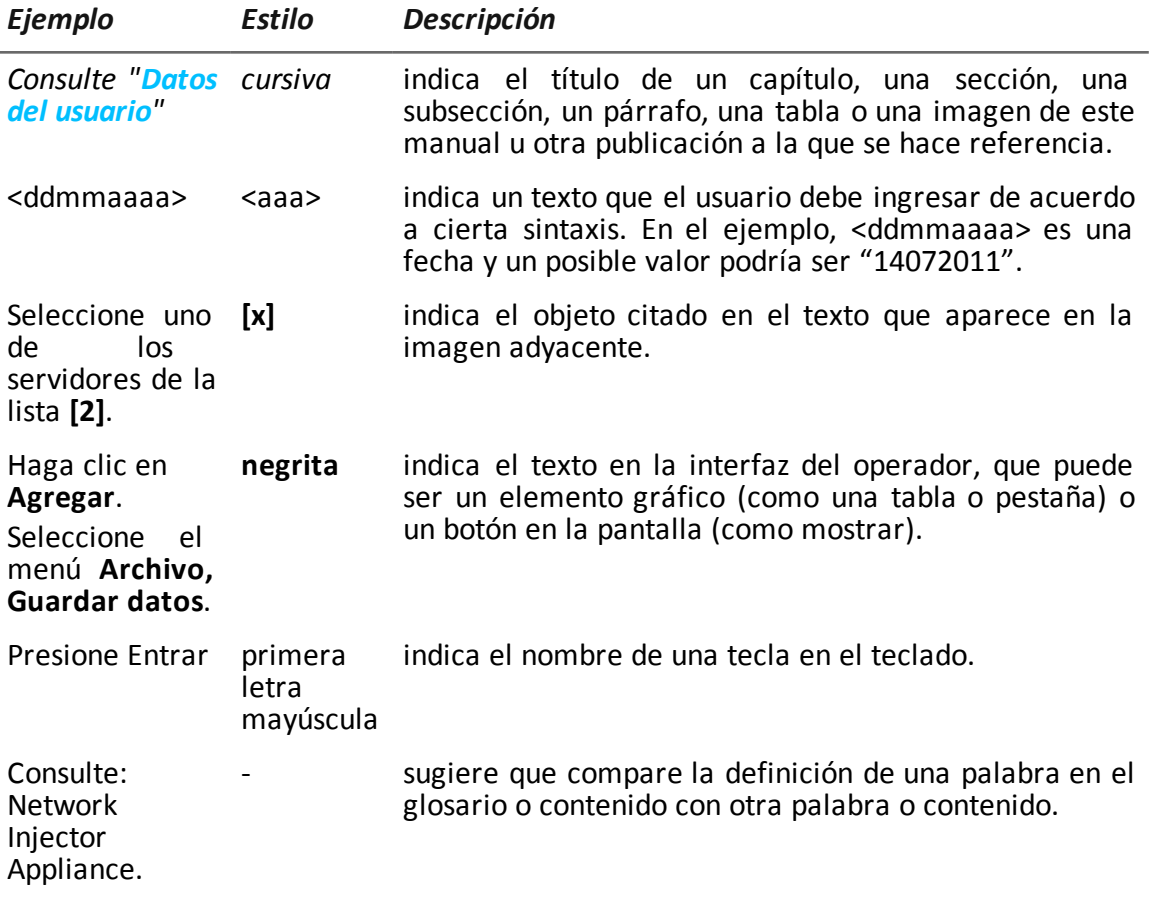

#### <span id="page-12-0"></span>**Destinatarios del producto y de esta guía**

A continuación se muestra una lista de los profesionales que interactúan con RCS:

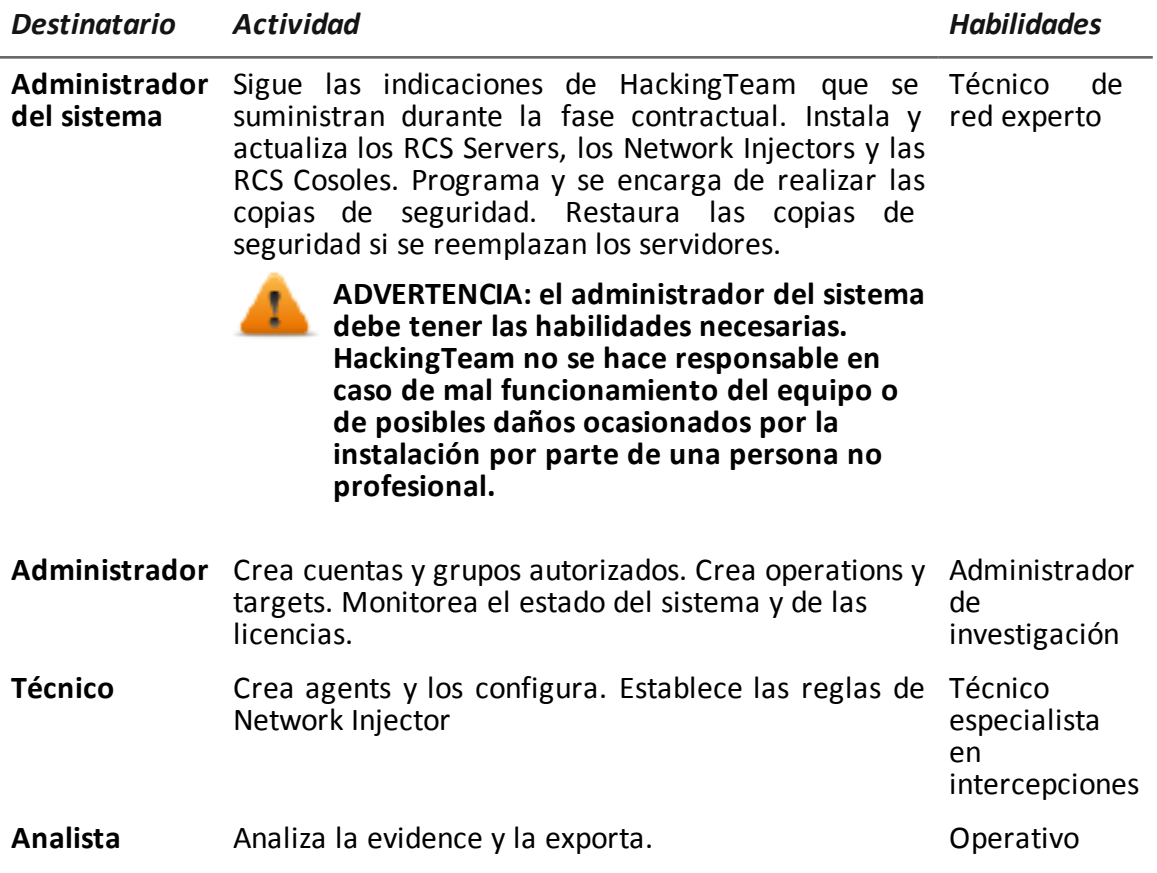

#### <span id="page-13-0"></span>**Datos de identificación del autor del software**

HT S.r.l. via della Moscova, 13 20121 Milan (MI) Italia **Tel.**: + 39 02 29 060 603 **Fax**: + 39 02 63 118 946 **Correo electrónico**: info@hackingteam.com

# <span id="page-14-0"></span>**RCS Console para el analista**

## **Presentación**

#### **Introducción**

RCS (Remote Control System) es una solución que soporta investigaciones por medio de la intercepción activa y pasiva de los datos y la información de los dispositivos bajo investigación. De hecho, RCS crea, configura e instala agents de software de forma anónima que recopilan datos e información y envían los resultados a la base de datos central para decodificarlos y guardarlos.

#### **El rol del analista**

El rol del analista es:

- $\bullet$  seleccionar y analizar evidence
- recuperar evidence de un dispositivo
- exportar evidence para las autoridades
- organizar la evidence del dispositivo y otra evidence en su posesión para formular soluciones para la investigación

#### **Funciones a las que el analista tiene acceso**

Para realizar sus actividades, el analista tiene acceso a las siguientes funciones:

- <sup>l</sup> **Operations**
- **•** Intelligence
- <sup>l</sup> **Dashboard**
- **.** Alerting

#### **Contenido**

En esta sección se incluyen los siguientes temas:

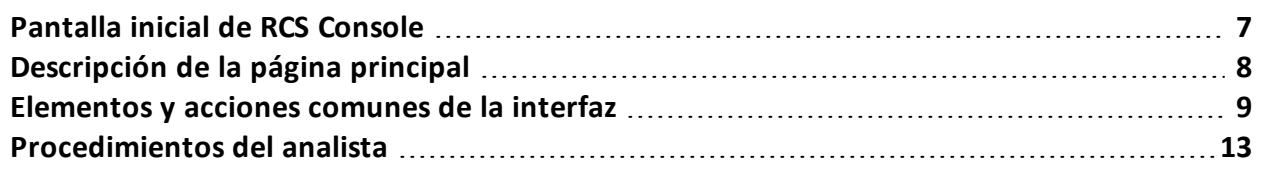

## <span id="page-15-1"></span><span id="page-15-0"></span>**Pantalla inicial de RCS Console**

#### **Introducción**

Cuando se abre RCS Console, se le pide que ingrese sus datos de inicio de sesión (nombre de usuario y contraseña) que estableció el administrador.

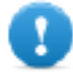

**IMPORTANTE: al ingresar una contraseña incorrecta cinco veces seguidas, el sistema desactivará automáticamente al usuario y ya no podrá iniciar sesión en RCS Console. Si eso sucede, póngase en contacto con el administrador.**

#### <span id="page-15-2"></span>**Cómo se ve la página de inicio de sesión**

Así es como se ve la página de inicio de sesión:

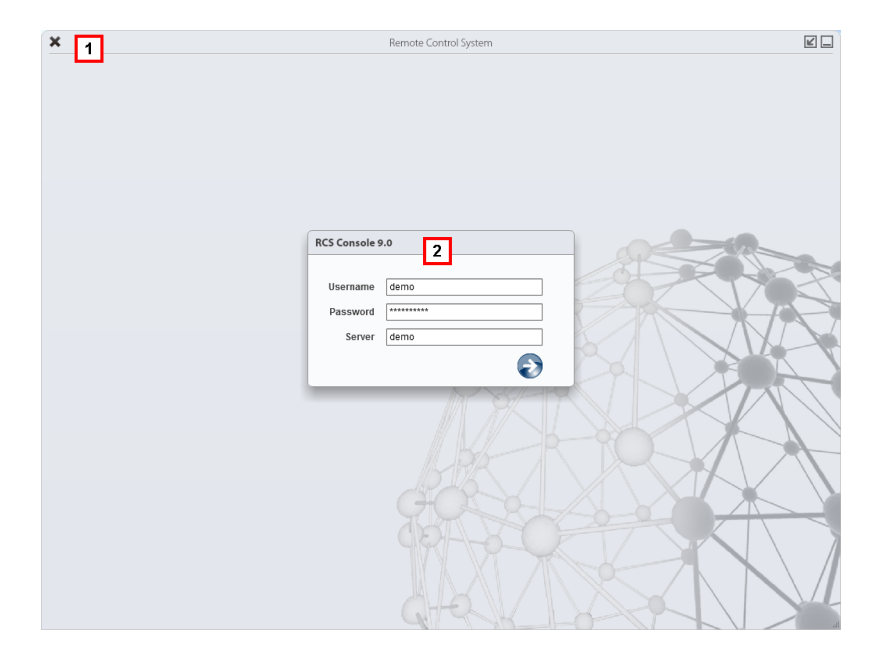

#### *Área Descripción*

**1** Barra de título con botones de comando:

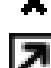

Cierra RCS Console.

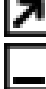

Botón para ampliar la ventana.

Botón para minimizar la ventana.

<span id="page-15-3"></span>**2** Ventana de diálogo para ingresar al sistema.

#### **Acceso a RCS Console**

Para acceder a las funciones de RCS Console:

#### *Paso Acción*

- **1** En **Nombre de usuario** y **Contraseña,** ingrese sus datos de inicio de sesión asignados por el administrador.
- **2** En **Servidor,** ingrese el nombre del equipo o la dirección del servidor al que desea conectarse.
- **3** Haga clic en  $\blacktriangleright$ : aparecerá la página principal con los menús activados según los privilegios de su cuenta. *Consulte "[Descripción](#page-16-0) de la página principal" abajo*.

## <span id="page-16-0"></span>**Descripción de la página principal**

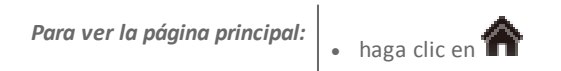

#### <span id="page-16-1"></span>**Introducción**

<span id="page-16-2"></span>Al abrir RCS Console se mostrará la página principal. Todos los usuarios verán la misma página. Los menús se verán activos según los privilegios asignados a la cuenta.

#### **Cómo se ve**

Así es como se ve la página principal, con elementos guardados que se abrieron recientemente. Detalle de los elementos y las acciones comunes:

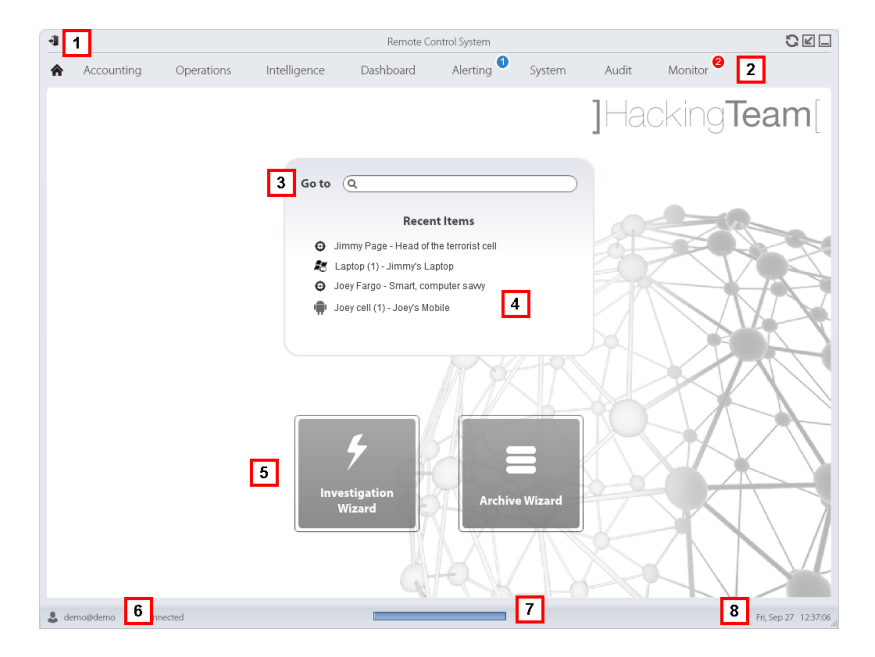

#### *Área Descripción*

**1** Barra de título con botones de comando.

- **2** Menú de RCS con las funciones activas para el usuario.
- **3** Cuadro de búsqueda para buscar operations, targets, agents y entidades, por nombre o descripción.
- **4** Enlaces a los cinco elementos abiertos (operation en la sección **Operations**, operation en la sección **Intelligence**, target, agent y entidad).
- **5** Botones del asistente.
- **6** Usuario conectado con opciones para cambiar el idioma y la contraseña.
- **7** Área de descarga con una barra de progreso durante la exportación o compilación.
- <span id="page-17-0"></span>**8** Fecha y hora actuales con opciones para cambiar la zona horaria.

### <span id="page-17-1"></span>**Elementos y acciones comunes de la interfaz**

#### **Introducción**

Cada página del programa usa elementos comunes y permite realizar acciones similares.

<span id="page-17-2"></span>Para facilitar la comprensión del manual, en este capítulo se describirán los elementos y acciones compartidos por ciertas funciones.

#### **Cómo se ve RCS Console**

Así es como se ve usualmente la página de RCS Console. En este ejemplo se muestra la página de un target:

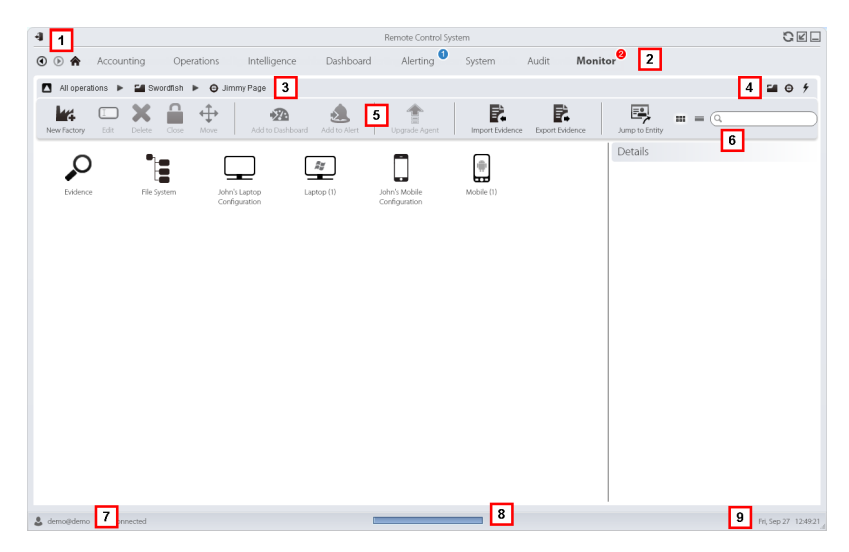

€

- **1** Barra de título con botones de comando:
	- Salir de RCS.

Botón para volver a cargar la página.

Botón para ampliar la ventana.

Botón para minimizar la ventana.

**2**

Botón Anterior del historial de navegación

Botón Siguiente del historial de navegación

Botón para regresar a la página principal Menú de RCS con las funciones activas para el usuario.

**3** Barra de navegación de la operation. A continuación se muestra la descripción de cada elemento:

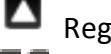

Regresar al nivel superior.

Muestra la página de la operation (sección **Operations**).

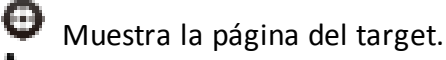

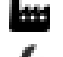

Muestra la página de la factory.

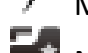

Muestra la página del agent.

Muestra la página de la operation (sección **Intelligence**).

Muestra la página de la entidad.

**4** Botones que permiten mostrar todos los elementos, independientemente del grupo al que pertenecen. A continuación se muestra la descripción de cada elemento:

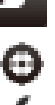

Muestra todas las operations.

Muestra todos los targets.

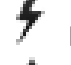

Muestra todos los agents.

Muestra todas las entidades.

**5** Barra de herramientas de la ventana.

**6** Botones y cuadro de búsqueda:

Cuadro de búsqueda. Escriba parte del nombre para que aparezca una lista con los elementos que contienen esas letras.

- $\equiv$  Muestra los elementos en una tabla.
- **Muestra los elementos como íconos.**
- **7** Usuario conectado con opciones para cambiar el idioma y la contraseña.
- **8** Área de descarga con una barra de progreso durante la exportación o compilación. Los archivos se descargan en el escritorio, en la carpeta Descarga de RCS.
	- Barra superior: porcentaje de generación en el servidor
	- Barra inferior: porcentaje de descarga desde el servidor a RCS Console.
- <span id="page-19-0"></span>**9** Fecha y hora actuales con opciones para cambiar la zona horaria.

#### **Cambiar el idioma de la interfaz o la contraseña**

Para cambiar el idioma de la interfaz o la contraseña:

#### *Paso Acción*

- **1** Haga clic en **[7]** para que aparezca una ventana de diálogo con los datos del usuario.
- <span id="page-19-1"></span>**2** Cambie el idioma o la contraseña y haga clic en **Guardar** para confirmar y salir.

#### **Cambiar la fecha y la hora de RCS Console a su zona horaria**

Para convertir todas las fechas y horas a su zona horaria:

#### *Paso Acción*

**1** Haga clic en **[9]** para que aparezca una ventana de diálogo con la fecha y la hora actuales:

**Hora UTC**: hora media de Greenwich (GMT)

**Hora local**: fecha y hora donde se encuentra instalado el RCS Server

**Hora de la consola**: fecha y hora de la consola que se está utilizando y que se puede cambiar.

**2** Cambie la zona horaria y haga clic en **Guardar** para confirmar y salir: todas las fechas y horas se cambiarán según lo que haya indicado.

#### <span id="page-19-2"></span>**Acciones relacionadas con las tablas**

RCS Console muestra varios datos en forma de tablas. Las tablas le permiten:

- ordenar los datos por columna en orden ascendente o descendente
- filtrar datos por columna

#### RCS9.6 **-** Elementos y acciones comunes de la interfaz

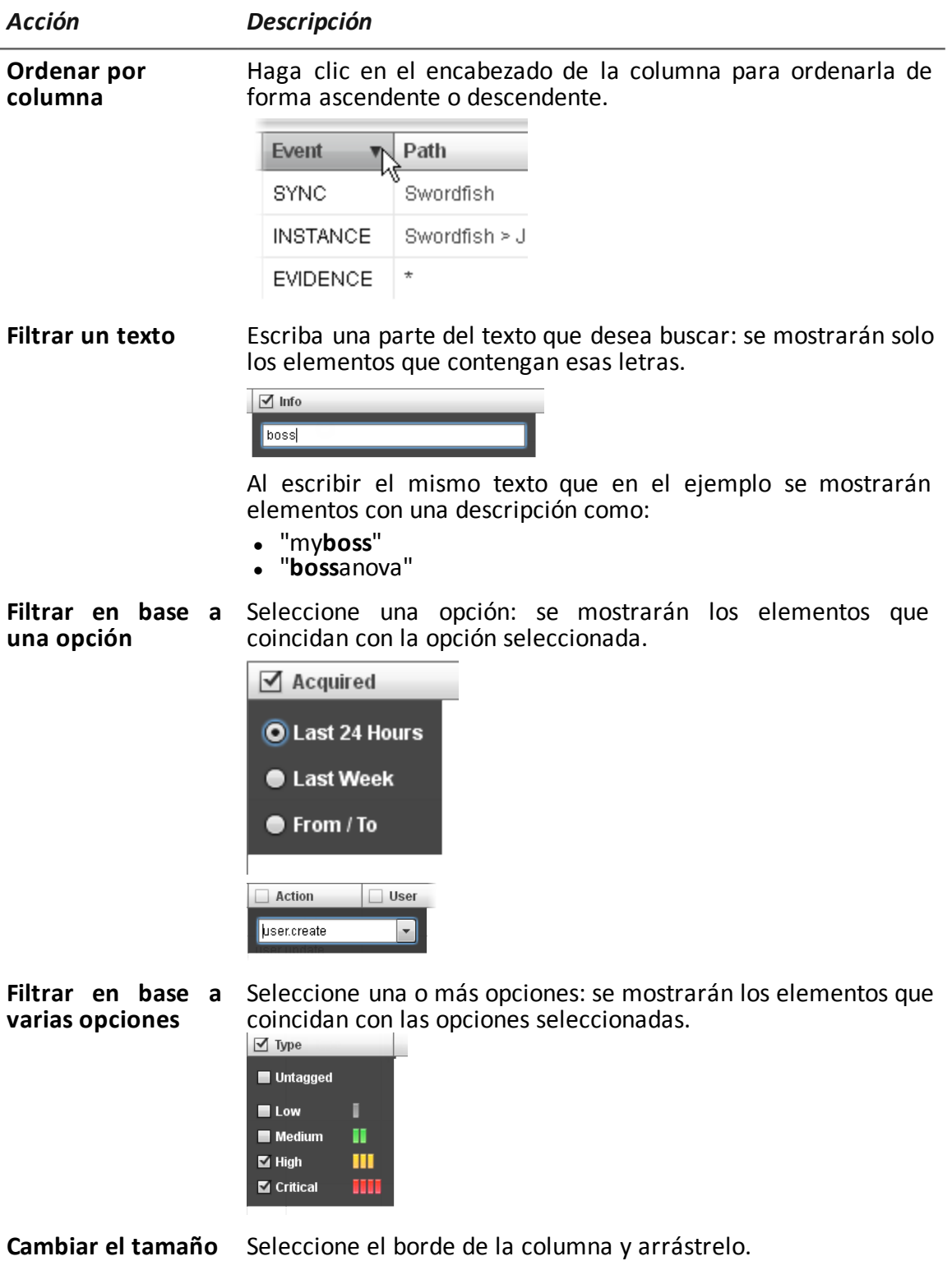

**de la columna**

## <span id="page-21-1"></span><span id="page-21-0"></span>**Procedimientos del analista**

#### **Introducción**

La meta del analista es proporcionar evidencias válidas para la investigación en curso. La evidence:

- se recupera directamente desde el dispositivo por medio de un acceso físico
- se recupera por medio de un agent instalado

<span id="page-21-2"></span>Para hacerlo, el analista puede realizar los siguientes procedimientos:

#### **Para recuperar evidence importante y recibir alertas**

Para seleccionar y recuperar evidence importante:

#### *Paso Acción*

- **1** En la sección **Sistema de archivos**, durante la intercepción remota, explore los discos duros del dispositivo en busca de archivos para descargar.*[Consulte](#page-55-5) "Recuperar evidence de los [dispositivos](#page-55-5) (Sistema de archivos)" en la página 47*
- **2** En la sección **Dashboard**, agregue la operation, los targets y los agents que se van a monitorear al Dashboard. *Consulte "Monitoreo de evidence [\(Dashboard\)](#page-93-0)" en la página 85*
- **3** En la sección **Alerting** , defina las reglas para recibir alertas cuando llegue evidence de especial interés y para etiquetarla de acuerdo a su importancia. *[Consulte](#page-96-0) "Alert" en la página 88*.

#### <span id="page-21-3"></span>**Análisis, selección y exportación de evidence**

Para analizar, seleccionar y exportar evidence:

#### *Paso Acción*

- **1** En la sección **Evidence**, analice la evidence y etiquétela de acuerdo a su nivel de importancia y a la necesidad de exportación. *Consulte "Análisis de evidence [\(Evidence\)](#page-42-0)" en la página 34*
- **2** Para la evidence de especial interés, vea el análisis detallado. *Consulte "Detalles de la [evidence](#page-47-0)" en la página 39*
- **3** En la sección **Evidence**, exporte la evidence útil. *Consulte "Análisis de evidence [\(Evidence\)](#page-42-0)" en la página 34*
- **4** En la sección **Sistema de archivos**, exporte la estructura del disco duro *Consulte "Recuperar evidence de los [dispositivos](#page-55-5) (Sistema de archivos)" en la [página](#page-55-5) 47*

#### <span id="page-22-0"></span>**Procesar la información obtenida sobre las personas y lugares involucrados en la investigación**

Para procesar la información obtenida sobre las personas y lugares involucrados en la investigación:

#### *Paso Acción*

- **1** En la sección **Intelligence**, vea y administre las entidades de una operation. *Consulte "Administración de entidades: vistas de íconos y en tablas"*, *[Consulte](#page-69-1) "[Administración](#page-69-1) de entidades: vista de íconos y en tablas " en la página 61*, *" [Administración](#page-71-2) de entidades: vista de enlaces " en la página [63](#page-71-2)*"*"[Administración](#page-76-1) de entidades: vista de posición" en la página 68*
- **2** Ver o editar los detalles de la entidad. *Consulte "[Detalles](#page-80-0) de la entidad target" en la página 72*, *"[Detalles](#page-85-0) de la [entidad](#page-85-0) Person" en la página 77"[Detalles](#page-87-3) de la entidad Position" en la página [79"](#page-87-3)[Detalles](#page-89-1) de la entidad Virtual" en la página 81Consulte "[Detalles](#page-47-0) de la [evidence](#page-47-0)" en la página 39*
- **3** En la sección **Alerting**, cree reglas para recibir alertas cuando el sistema crea automáticamente nuevas entidades y nuevos enlaces y para etiquetar enlaces de acuerdo a su importancia. *Consulte "[Alerting](#page-98-1)" en la página 90*

**3**

# <span id="page-23-0"></span>**Operation y target**

# **Presentación**

#### **Introducción**

La administración de operations establece los targets que serán interceptados.

#### **Contenido**

En esta sección se incluyen los siguientes temas:

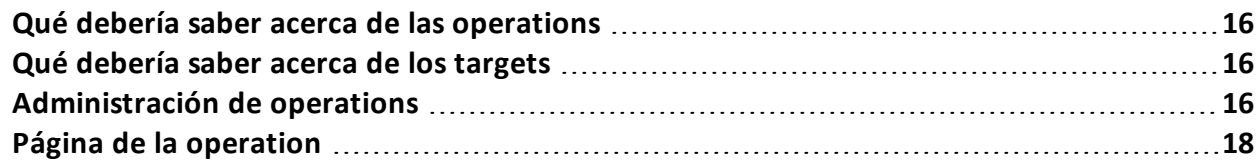

### <span id="page-24-1"></span><span id="page-24-0"></span>**Qué debería saber acerca de las operations**

#### **Qué es una operation**

Una operation es una investigación que se llevará a cabo. Una operation contiene uno o más targets, es decir, las personas físicas que se van a interceptar. El técnico asigna uno o más agents, de *escritorio* o *móviles,* al target. Por lo tanto, es posible instalar agents en una computadora o teléfono móvil.

## <span id="page-24-3"></span><span id="page-24-2"></span>**Qué debería saber acerca de los targets**

#### **Qué es un target**

Un target es una persona física que va a ser investigada. El técnico asigna uno o más agents, de escritorio o móviles, al target. Por lo tanto, es posible instalar agents en una computadora o teléfono móvil.

# <span id="page-24-4"></span>**Administración de operations**

*Para administrar operations:*

<sup>l</sup> Sección **Operations**

#### <span id="page-24-5"></span>**Propósito**

Esta función le permite:

• agregar la operation a los elementos que deberán monitorearse

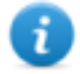

NOTA: la función solo se activa si el usuario tiene autorización **Administración de operations**.

#### <span id="page-24-6"></span>**Cómo se ve la función**

Así es como se ve la página:

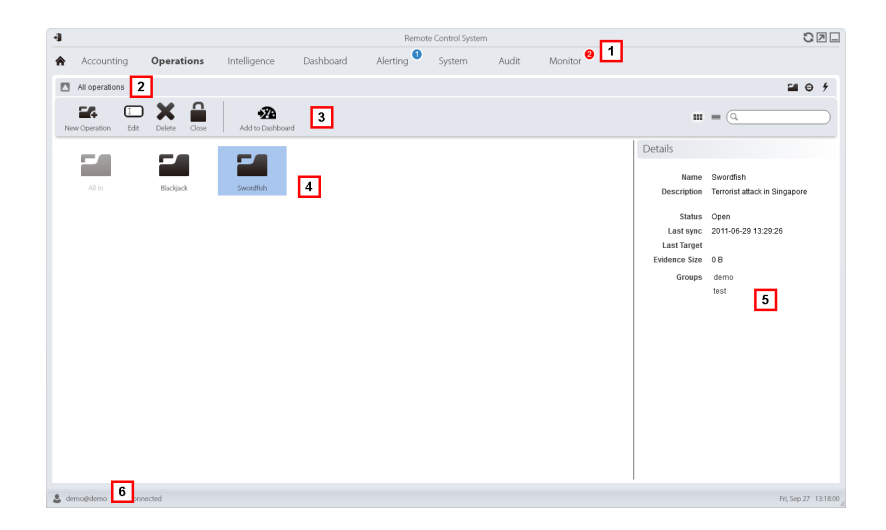

- **1** Menú de RCS.
- **2** Barra de navegación
- **3** Barra de herramientas de la ventana.

A continuación se muestra la descripción de cada elemento:

**XX** Agrega la operation al Dashboard.

**4** Lista de operations creadas:

Operation abierta. Si se establecieron targets y se instalaron agents correctamente, se recibirá la evidence recopilada.

man a Operation cerrada. Todos los targets están cerrados y los agents desinstalados. Aún se pueden ver todos los targets y la evidence .

- **5** Datos de una operation seleccionada.
- <span id="page-25-0"></span>**6** Barra de estado de RCS.

#### **Para obtener más información**

Para ver las descripciones de los elementos de la interfaz *consulte "[Elementos](#page-17-0) y acciones [comunes](#page-17-0) de la interfaz" en la página 9*.

Para ver una descripción de los datos en esta ventana *consulte "Datos de la [operation](#page-26-0)" en la página [siguiente](#page-26-0)*.

<span id="page-25-1"></span>Para obtener más información sobre las operations *[consulte](#page-24-0) "Qué debería saber acerca de las operations" en la página [precedente](#page-24-0)*.

#### **Ver los targets de la operation**

Para ver los targets de la operation:

#### *Paso Acción*

**1** Haga doble clic una operation: se abrirá la página de administración de targets. *Consulte "Página de la [operation](#page-26-1)" abajo*

#### <span id="page-26-0"></span>**Datos de la operation**

A continuación se describen los datos de la operation seleccionada:

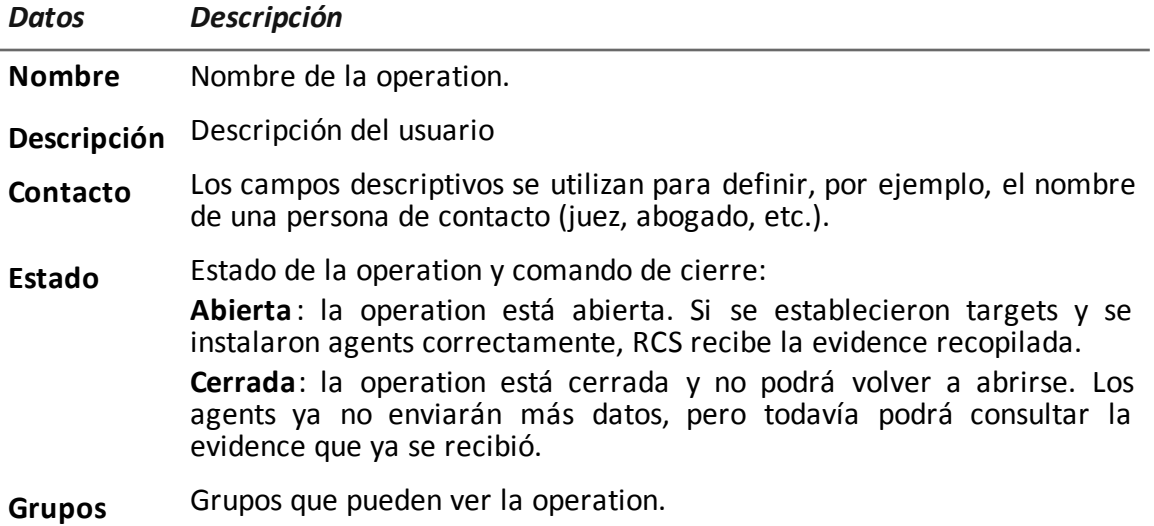

# <span id="page-26-1"></span>**Página de la operation**

<span id="page-26-2"></span>*Para ver una operation:* | . En la sección Operations, haga doble clic en una operation

#### **Propósito**

Esta función le permite:

<span id="page-26-3"></span>• agregar el target a los elementos que deberán monitorearse

#### **Cómo se ve la función**

Así es como se ve la página:

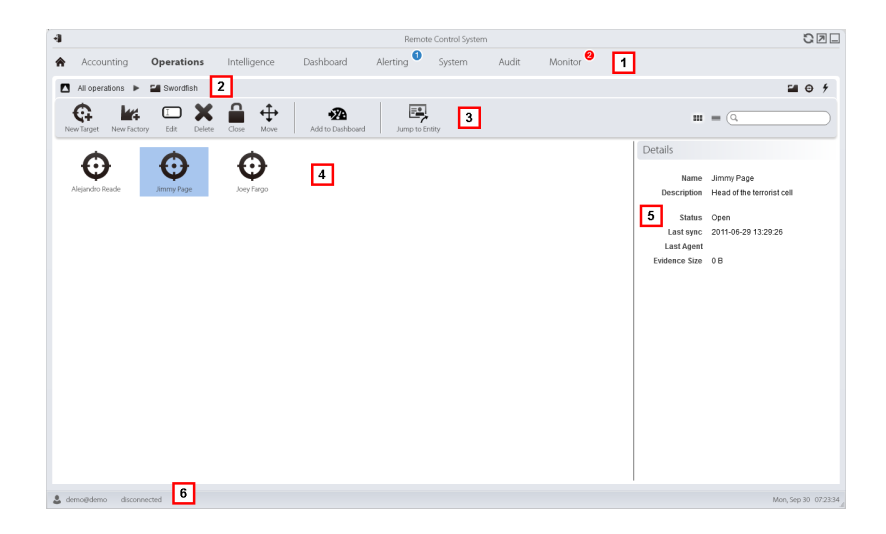

- **1** Menú de RCS.
- **2** Barra de navegación
- **3** Barra de herramientas de la ventana. A continuación se muestra la descripción de cada elemento:

**Agrega el target al Dashboard.** 

Abre la página de la entidad Target en Intelligence.

**4** Lista de targets:

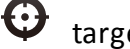

target abierto

target cerrado

- **5** Datos de un target seleccionado.
- <span id="page-27-0"></span>**6** Barra de estado de RCS.

#### **Para obtener más información**

Para ver las descripciones de los elementos de la interfaz *consulte "[Elementos](#page-17-0) y acciones [comunes](#page-17-0) de la interfaz" en la página 9*.

Para obtener más información sobre las operations *[consulte](#page-24-0) "Qué debería saber acerca de las [operations](#page-24-0)" en la página 16*.

<span id="page-27-1"></span>Para ver una descripción de los datos en esta ventana *[consulte](#page-27-1) "Datos de la página de la [operation](#page-27-1)" abajo*.

#### **Datos de la página de la operation**

A continuación se describen los datos del target seleccionado:

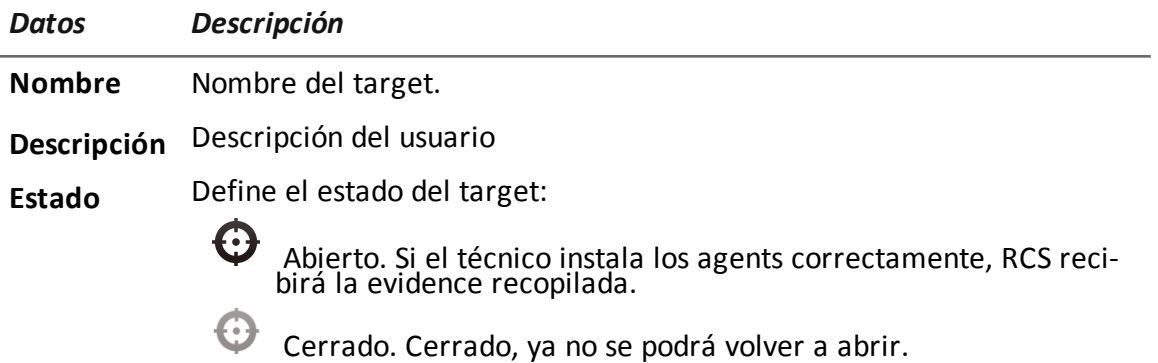

# <span id="page-29-0"></span>**Targets**

# **Presentación**

#### **Introducción**

Un target es una persona física a quien se va a monitorear. Se pueden utilizar varios agents, uno por cada dispositivo de propiedad del target.

#### **Contenido**

En esta sección se incluyen los siguientes temas:

**[Página](#page-30-0) del target [22](#page-30-0)**

# <span id="page-30-0"></span>**Página del target**

<span id="page-30-1"></span>**Para abrir** *un target* | . En la sección **Operations**, haga doble clic en una operation y en un target

#### **Propósito**

Esta función le permite:

- exportar evidence del target
- abrir un agent instalado
- abrir la evidence del agent
- <span id="page-30-2"></span>• explorar el dispositivo del agent

#### **Cómo se ve la función**

Así es como se ve la página:

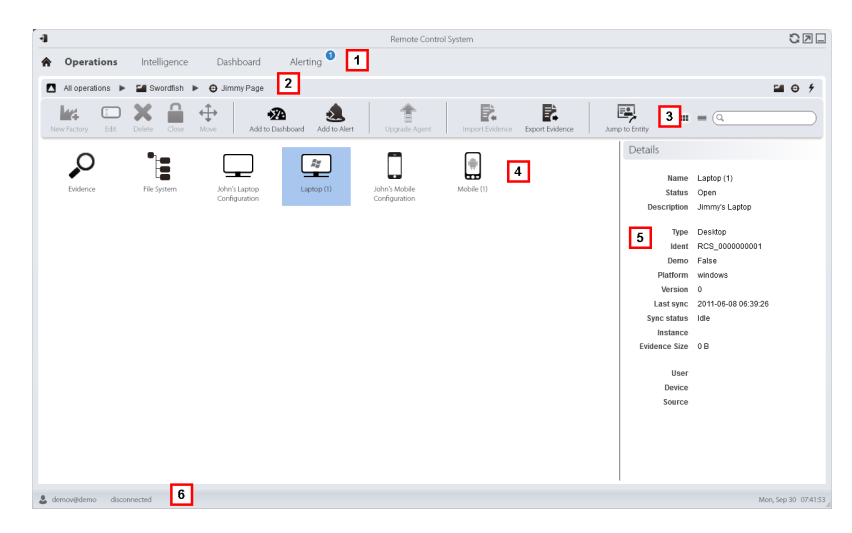

#### *Área Descripción*

- **1** Menú de RCS.
- **2** Barra de navegación

**3** Barra de herramientas de la ventana. A continuación se muestra la descripción de cada elemento:

**XXX** Agrega el agent al Dashboard.

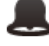

Agrega el agent a los alerts: se genera un alert en cada sincronización.

Exporta la evidence del target

NOTA: la función solo se activa si el usuario tiene autorización **Exportación de evidence**.

Abre la página de la entidad Target en **Intelligence**.

**4** Íconos/lista de factories creadas y agents instalados.

 $\left( \frac{A}{A} \right)$  Agent en modo de demostración.

 $\Box$  Agent scout esperando verificación.

 $\begin{array}{c} \boxed{2\pi} \\ \hline \end{array}$  Agent soldier instalado.

 $\sqrt{\frac{2\pi}{n}}$  Agent elite instalado.

- **5** Datos de la factory o agent seleccionado.
- <span id="page-31-0"></span>**6** Barra de estado de RCS.

#### **Para obtener más información**

Para ver las descripciones de los elementos de la interfaz *consulte "[Elementos](#page-17-0) y acciones [comunes](#page-17-0) de la interfaz" en la página 9*.

<span id="page-31-1"></span>Para ver una descripción de los datos en esta ventana *[consulte](#page-32-0) "Datos de la página del target" en la página [siguiente](#page-32-0)*.

#### **Exportar evidence del target**

Para exportar evidence:

#### *Paso Acción*

- **1** Haga clic en **Exportar evidence**: se abrirá la ventana de exportación.
- **2** Haga clic en **Exportar archivo**: la evidence se guardará en la carpeta especificada.

#### <span id="page-32-0"></span>**Datos de la página del target**

#### **Introducción**

*Para ver los datos de la página:* <sup>l</sup> En la sección **Operations** , haga doble clic en una operation, luego en un target y luego haga clic en **Vista de íconos** o **Vista en tablas**

Los elementos de la página se pueden ver como íconos o como una tabla.

#### **Vista de íconos**

Los íconos se describen a continuación:

#### *Datos Descripción*

 $\frac{R_H}{R_H}$ Ejemplo de agent scout instalado en un dispositivo de escritorio de Windows, en estado abierto.

 $\rightarrow$ Ejemplo de agent soldier instalado en un dispositivo de escritorio con Windows, en estado abierto.

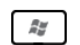

Ejemplo de agent elite instalado en un dispositivo de escritorio con Windows, en estado abierto.

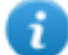

NOTA: los íconos de color gris claro corresponden a agents cerrados. Este es el ícono de

un agent móvil para Android en estado cerrado:

#### **Vista de Tabla**

A continuación se describen los datos:

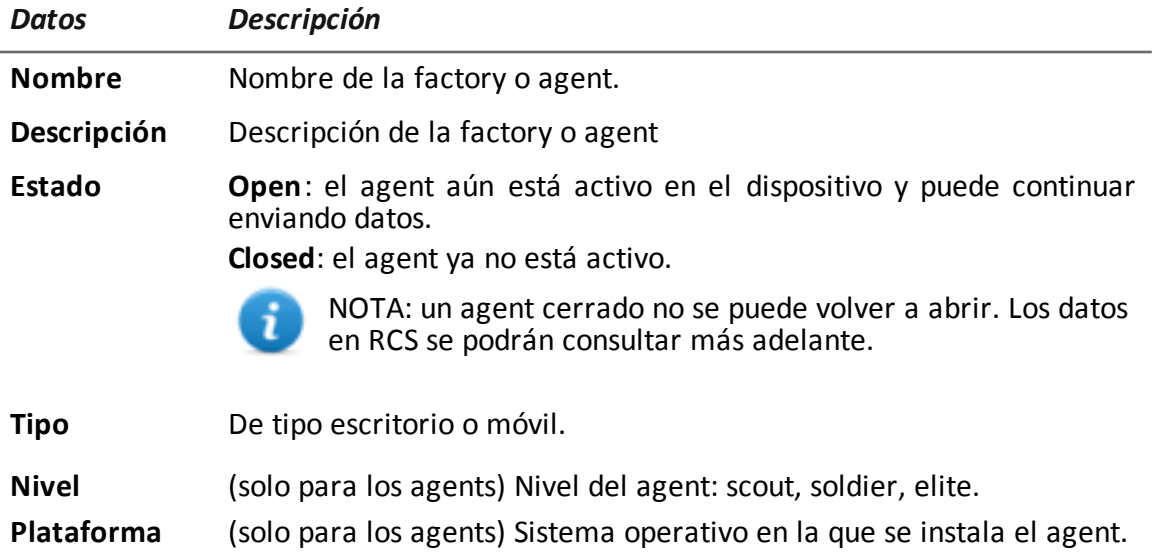

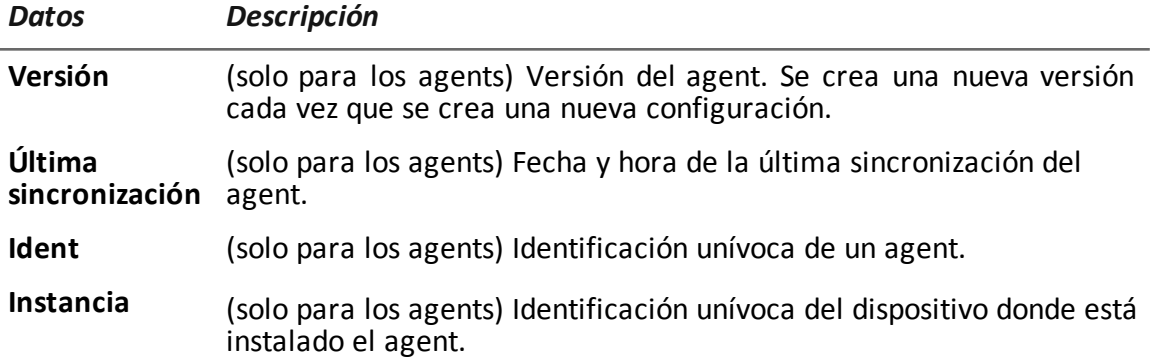

# <span id="page-34-0"></span>**Agents**

# **Presentación**

#### **Introducción**

Los agents obtienen datos del dispositivo en el que están instalados y los envían a los Collectors de RCS. Su configuración y software pueden actualizarse y transferir archivos que el target no notó.

#### **Contenido**

En esta sección se incluyen los siguientes temas:

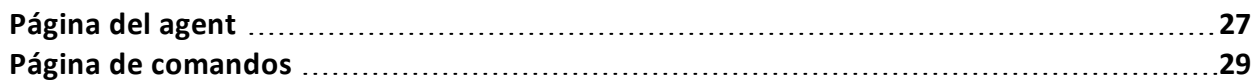

# <span id="page-35-0"></span>**Página del agent**

*Para administrar agents:*

<sup>l</sup> En la sección **Operations**, haga doble clic en una operation, luego en un target y luego en un agent

#### <span id="page-35-1"></span>**Propósito**

Esta función le permite:

- verificar las actividades del agent a través del registro de eventos.
- ver la evidence recopilada por un agent
- explorar el sistema de archivos y transferir archivos desde el dispositivo en el que se encuentra instalado el agent

#### <span id="page-35-2"></span>**Cómo se ve la función**

Así es como se ve la página:

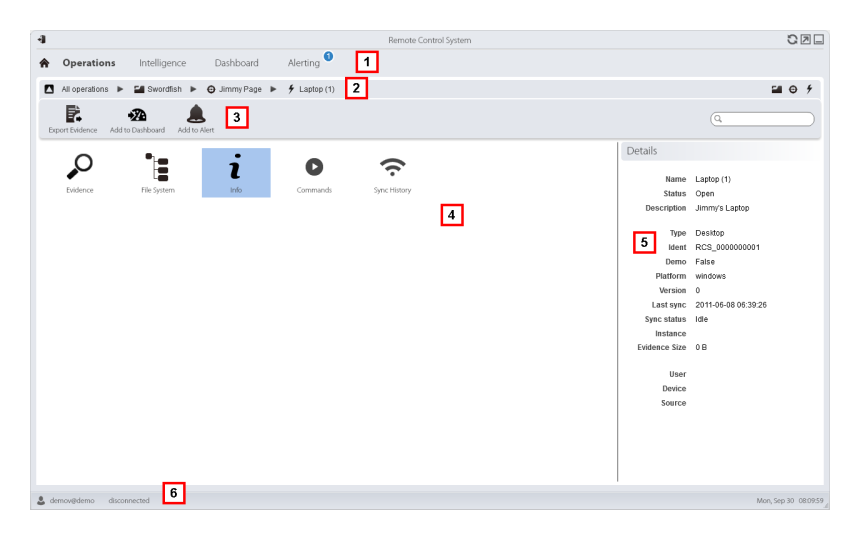

*Área Descripción*

- **1** Menú de RCS.
- **2** Barra de navegación
**3** Barra de herramientas de la ventana.

A continuación se muestra la descripción de cada elemento:

P+ Permite exportar la evidence de un agent.

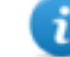

NOTA: la función solo se activa si el usuario tiene autorización **Exportación de evidence**.

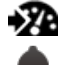

**XX** Agrega el agent al Dashboard.

Agrega el agent a los alerts: se genera un alert en cada sincronización.

**4** Posibles acciones en el agent. A continuación se muestra la descripción de cada elemento:

Muestra la lista de evidence recopilada por el agent. *[Consulte](#page-42-0) "Análisis de evidence [\(Evidence\)](#page-42-0)" en la página 34*.

Muestra el sistema de archivos del dispositivo. *Consulte "[Recuperar](#page-55-0) evidence de los [dispositivos](#page-55-0) (Sistema de archivos)" en la página 47*.

1 Muestra el registro de eventos del agent (información). *[Consulte](#page-36-0) "Datos de [registro](#page-36-0) de los eventos de un agent" abajo*.

D Muestra los resultados de los comandos ejecutados en el dispositivo mediante las acciones **Execute**. *Consulte "Página de [comandos](#page-37-0)" en la página [siguiente](#page-37-0)*.

Muestra el registro de sincronización del agent. *[Consulte](#page-38-0) "Datos del registro de [sincronización](#page-38-0) de un agent" en la página 30*.

- **5** Detalles del agent.
- **6** Barra de estado de RCS.

#### **Para obtener más información**

<span id="page-36-0"></span>Para ver las descripciones de los elementos de la interfaz *consulte "[Elementos](#page-17-0) y acciones [comunes](#page-17-0) de la interfaz" en la página 9*.

#### **Datos de registro de los eventos de un agent**

A continuación se muestra la descripción de cada elemento:

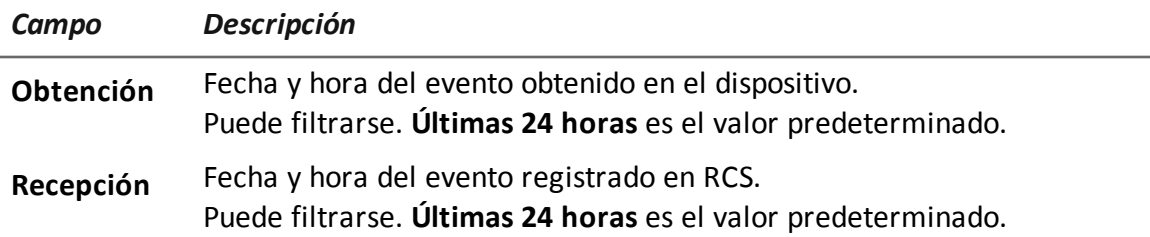

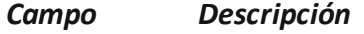

<span id="page-37-0"></span>**Contenido** Información de estado enviada por el agent.

# **Página de comandos**

*Para administrar resultados de comandos:* **En la sección Operations**, haga doble clic en una operation, luego en un target, en un agent y en **Comandos**

# **Propósito**

Esta función le permite:

- <sup>l</sup> verificar los resultados de los comandos ejecutados con la acción **Execute** establecida en el agent
- verificar los resultados del archivo ejecutable que se abre durante la transferencia de archivos hacia o desde el agent

# **Cómo se ve la función**

Así es como se ve la página:

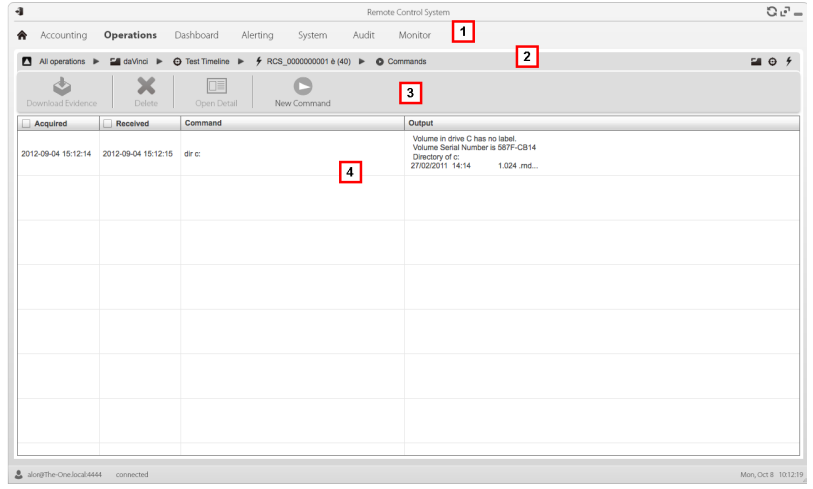

#### *Área Descripción*

- **1** Menú de RCS.
- **2** Barra de navegación

**3** Barra de herramientas de la ventana.

A continuación se muestra la descripción de cada elemento:

Permite exportar el comando seleccionado a un archivo .txt.

Elimina los comandos seleccionados.

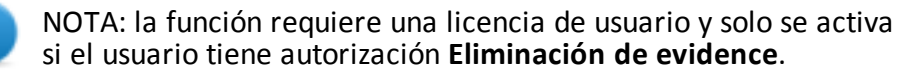

- 頂 Muestra los detalles de los comandos seleccionados.
- **5** Lista de comandos basada en los filtros establecidos.
- **6** Barra de estado de RCS.

ĩ

#### **Para obtener más información**

<span id="page-38-0"></span>Para ver las descripciones de los elementos de la interfaz *Consulte "[Elementos](#page-17-0) y acciones [comunes](#page-17-0) de la interfaz" en la página 9*.

#### **Datos del registro de sincronización de un agent**

A continuación se muestra la descripción de cada elemento:

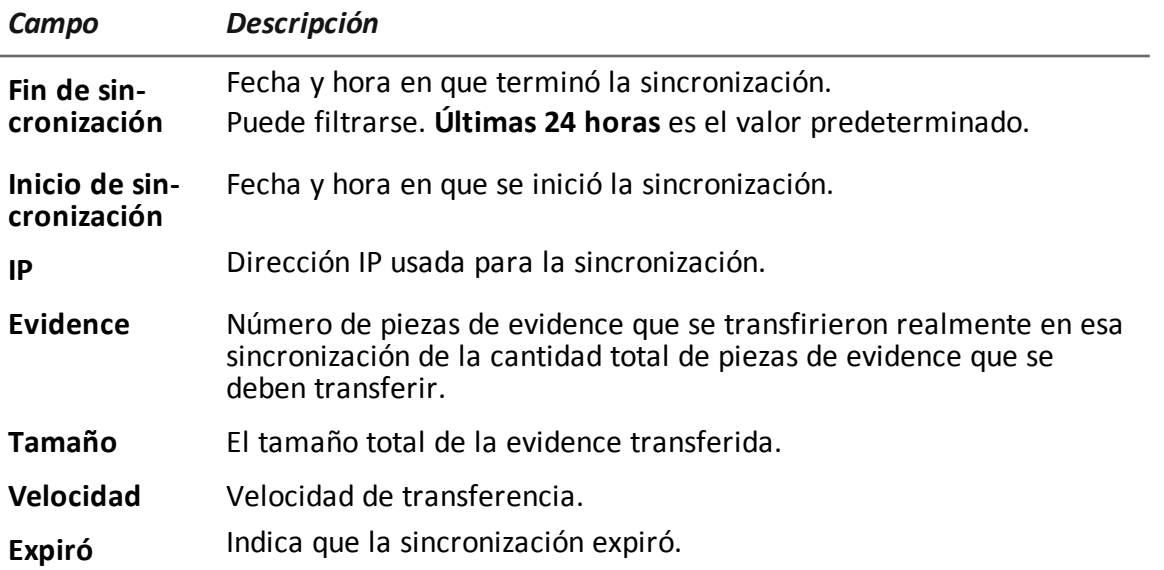

**6**

# **Análisis de evidence**

# **Presentación**

# **Introducción**

El análisis de la evidence a nivel de lista o detallado, permite seleccionar la evidence que se exportará a la autoridad competente.

# **Contenido**

En esta sección se incluyen los siguientes temas:

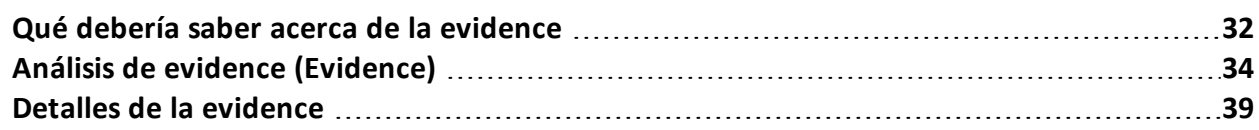

# <span id="page-40-0"></span>**Qué debería saber acerca de la evidence**

### **Proceso de análisis**

A continuación se describe el proceso de análisis:

#### *Fase Descripción*

- **1** A medida que el sistema recopila evidence del agent, se muestra y actualiza el contador total.
- **2** El analista ve toda la evidence y la etiqueta para facilitar la consulta de la tabla y para exportarla posteriormente.
- **3** El analista analiza los detalles de la evidence entrante.
- **4** Al final de la investigación o a pedido, el analista exporta la evidence en un archivo que puede verse en un navegador.

#### **Evidence acumulada en el dispositivo.**

El agent envía la evidence al Collector en orden de creación. Si un dispositivo se sincroniza muy de vez en cuando o el ancho de banda es limitado, la evidence probablemente se acumulará en el dispositivo y tomará mucho tiempo recibir los datos más recientes.

Lo mismo puede ocurrir con la evidence de gran tamaño que está en la cola de espera: la evidence más recientes solo podrá enviarse después de haber enviado esta evidence.

Por este motivo, sugerimos que elimine la evidence más vieja y/o la evidence que exceda cierto tamaño. La evidence se elimina en la siguiente sincronización.

*[Consulte](#page-35-0) "Página del agent" en la página 27*.

#### **Filtrar la evidence**

Para limitar la cantidad de evidence que se desea ver, se pueden utilizar los filtros de los encabezados de las columnas.

*Consulte "[Elementos](#page-17-0) y acciones comunes de la interfaz" en la página 9*

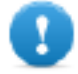

**IMPORTANTE: si no se muestra ninguna evidence, revise el contado en la parte inferior derecha. Si el valor es parecido a "0/1270", esto significa que hay un filtro establecido que impide mostrar la evidence.**

Los filtros seleccionados pueden guardarse con una descripción breve que puede consultarse más adelante.

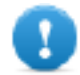

**IMPORTANTE: si se establecen filtros privados, no podrán ser utilizados por otros usuarios.**

# **Traducir la evidence**

El módulo RCS Translate está disponible con una licencia especial para la traducción de la evidence. De hecho, se comunica con un software de traducción de terceros que regresa el texto traducido a la interfaz de idioma.

RCS Translate traduce los siguientes tipos de evidence:

- $\bullet$  clipboard
- $\bullet$  chat
- $\bullet$  file
- $\bullet$  keylog
- $emessage$
- $\bullet$  screenshot

Esta traducción se muestra en la página con la lista de evidence o en la página detallada de esa pieza de evidence particular.

#### **Eliminar evidence**

Esta función elimina una o más piezas de evidence que ya no se consideran útiles. Esta función depende del tipo de licencia instalada.

Para seleccionar la evidence que se va a eliminar se pueden utilizar los filtros (igual que cuando se selecciona evidence para su exportación).

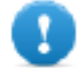

**IMPORTANTE: el filtro solo aparece cuando las teclas** Suprimir **y Alt se presionan simultáneamente.**

#### **Descripción del archivo .tgz con la evidence exportada**

El archivo .tgz exportado es un archivo comprimido que puede abrirse con la mayoría de los programas de compresión (p. ej.: WinZip, WinRar). Una vez descomprimido, se ve como una carpeta con un archivo HTML.

Para ver el archivo:

#### *Paso Acción*

- **1** Abra index.html con un navegador: la página principal muestra la lista de días con las estadísticas de la evidence recopilada por hora.
- **2** Haga clic en un día: aparecerá la lista de evidence, similar a la que se muestra la función **Evidence**.
- **3** Para esta lista, es posible realizar las siguientes acciones:
	- sobre las imágenes: haga clic para ver la imagen completa
	- sobre los archivos de audios: haga clic para ejecutar el mini reproductor
	- sobre los archivos descargables: haga clic en  $\downarrow \downarrow$  para descargar el archivo

Sugerencia: en la carpeta Estilo hay hojas de estilo para personalizar (p. ej.: logotipos, etc.). Estas hojas de estilo pueden copiarse al servidor que se usará en todos los informes generados por RCS Console.

# <span id="page-42-0"></span>**Análisis de evidence (Evidence)**

*Para analizar evidence:*

- **En la sección Operations**, haga doble clic en una operation y en un target, y luego haga clic en **Evidence**
- **En la sección Operations**, haga doble clic en una operation, luego en un target, en un agent y por último haga clic en **Evidence**

# **Propósito**

Esta función le permite:

- preparar la evidence para analizarla, etiquetarla según el nivel de importancia, enviarla a un informe o agregar notas personales
- filtrar la lista para ver la evidence que le interesa
- traducir el contenido de la evidence al idioma de la interfaz (opcional)
- analizar superficialmente una evidence de la lista o ingresar a los detalles para hacer un análisis más profundo
- exportar evidence

# **Cómo se ve la función**

Así es como se ve la página:

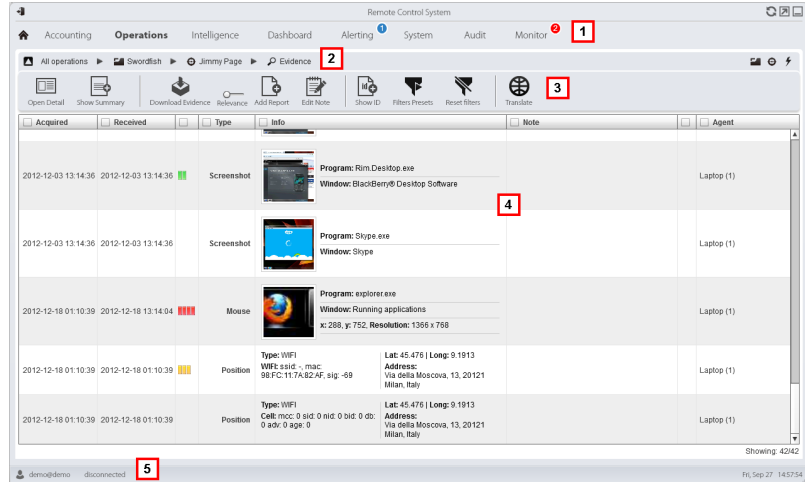

#### *Área Descripción*

**1** Menú de RCS.

- **2** Barra de navegación
- **3** Barra de herramientas de la ventana. A continuación se muestra la descripción de cada elemento:

Muestra los detalles de la evidence seleccionada. *[Consulte](#page-47-0) "Detalles de la [evidence](#page-47-0)" en la página 39*

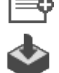

□≣

Muestra las cantidades totales por tipo de evidence.

Exporta la evidence seleccionada en un archivo .tgz.

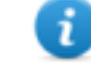

NOTA: la función solo se activa si el usuario tiene autorización **Exportación de evidence**.

Elimina la evidence seleccionada.

NOTA: la función requiere una licencia de usuario y solo se activa si el usuario tiene autorización **Eliminación de evidence**.

Aplica un nivel de importancia a la evidence seleccionada.

Aplica una marca a la evidence seleccionada.

Permite editar las notas de la evidence seleccionada.

ு Muestra los códigos de ID de la evidence.

Guarda los filtros seleccionados actualmente o carga la configuración de los filtros guardados previamente.

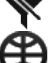

Borra todos los filtros establecidos.

Muestra el contenido en el idioma de la interfaz.

NOTA: esta función requiere una licencia de usuario.

- **4** Lista de evidence basada en los filtros establecidos.
- **5** Barra de estado de RCS.

#### **Para obtener más información**

Para ver las descripciones de los elementos de la interfaz *consulte "[Elementos](#page-17-0) y acciones [comunes](#page-17-0) de la interfaz" en la página 9*.

Para ver una descripción de los datos en esta ventana, *consulte "Datos de la [evidence](#page-46-0) " en la [página](#page-46-0) 38*.

Para ver una descripción de los datos que pueden exportarse, *consulte "Datos de [exportación](#page-51-0) de la [evidence](#page-51-0)" en la página 43*.

Para obtener más información sobre la evidence,,*[consulte](#page-40-0) "Qué debería saber acerca de la [evidence](#page-40-0)" en la página 32*.

Para ver una lista con los tipos de evidence *consulte "Lista de tipos de [evidence](#page-52-0)" en la página 44*

# **Preparar la evidence para el análisis y la exportación, por medio de la asignación de etiquetas por importancia**

Para asignar niveles de importancia a la evidence, lo cual es útil para la visualización y exportación:

#### *Paso Acción*

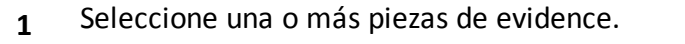

- **2** · Arrastre **Importancia** a la posición requerida
	- o
	- Presione la combinación de teclas correspondiente.
- **3 Resultado**: las piezas de evidence particulares se etiquetan con un símbolo de acuerdo a su nivel de importancia. Es posible filtrar la evidence por este símbolo así como incluirla o excluirla de la exportación.

# **Preparar la evidence para el análisis y la exportación, por medio de la asignación de etiquetas para el informe**

Para incluir o excluir evidence en un informe y filtrar para su visualización:

#### *Paso Acción*

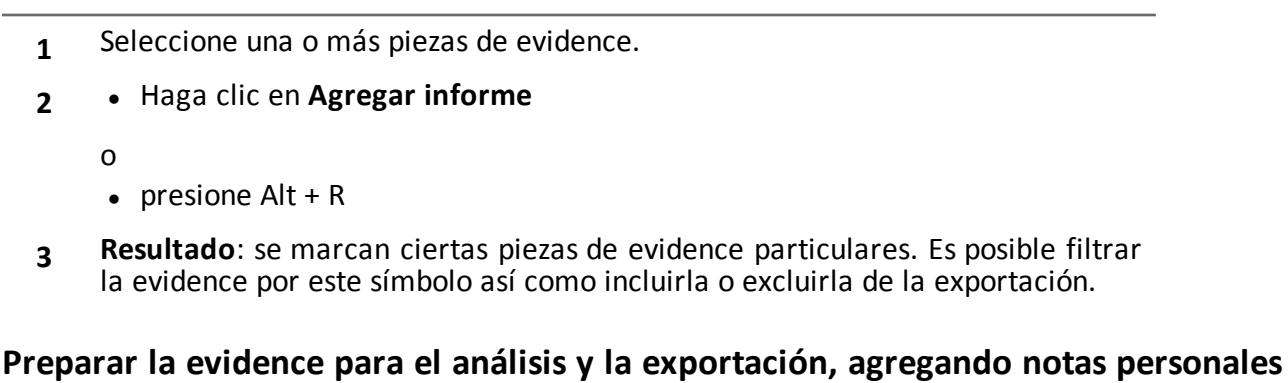

Para agregar notas personales a una o más piezas de evidence:

#### *Paso Acción*

- **1** Seleccione una o más piezas de evidence.
- **2 •** Haga clic en **Editar** nota
	- o
	- presione  $Alt + N$
- **3 Resultado**: se puede editar el campo **Notas**. Si se seleccionan varias piezas de evidence, el texto ingresado se copiará a todos los demás campos **Nota**.

# **Análisis de evidence**

Para analizar la evidence rápidamente o de forma profunda:

#### *Paso Acción*

- **1** Analice la vista previa de la evidence. Por ejemplo, se puede ejecutar un mini reproductor para los archivos de audio, para saber si la evidence es importante o no.
- **2** Haga doble clic en la evidence: aparecerán los detalles de la evidence. *[Consulte](#page-47-0) "Detalles de la [evidence](#page-47-0)" en la página 39*

#### **Ver los contadores separados por tipo**

Para ver la cantidad total de evidence separada por tipo:

#### *Paso Acción*

- **1** Haga clic en **Mostrar resumen** : aparecerán los símbolos de cada tipo de evidence, cada uno con su propio contador.
- **2** Haga clic en **Ocultar resumen** para ocultar los contadores.

#### **Exportar la evidence que se muestra**

Para seleccionar algunas piezas de evidence y exportarlas:

#### *Paso Acción*

- **1** Primero etiquete la evidence según el nivel de importancia y en base a si debe considerarse en el informe o no (botón **Agregar informe**).
- **2** Seleccione por medio de los filtros de los encabezados de las columnas en grupos de evidence homogéneos (columna **Incluir en el informe**).
- **3** Haga clic en **Exportar evidence**: indica la evidence que se incluirá o excluirá. Se exportará la evidence que cumple con los criterios seleccionados y tiene marcado el campo **Incluir en el informe**.*Consulte "Datos de [exportación](#page-51-0) de la [evidence](#page-51-0)" en la página 43*.
- **4** Haga clic en **Guardar**: se crea y descarga un archivo .tgz file en la carpeta Descarga de RCS.
- NOTA: la evidence también se puede exportar con el intérprete de comandos de Windows que se encuentra en la carpeta C:\RCS\DB\bin. El comando es: rcs-db-export. Ingrese rcs-db-export --help para ver la sintaxis correcta y la descripción de todas las opciones de comandos.

#### **Eliminación de evidence en base a criterios especiales**

Para eliminar varias piezas de evidence en base a criterios especiales (p. ej.: rango de fechas):

#### *Paso Acción*

**1**

Mantenga presionada la tecla Alt y haga clic en  $\sim$ : aparecerá una ventana donde podrá establecer los criterios de eliminación de evidence. Para ver las descripciones de los campos *consulte "Datos de [exportación](#page-51-0) de la evidence" en la [página](#page-51-0) 43*, los campos son similares.

#### <span id="page-46-0"></span>**Datos de la evidence**

Los datos de la evidence se describen a continuación tanto para el agent como para el target:

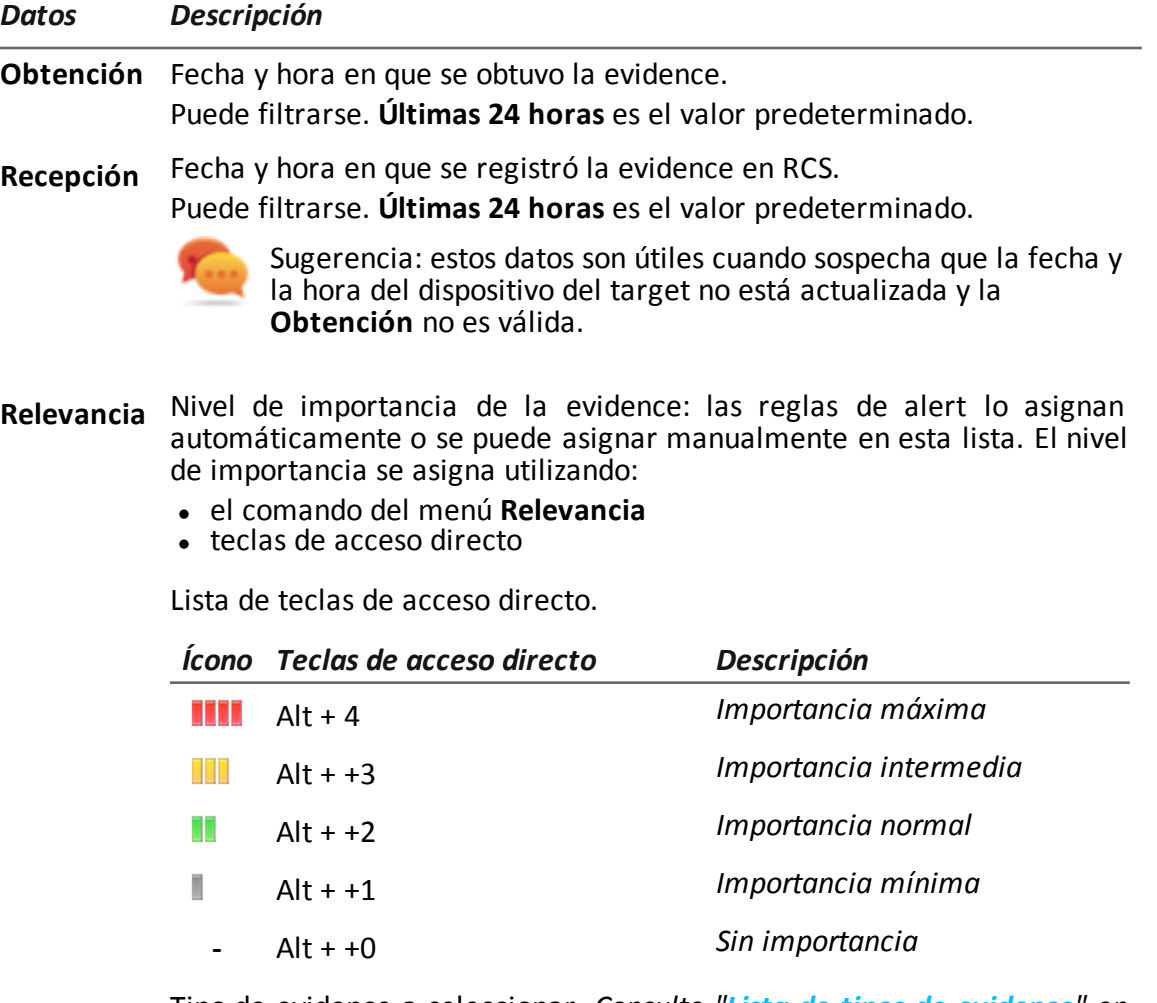

**Tipo** Tipo de evidence a seleccionar. *Consulte "Lista de tipos de [evidence](#page-52-0)" en la [página](#page-52-0) 44*

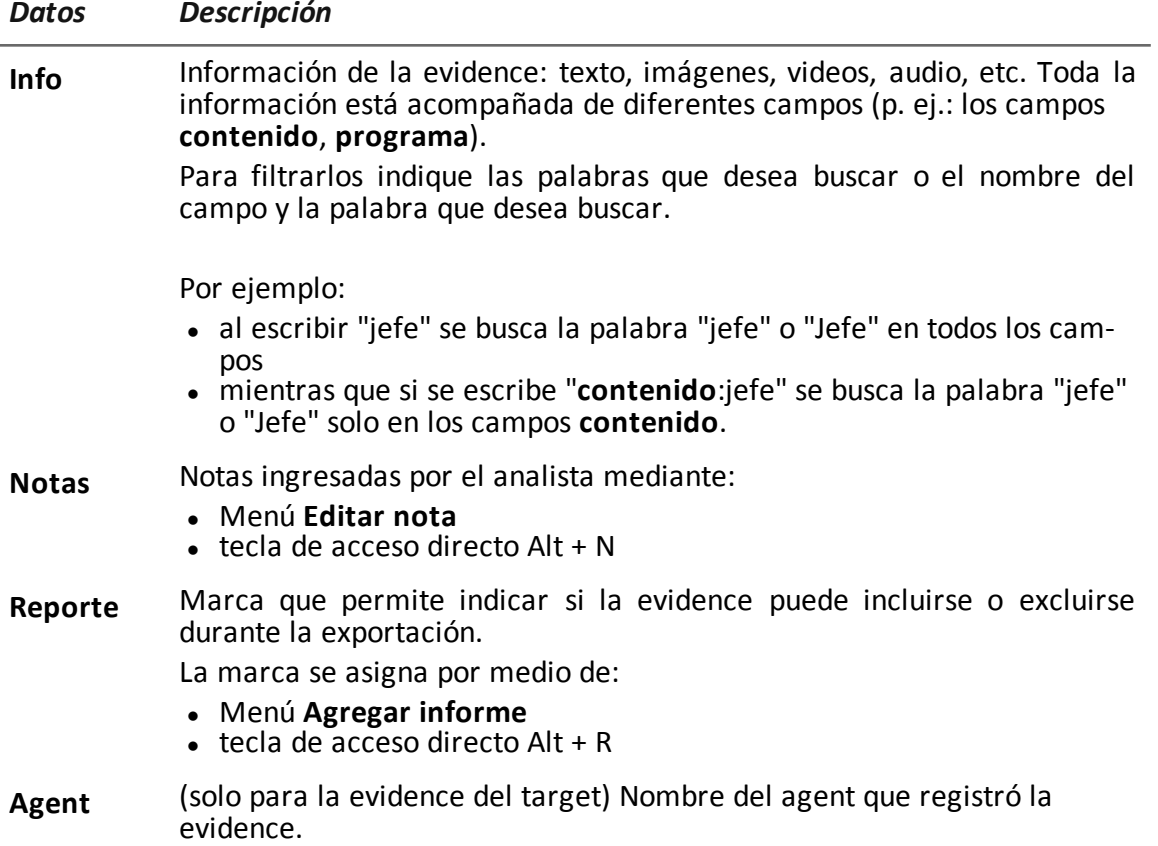

# <span id="page-47-0"></span>**Detalles de la evidence**  $\mathbf{L}$

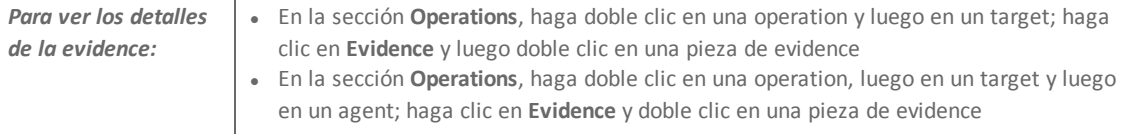

# **Propósito**

Esta función le permite analizar los detalles de una evidence específica. La interfaz cambia de acuerdo con el tipo de evidence: texto, audio, imagen o mapa.

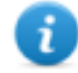

NOTA: la función solo se activa si el usuario tiene autorización **Editar evidence**.

# **Cómo se ve la función**

Así es como se ven los detalles de la evidence de audio:

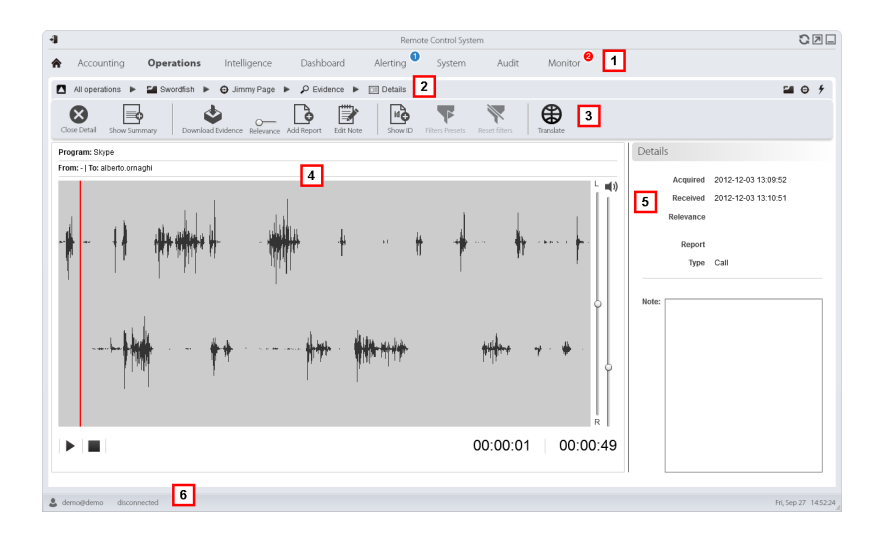

- **1** Menú de RCS.
- **2** Barra de navegación

**3** Botones de acción de la evidence:

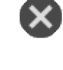

Cierra los detalles y regrsa a la lista de evidence. *[Consulte](#page-42-0) "Análisis de evidence [\(Evidence\)](#page-42-0)" en la página 34*.

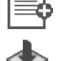

Muestra las cantidades totales por tipo de evidence.

Exporta la evidence en un archivo .tgz.

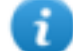

NOTA: la función solo se activa si el usuario tiene autorización **Exportación de evidence**.

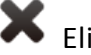

Elimina la evidence.

NOTA: la función requiere una licencia de usuario y solo se activa si el usuario tiene autorización **Eliminación de evidence**.

**Aplica un nivel de importancia.** 

Aplica una marca.

Permite editar las notas.

Muestra el código de ID.

Guarda los filtros seleccionados actualmente o carga la configuración de los filtros guardados previamente.

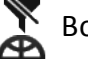

Borra todos los filtros establecidos.

Muestra el contenido en el idioma de la interfaz.

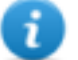

NOTA: esta función requiere una licencia de usuario.

- **4** Detalles de la evidence. Los botones de análisis se muestran en base al tipo de evidence (audio, imagen, video).
- **5** Datos de detalles de la evidence.
- **6** Barra de estado de RCS.

# **Para obtener más información**

Para ver las descripciones de los elementos de la interfaz *consulte "[Elementos](#page-17-0) y acciones [comunes](#page-17-0) de la interfaz" en la página 9*.

Para obtener más información sobre la evidence *[consulte](#page-40-0) "Qué debería saber acerca de la [evidence](#page-40-0)" en la página 32*.

Para ver una descripción de los datos en esta ventana, *consulte "Datos de la [evidence](#page-46-0) " en la [página](#page-46-0) 38*.

# **Acciones de la evidence del tipo imagen**

A continuación se describen las acciones que pueden ejecutarse para la evidence de imagen:

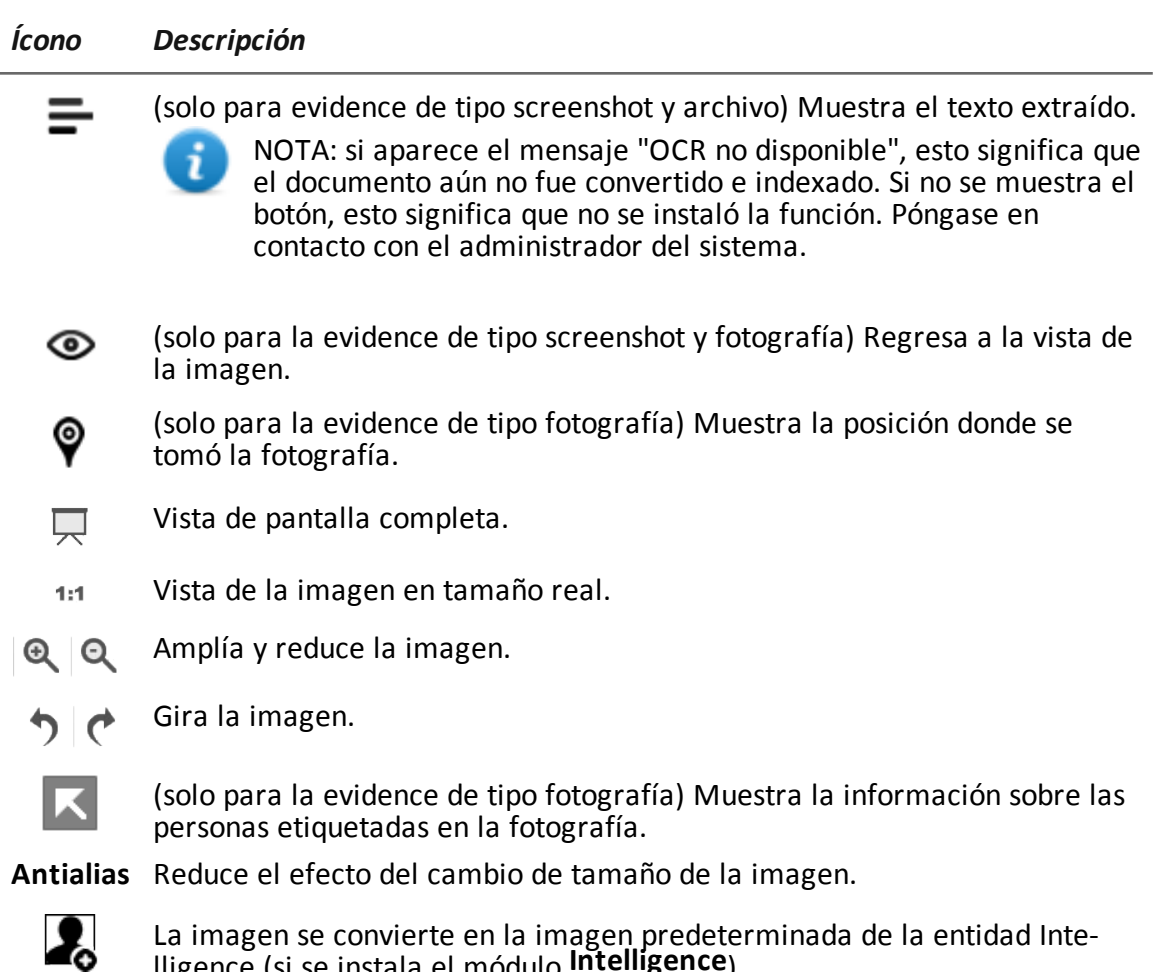

lligence (si se instala el módulo **Intelligence**).

# **Acciones de la evidence del tipo audio**

A continuación se describen las acciones que pueden ejecutarse para la evidence de audio:

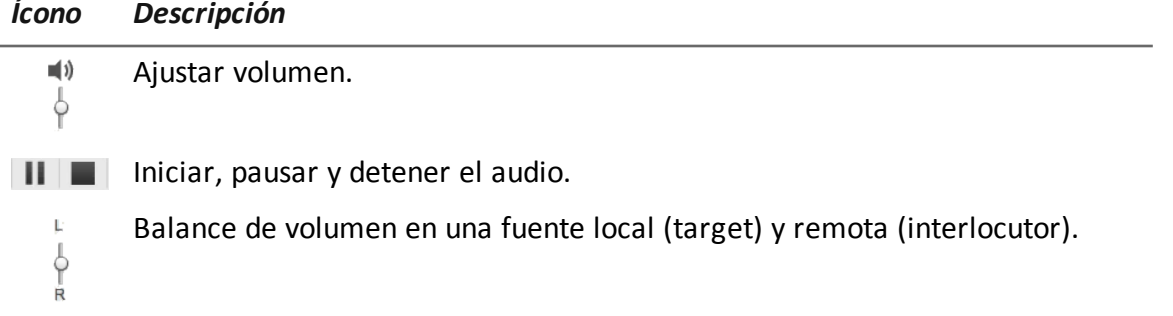

### <span id="page-51-0"></span>**Datos de exportación de la evidence**

#### **Datos de exportación**

Т

A continuación se detallan los datos necesarios para exportar la evidence.

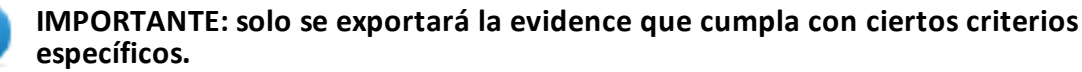

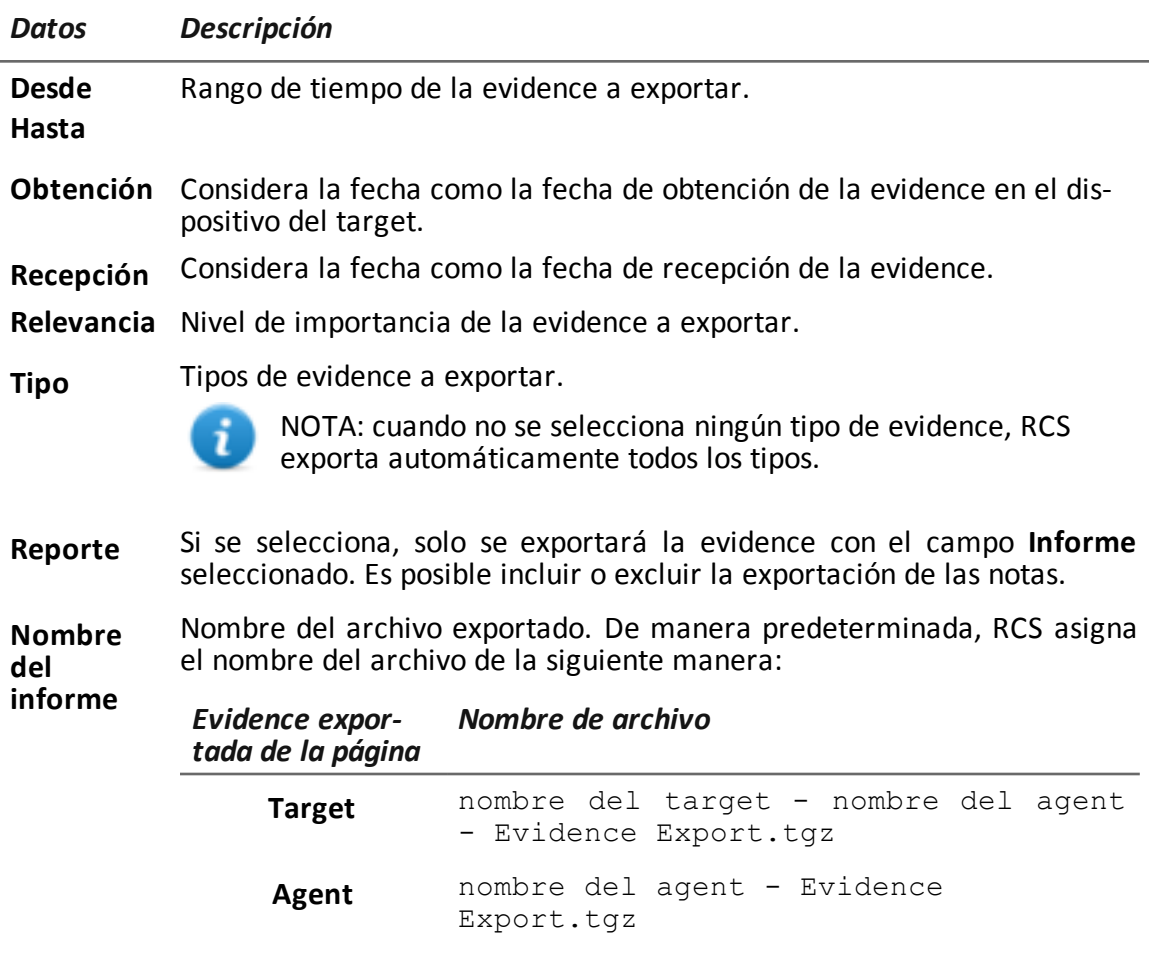

#### **Exportar Comandos**

A continuación se describen los comandos de exportación de evidence.

*Comando Descripción*

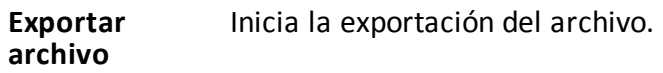

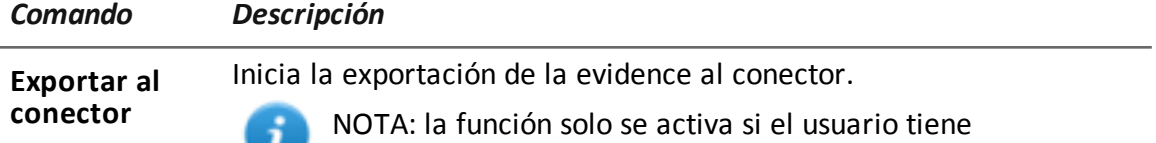

autorización **Administración de conectores**.

# <span id="page-52-0"></span>**Lista de tipos de evidence**

A continuación se describen los tipos de evidence disponibles:

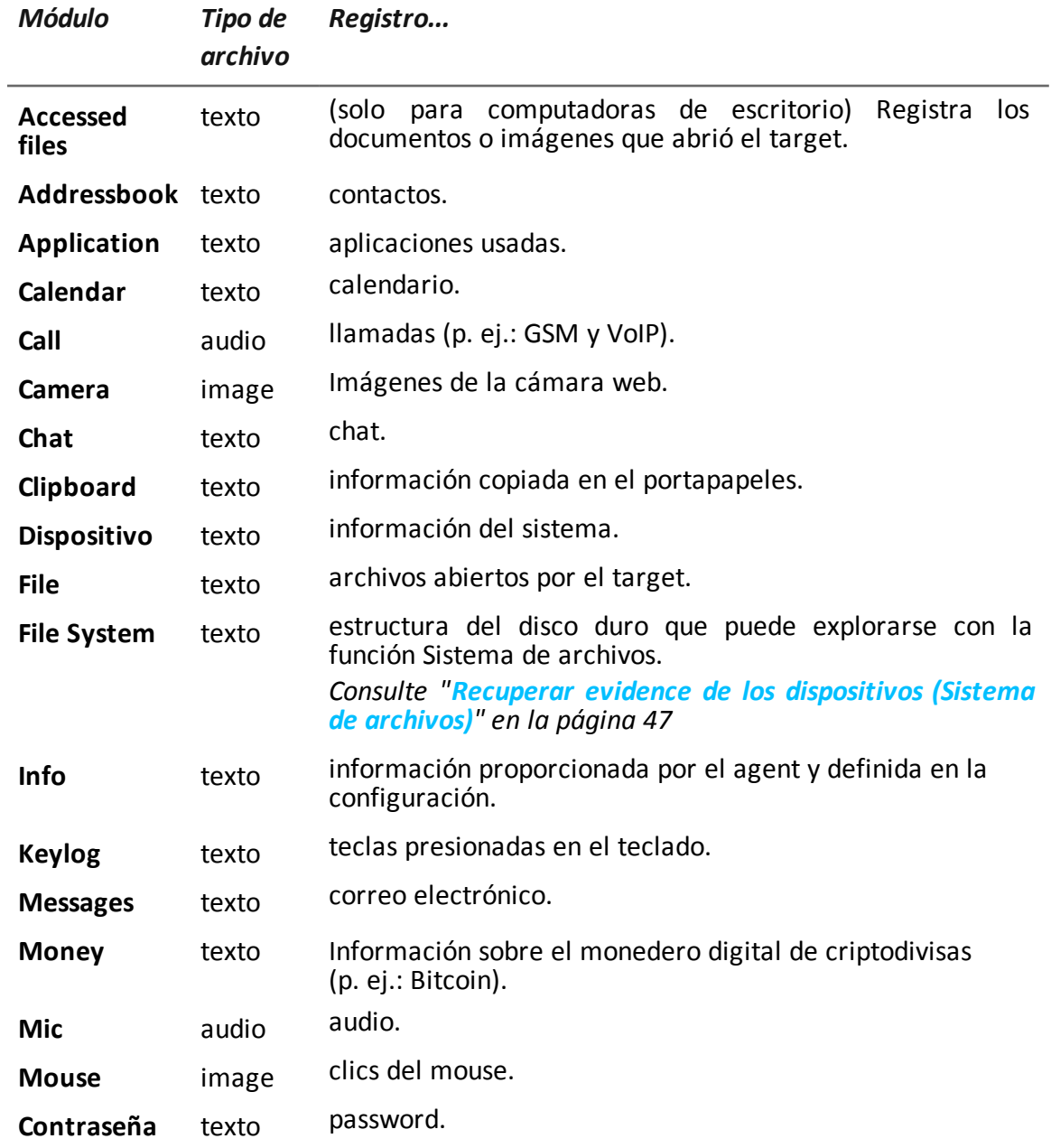

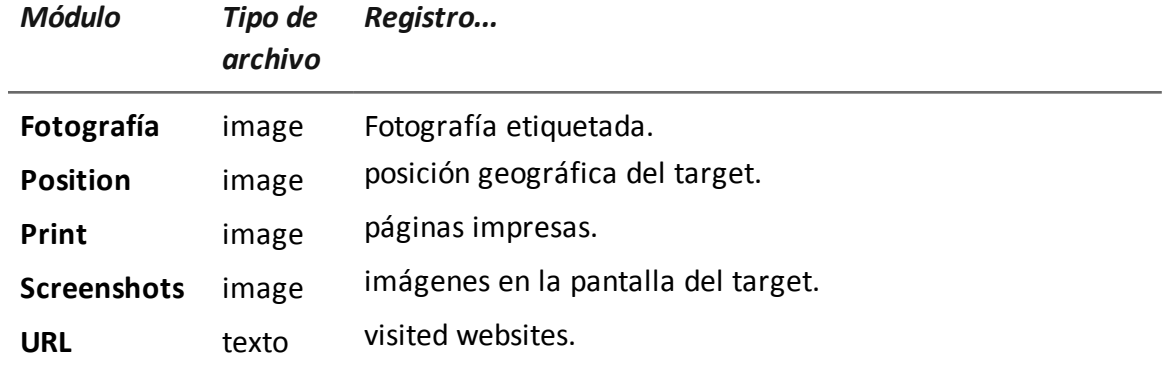

# **Exploración y recuperación de evidence de dispositivos en línea**

# **Presentación**

# **Introducción**

La exploración gradual del dispositivo le permite encontrar y descargar evidence de su interés.

### **Contenido**

En esta sección se incluyen los siguientes temas:

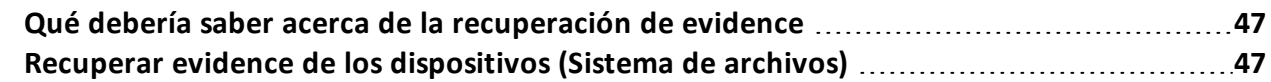

# <span id="page-55-1"></span>**Qué debería saber acerca de la recuperación de evidence**

# **Descripción**

La función muestra la estructura del árbol del sistema de archivos del dispositivo donde se instala el agent (o de varios dispositivos, si se explora un sistema de archivos del target).

# **Operations**

Es posible explorar la estructura en árbol del sistema de archivos de forma gradual. Primero se lee la estructura de primer nivel (comando **Recuperación predeterminada**), luego se exploran las carpetas, y a continuación se leen o se vuelven a leer las carpetas seleccionadas (comando **Descargar subárbol**).

Leer una carpeta o descargar un archivo después de la sincronización. Cuando se solicita leer una carpeta que ya se exploró (p. ej.: para ver los cambios), las diferencias se mostrarán al recibir los datos después de la siguiente sincronización. La carpeta que se desea explorar quedará resaltada en rojo y cambiará a verde cuando lleguen datos relevantes.

# **Interacción entre el sistema de archivos y la evidence de tipo de archivo**

Una vez que se encuentra el archivo deseado, se puede descargar y guardar como evidence de tipo **Archivo** (comando **Descargar archivo**)

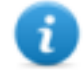

NOTA: la estructura de árbol del sistema de archivos de RCS Console se integra automáticamente con los datos recibidos de la evidence de tipo **Archivo**.

# **Componentes del sistema de archivos**

La estructura de cada dispositivo muestra las carpetas que se van a explorar y aquellas que ya se exploraron:

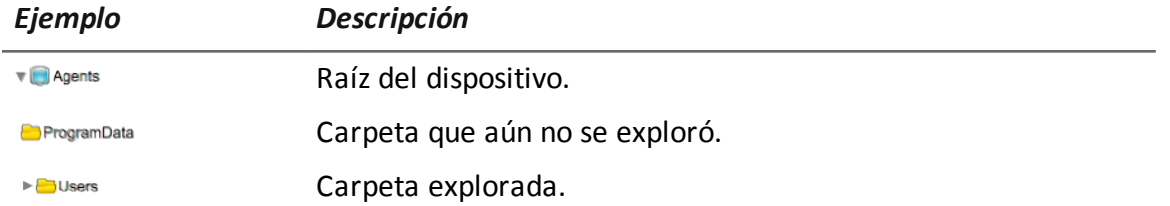

# <span id="page-55-0"></span>**Recuperar evidence de los dispositivos (Sistema de archivos)**

*Para administrar el sistema de archivos del dispositivo.*

- **En la sección Operations**, haga doble clic en una operation y en un target, y luego haga clic en **Sistema de archivos**
- **En la sección Operations**, haga doble clic en una operation, en un target, en un agent y haga clic en **Sistema de archivos**

# **Propósito**

Esta función le permite:

- explorar la estructura en árbol del sistema de archivos del dispositivo donde se instala el agent (o de varios dispositivos, si se explora un sistema de archivos del target).
- seleccione el archivo que desea agregar a la cola de descarga del agent
- exportar la estructura explorada (sistema de archivos)

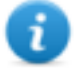

NOTA: la función solo se activa si el usuario tiene autorización **Explorar el sistema de archivos con un agent**.

# **Cómo se ve la función**

Así es como se ve la página:

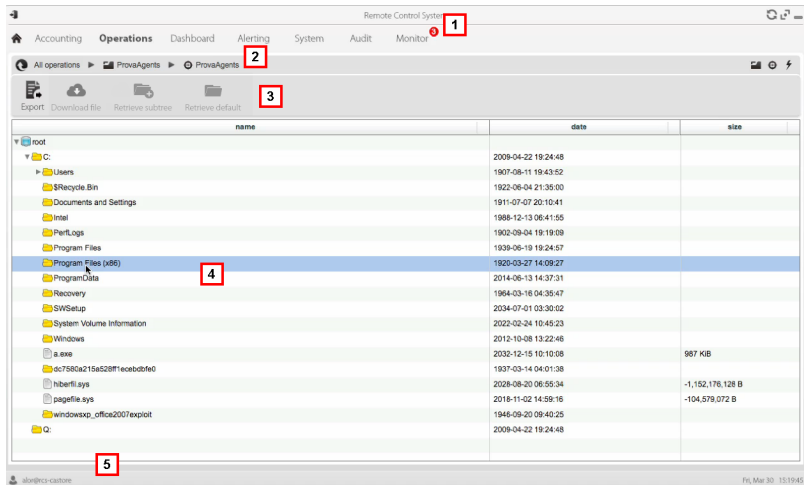

#### *Área Descripción*

- **1** Menú de RCS.
- **2** Barra de navegación
- **3** Barra de herramientas de la ventana. A continuación se muestra la descripción de cada elemento:

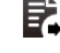

Exporta la estructura completa a un archivo .tgz.

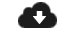

Descarga el archivo seleccionado a una evidence de tipo **Archivo**.

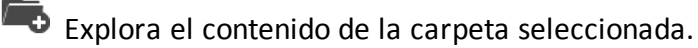

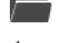

Solicita la estructura de primer nivel del disco.

Muestra la lista de solicitudes al sistema de archivos actualmente suspendidas que esperan a la siguiente sincronización.

**4** Estructura del disco duro del dispositivo.

**5** Barra de estado de RCS.

### **Para obtener más información**

Para ver las descripciones de los elementos de la interfaz *consulte "[Elementos](#page-17-0) y acciones [comunes](#page-17-0) de la interfaz" en la página 9*.

Para obtener más información sobre la exploración del sistema de archivos, *[consulte](#page-55-1) "Qué debería saber acerca de la [recuperación](#page-55-1) de evidence" en la página 47*

#### **Exploración del contenido del sistema de archivos y descarga de archivos**

Para explorar el contenido y descargar el contenido que sea de su interés:

#### *Paso Acción*

- **1** Seleccione una carpeta.
- **2** · Haga clic en Descargar subárbol y establezca el nivel de profundidad de las subcarpetas
	- **· Haga clic en Guardar**: las carpetas que tengan algún cambio quedarán resaltadas en la siguiente sincronización.

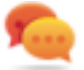

Sugerencia: indique unos pocos niveles por vez, proceda gradualmente.

- **3** Repita los pasos 1-2 en las subcarpetas a explorar.
- **4** Después de identificar el archivo que le interesa, selecciónelo y haga clic en **Descargar archivo** : en la siguiente sincronización se descargará el archivo como una evidence de tipo **Archivo**.

# **8**

# <span id="page-58-0"></span>**Qué debería saber acerca de Intelligence**

# **Presentación**

# **Introducción**

El analista procesa la información de la investigación en su posesión en la sección Intelligence.

Tanto las personas bajo investigación como otras personas y lugares involucrados en la investigación son representados por medio de *entidades*. Tanto las relaciones entre las personas como las relaciones entre personas y lugares, se representan por medio de *enlaces* entre entidades.

El sistema crea nuevas entidades y nuevos enlaces entre entidades en base a la evidence recibida desde los dispositivos del target. El analista interpreta y organiza esta información, agrega, edita o elimina entidades o enlaces, de acuerdo con la evolución de la investigación.

### **Licencia para la sección Intelligence**

Las funciones de Intelligence solo están disponibles por medio de una licencia.

Sin una licencia de usuario, el analista solo puede usar la sección Intelligence para ver y agregar datos en los targets de la operation; el sistema no procesará información en base a la evidence recopilada. Las únicas entidades incluidas son los Targets y solo pueden verse como íconos o en tablas,*consulte "[Administración](#page-69-0) de entidades: vista de íconos y en tablas" en la página 61*.

# **Contenido**

En esta sección se incluyen los siguientes temas:

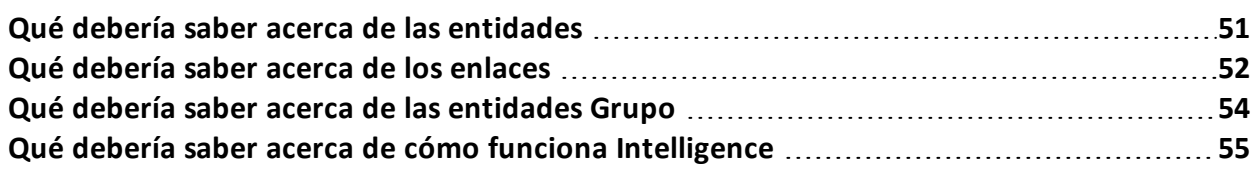

# <span id="page-59-0"></span>**Qué debería saber acerca de las entidades**

# **Introducción**

La entidad representa a una persona o lugar involucrado en una investigación. Cada entidad se define por medio de la información detallada que le permite al sistema identificar las relaciones entre las entidades.

# **Las personas involucradas en la investigación: las entidades Target y las entidades Person**

El sistema define dos tipos de entidades para representar a las personas involucradas en una investigación:

- <sup>l</sup> :tipo Target, para las personas sujetas a intercepciones
- <sup>l</sup> :tipo Person, para las personas no sujetas a intercepciones

# **Los lugares involucrados en una investigación: entidad Position y entidad Virtual**

El sistema define dos tipos de entidades para representar a los lugares involucrados en una investigación:

- <sup>l</sup> : tipo Posición, sitios físicos
- tipo Virtual, sitios virtuales como páginas web

# **Administración de entidades**

El analista administra las entidades para que representen la evolución de la investigación, por lo tanto, se encarga de:

- agregar entidades para monitorear a otras personas y lugares que se consideran de interés
- agregar detalles a las entidades para proporcionar nuevos datos al sistema e identificar relaciones entre las entidades
- · eliminar entidades cuando las personas o los lugares se consideran insignificantes para la investigación
- <sup>l</sup> formar la entidad Grupo para mostrar y analizar la información más fácilmente, *[consulte](#page-62-0) "Qué debería saber acerca de las [entidades](#page-62-0) Grupo" en la página 54*

# **Entidad Target**

La entidad Target se crea automáticamente al crear un target en la sección Operations. El nombre y la descripción son los mismos que se asignaron en la sección Operations.

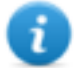

NOTA: Las entidades Target no pueden eliminarse desde la sección Intelligence. Para eliminarlas, se deben eliminar los targets desde la sección Operations.

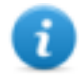

NOTA: es posible cambiar el nombre y la descripción del target sin que esto afecte a la sección Operations.

El sistema agrega detalles de la entidad Target con la información recopilada de la evidence (por ejemplo: fotos, personas más contactadas). El analista puede actualizar otra información que tenga en su poder. *Consulte "[Detalles](#page-80-0) de la entidad target" en la página 72*

# **Entidad Person**

El analista puede crear una entidad Person de forma manual o el sistema puede crearla automáticamente.

La entidad Person se define como los ID que usa para comunicarse, por teléfono o Internet (por ejemplo: número de teléfono, contacto de Skype).

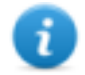

NOTA: mientras más información se incluya en la hoja de datos, mayor será la probabilidad de que el sistema identifique enlaces entre esa entidad y otras.

Si una entidad Person se convierte en el objeto de una intercepción, puede transformarse o cambiar a una entidad Target. De esta forma, el sistema crea un nuevo target en la operation correspondiente.

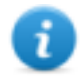

NOTA: la función solo se activa si el usuario tiene autorización **Administración de targets**.

*[Consulte](#page-85-0) "Detalles de la entidad Person" en la página 77*

# **Entidad Position**

El analista puede crear una entidad Position de forma manual o el sistema puede crearla automáticamente.

La entidad Position se define como las coordenadas geográficas (latitud y longitud) o la dirección del sitio a la que representa y un rango de precisión.

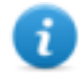

NOTA: el rango de precisión debe ser adecuado para el tipo de lugar (p. ej.: 50-100 m para un edificio, mucho más para un parque).

*[Consulte](#page-87-0) "Detalles de la entidad Position" en la página 79*

# **Entidad Virtual**

El analista debe crear la entidad Virtual manualmente.

La entidad Virtual se define como una o más direcciones URL de la página web a la que representan.

<span id="page-60-0"></span>*[Consulte](#page-89-0) "Detalles de la entidad Virtual" en la página 81*

# **Qué debería saber acerca de los enlaces**

# **Introducción**

Un enlace es una relación entre entidades. Solo puede haber un enlace entre dos entidades. Existen los siguientes tipos de enlaces:

- **Immax** Know
- — Peer/ Position/ Virtual
- $\bullet$  ---- Identity

### **Enlaces Know**

Los enlaces Know representan relaciones de tipo *conocimiento*. Dos entidades tienen un enlace Know cuando al menos una de las dos tiene a la otra en su agenda.

Un enlace Know puede ser unidireccional o bidireccional.

#### **Enlaces Peer**

Un enlace Peer conecta dos entidades que representan a personas. Un enlace Peer indica que las dos entidades se comunicaron directamente (p. ej.: llamadas telefónicas, chat). La relación puede ser unidireccional y bidireccional.

Los enlaces Peer representan una relación más fuerte que los enlaces Know, por lo que reemplazan a cualquier enlace Know entre las entidades.

### **Enlaces Position y Virtual**

Los enlaces Position y Virtual conectan una entidad que representa a una persona con otra entidad que representa un lugar físico o un sitio web. El enlace Position/Virtual indica que la persona estuvo en ese sitio.

La relación es solo unidireccional: de la entidad que representa a una persona a la que representa un lugar.

# **Manejo de los enlaces Peer, Position, Virtual y Know**

El analista administra los enlaces para que representen la evolución de la investigación, por lo tanto, se encarga de:

- agregar o editar enlaces entre dos entidades cuando tiene en su posesión información que demuestra una relación entre ambas
- asignar un nivel de importancia a los enlaces para representar la importancia de la relación en la investigación
- <sup>l</sup> eliminar enlaces cuando cuenta con información que demuestra una falta de relación o si la relación es insignificante para la investigación.

#### **Enlaces Identity**

Los enlaces Identity representan una sugerencia de una relación de *identidad* entre dos entidades que representan a personas. El sistema crea este tipo de enlaces automáticamente cuando las dos entidades comparten cuando menos una identificación (p. ej.: número de teléfono). Los enlaces Identity no tienen direcciones.

# **Administración de los enlaces Identity**

El analista debe decidir el motivo de los enlaces Identity y cómo actuar según el caso:

- si son la misma persona, ambas entidades deben combinarse
- <sup>l</sup> si son dos personas diferentes que usaron la misma identificación, la identificación compartida debe ser eliminada de una de las entidades y también se debe eliminar el enlace

### **Valor temporal del enlace**

Los enlaces son el resultado de un proceso manual o automático en un determinado momento. Sin embargo, el momento en que se creó un enlace, es decir, cuando se formó la primera relación entre las entidades, solo se registra para los enlaces Peer, Position o Virtual creados automáticamente por el sistema.

De esta forma, se puede seleccionar un análisis periódico para ver cuándo se crearon ciertas relaciones.

<span id="page-62-0"></span>Para los demás enlaces, una vez que se crearon (automática o manualmente) se considera que el sistema los creó en un comienzo.

# **Qué debería saber acerca de las entidades Grupo**

#### **Introducción**

Las entidades Grupo agrupan a otras entidades. El sistema puede crearlas automáticamente y el analista puede crearlas manualmente.

El grupo tiene dos formas de visualización:

- expandida, que permite ver todas las entidades que representa y sus enlaces
- reducida, que ocupa menos espacio y facilita la visualización de las entidades. Se muestran las conexiones hacia y desde el grupo, pero sin los enlaces dentro del grupo.

Ejemplo de un grupo expandido **[1]** y un grupo reducido **[2].**

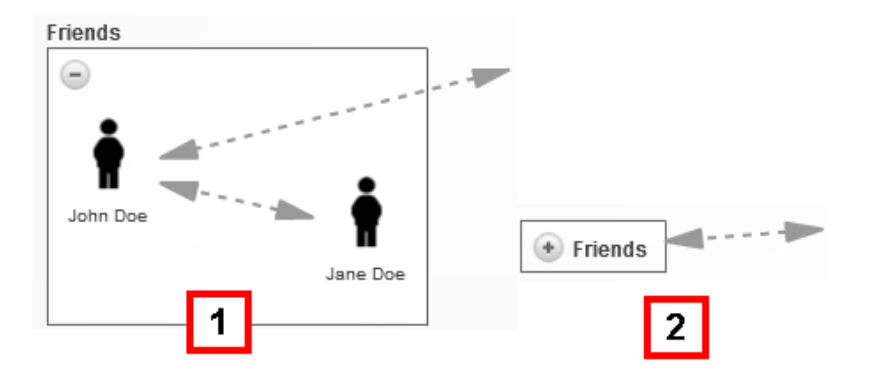

Los grupos solo se muestran en la vista de enlaces, *consulte "[Administración](#page-71-0) de entidades: vista de [enlaces](#page-71-0)" en la página 63*.

#### **Entidades Grupo creadas por el sistema**

El sistema crea un grupo automáticamente solo cuando encuentra una relación entre una entidad Person y una entidad Target que pertenecen a dos operations diferentes. Crea un Grupo en ambas operations y asigna a cada uno el nombre de la otra operation.

El Grupo creado representa a la entidad de tipo Person o Target en la operation relacionada con las entidades de la operation que se está analizando.

El Grupo solo puede expandirse si tiene permiso de administrar la operation a la que pertenecen las entidades a las que representa. De lo contrario, la única forma de visualización es la reducida.

#### **Entidad Grupo creada manualmente.**

El analista puede agrupar cualquier tipo de entidad en un Grupo, pero una entidad solo puede pertenecer a un grupo.

La creación de un Grupo puede ayudar con el procesamiento de datos. Por ejemplo, puede decidir crear una entidad Grupo llamada "Familia Rossi" con entidades que representen a las personas y lugares asociados con la familia Rossi.

# <span id="page-63-0"></span>**Qué debería saber acerca de cómo funciona Intelligence**

#### **Introducción**

Intelligence permite que el analista procese la evidence y los datos de la investigación.

#### **Proceso de Intelligence**

#### *Fase Descripción*

- **1** Cuando se abre una operation en la sección Operations, el sistema crea una operation en la sección Intelligence.
- **2** Cuando se crea un target en las sección Operations, el sistema crea una entidad Target.
- **3** El sistema, en base a la evidence recopilada desde los dispositivos del target, crea enlaces con las entidades Target, así como nuevas entidades y enlaces.

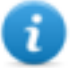

NOTA: el sistema procesa información desde los targets en todas las operations abiertas.

- **4** El analista agrega entidades para representar a las personas, lugares y páginas web que considera de interés para la investigación y agrega detalles.
- **5** El sistema continúa actualizando entidades y sus enlaces en base a la nueva evidence e información agregada por el analista.
- **6** El analista interpreta y administra entidades y sus enlaces para proponer soluciones para la investigación.

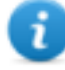

NOTA: el analista puede establecer una regla de alert para recibir una alerta cuando el sistema crea una entidad o enlace. *[Consulte](#page-96-0) "Alert" en la [página](#page-96-0) 88*.

# **Criterios para la creación automática de enlaces Know**

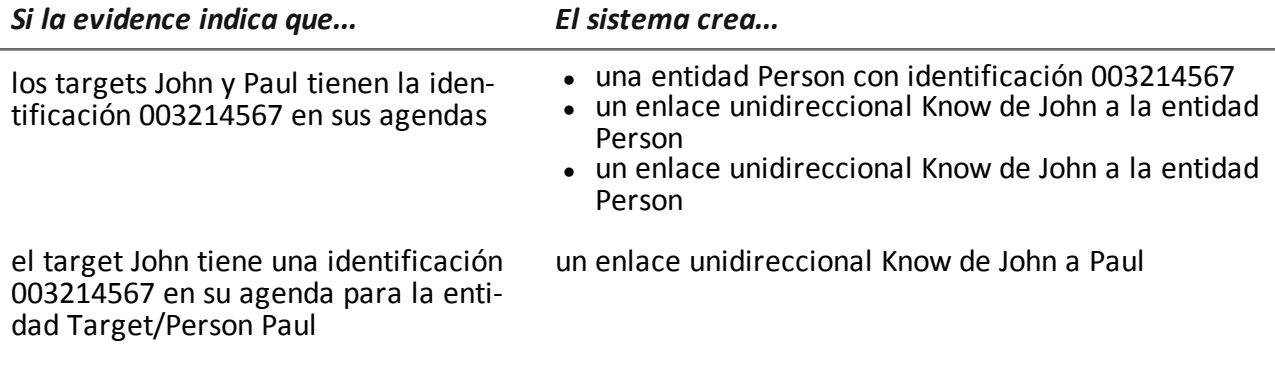

# **Criterios para la creación automática de enlaces Peer**

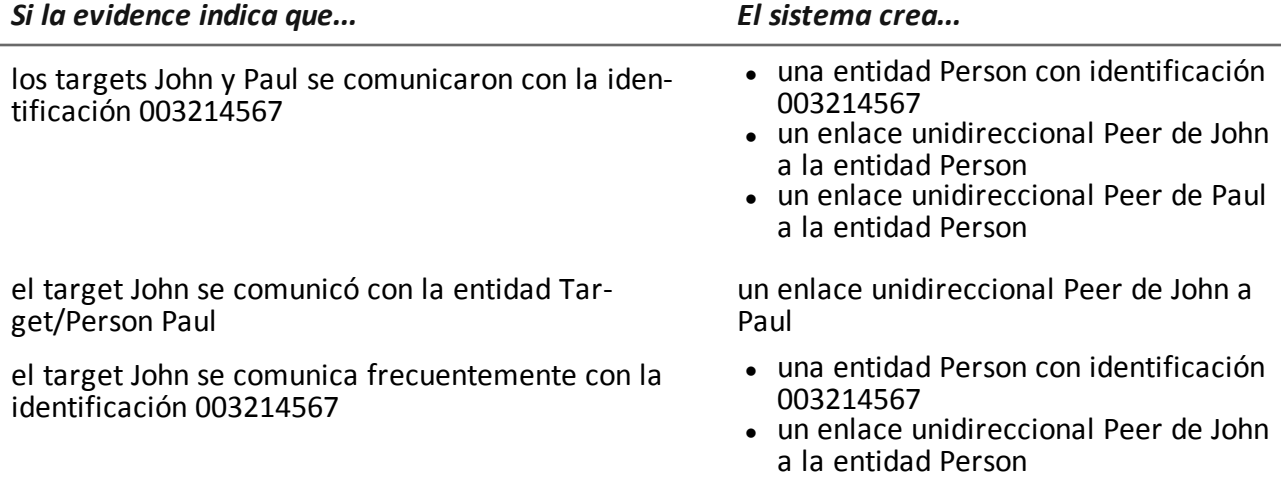

# **Criterios para la creación automática de enlaces Position**

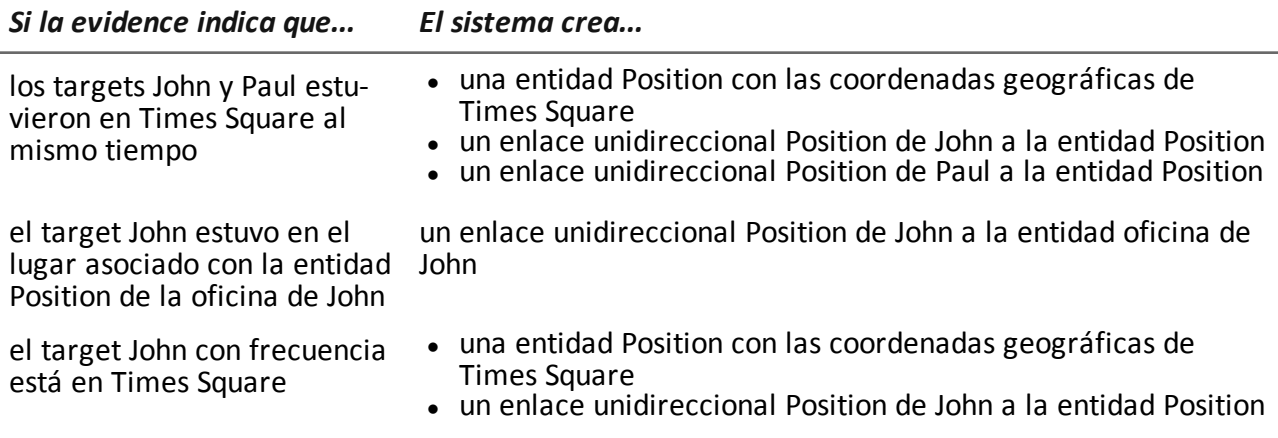

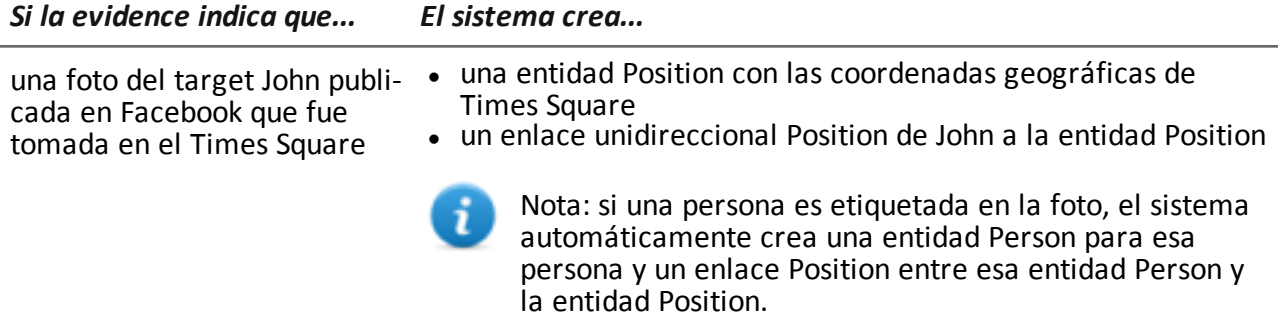

 $\mathbf{i}$ 

NOTA: para el sistema, un target visitó un lugar si estuvo allí por un tiempo mínimo de 15 minutos. Dos targets visitaron el mismo lugar al mismo tiempo si estuvieron allí al mismo tiempo por 15 minutos como mínimo.

### **Criterios para la creación automática de enlaces Virtual**

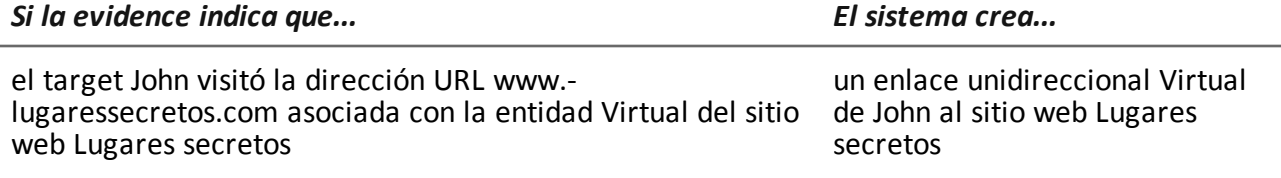

# **Criterio de creación automática de enlaces Identity con entidades Target y Person**

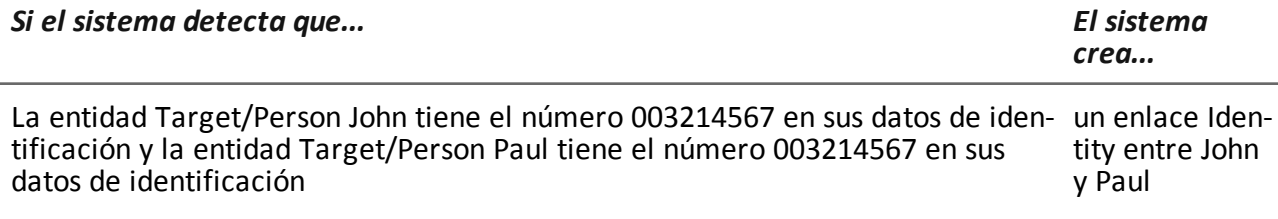

# **El criterio de creación automática de enlaces entre las entidades Target/Person en diferentes operations**

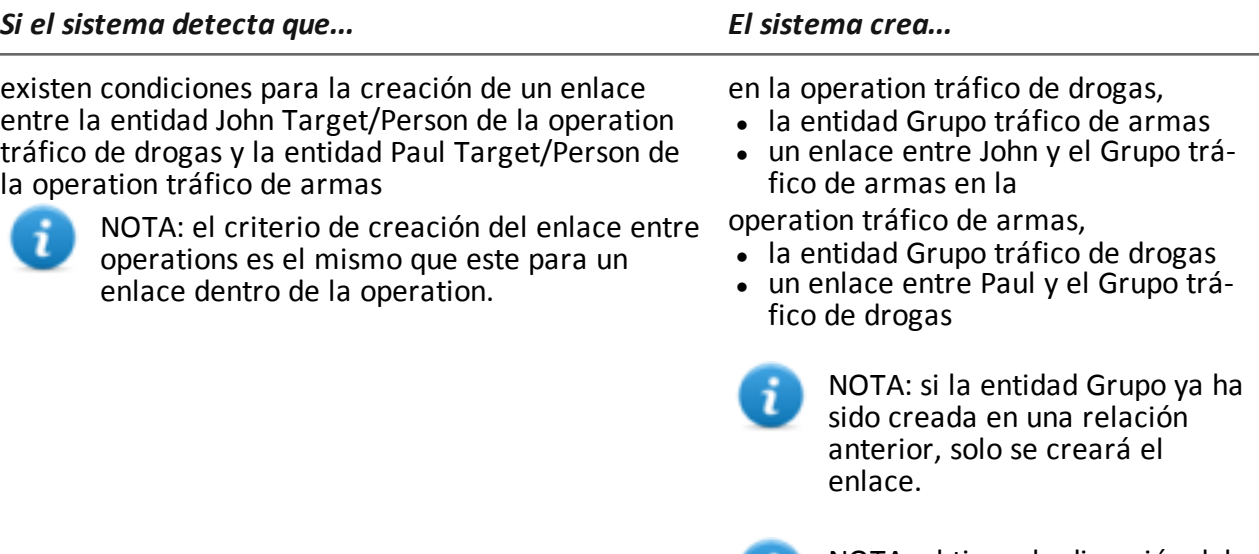

NOTA: el tipo y la dirección del n. enlace creado está determinado por las mismas reglas de enlace entre las entidades de la misma operation.

# **9**

# **Intelligence**

# **Presentación**

# **Introducción**

La sección le permite representar las interacciones entre targets a un nivel alto, relacionando la evidence recibida de los agents con otra información con la que ya se cuenta.

# **Contenido**

En esta sección se incluyen los siguientes temas:

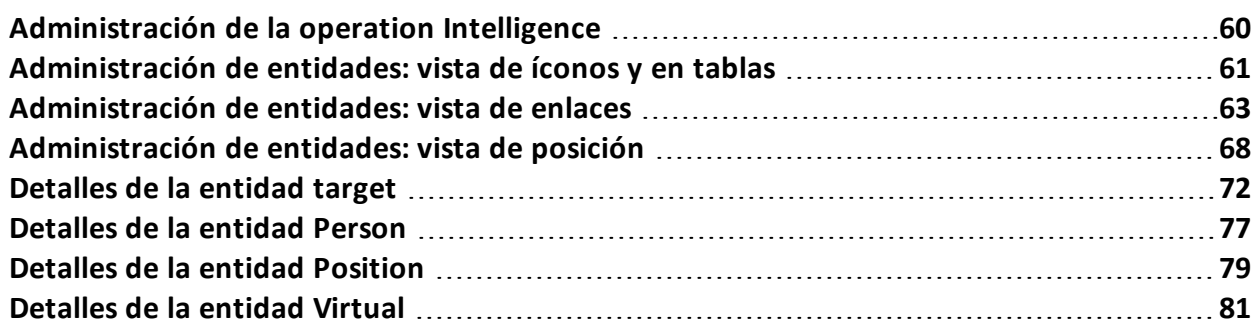

# <span id="page-68-0"></span>**Administración de la operation Intelligence**

*Para administrar operations sujetas a inteligencia:*

**Sección Intelligence** 

# **Propósito**

Esta función le permite:

• ver operations Intelligence

# **Cómo se ve la función**

Así es como se ve la página:

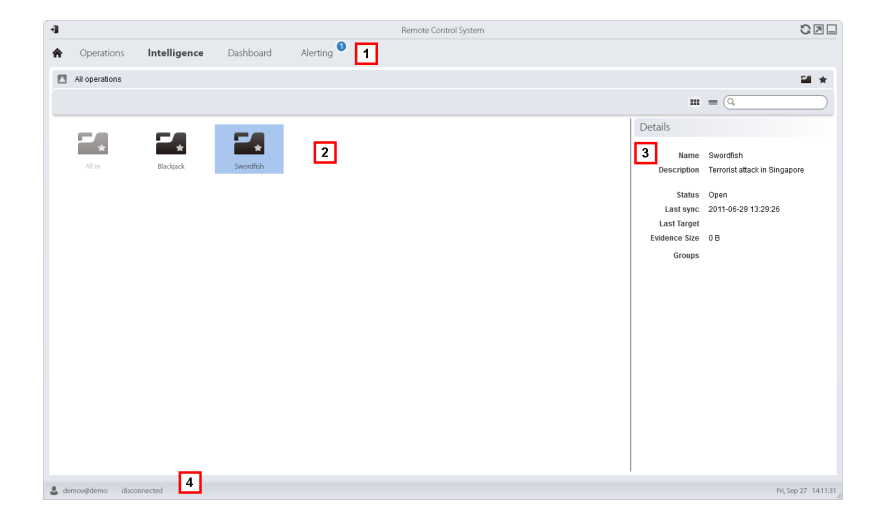

#### *Área Descripción*

- **1** Menú de RCS.
- **2** Lista de operations:

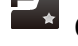

**CA** Operation abierta.

Todas las operations. Muestra las entidades en todas las operations.

- **3** Datos de una operation seleccionada.
- **4** Barra de estado de RCS.

### **Para obtener más información**

Para ver las descripciones de los elementos de la interfaz *consulte "[Elementos](#page-17-0) y acciones [comunes](#page-17-0) de la interfaz" en la página 9*.

### **Ver las entidades de la operation**

Para ver las entidades de la operation:

*Paso Acción*

**1** Haga doble clic en una operation: se abrirá la página de administración de entidades. *Consulte "[Administración](#page-71-0) de entidades: vista de enlaces " en la [página](#page-71-0) 63*

# <span id="page-69-0"></span>**Administración de entidades: vista de íconos y en tablas**

*Para administrar entidades:*

<sup>l</sup> En la sección **Intelligence**, haga doble clic en una operation y luego haga clic en **Vista de íconos** o **Vista en tablas**

# **Propósito**

Esta función le permite:

- ver las entidades de la operation
- administrar las entidades de la operation
- abrir la página del target vinculada con la entidad Target

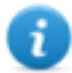

NOTA: las únicas entidades que se pueden ver y administrar sin una licencia de usuario son las entidades Target.

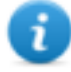

NOTA: la función solo se activa si el usuario tiene autorización **Administración de entidades**.

# **Cómo se ve la función**

Así es como se ve la página:

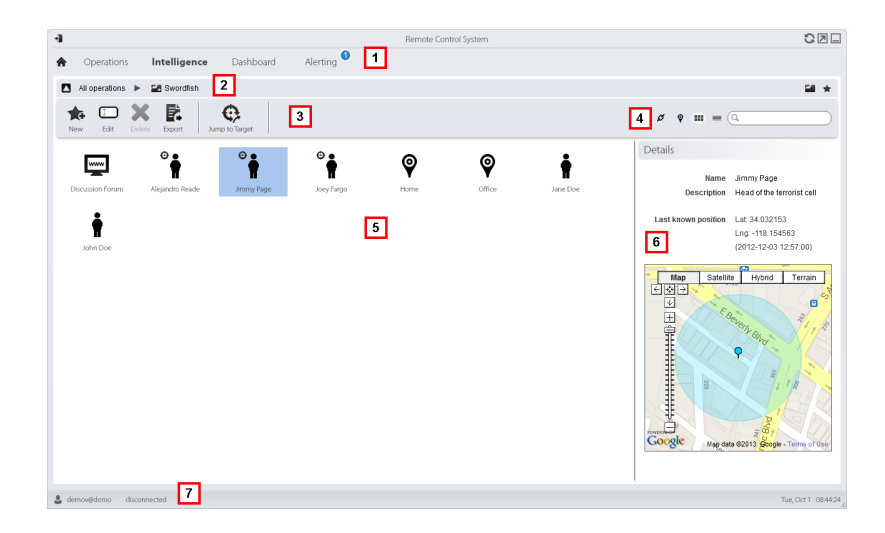

- **1** Menú de RCS.
- **2** Barra de navegación
- **3** Barra de herramientas de la ventana. A continuación se muestra la descripción de cada elemento:

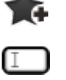

Permite crear una nueva entidad

Permite editar una entidad

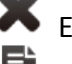

Ĝ

Elimina una entidad

Exporta los datos de una entidad en formato .html

Abre la página del target asociada con la entidad.*[Consulte](#page-30-0) "Página del target" en la [página](#page-30-0) 22*.

**4** Botones de vista y del cuadro de búsqueda:

Cuadro de búsqueda. Al escribir parte del nombre o la descripción se mostrará una lista con las entidades que contienen esas letras.

- Muestra las entidades en una tabla.
- Muestra las entidades como íconos  $\mathbb{E} \mathbb{E} \mathbb{E} \mathbb{E}$

Ç Muestra las entidades Target y Position y sus enlaces en un mapa. *[Con](#page-76-0)sulte "[Administración](#page-76-0) de entidades: vista de posición" en la página 68*

Muestra las entidades y sus enlaces en un gráfico. *[Consulte](#page-71-0) "Administración de [entidades:](#page-71-0) vista de enlaces" en la página opuesta*

**5** Lista de entidades

Ø

**6** Datos de una entidad seleccionada.

**7** Barra de estado de RCS.

#### **Para obtener más información**

Para ver las descripciones de los elementos de la interfaz *consulte "[Elementos](#page-17-0) y acciones [comunes](#page-17-0) de la interfaz" en la página 9*.

Para obtener más información sobre Intelligence *[consulte](#page-58-0) "Qué debería saber acerca de* [Intelligence](#page-58-0)" en la página 50 consulte "Qué debería saber acerca de las [entidades](#page-59-0)" en la página 51

#### **Ver los detalles de una entidad**

Para ver los detalles de una entidad:

#### *Paso Acción*

- **1** Haga doble clic en una entidad: se abrirá la página de detalles.
	- <sup>l</sup> *"[Detalles](#page-80-0) de la entidad target" en la página 72*.
	- <sup>l</sup> *"[Detalles](#page-85-0) de la entidad Person" en la página 77*.
	- <sup>l</sup> *"[Detalles](#page-87-0) de la entidad Position" en la página 79*.
	- <sup>l</sup> *"[Detalles](#page-89-0) de la entidad Virtual" en la página 81*.

# <span id="page-71-0"></span>**Administración de entidades: vista de enlaces**

*Para administrar entidades sujetas a inteligencia:*

<sup>l</sup> En la sección **Intelligence**, haga doble clic en una operation y luego haga clic en **Mapa de enlaces**

# **Propósito**

Esta función le permite:

- ver las entidades de la operation y sus enlaces en la operation o en otras operations en un gráfico
- administrar entidades
- administrar enlaces de entidades
- abrir la página del target vinculada con la entidad Target
- abrir la evidence asociada con un enlace
- ver dinámicamente la evidence asociada con los enlaces de entidades

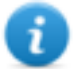

NOTA: esta función requiere una licencia de usuario. Sin la licencia, la vista predeterminada de entidades de la operation es la de íconos, *consulte "[Administración](#page-69-0) de [entidades:](#page-69-0) vista de íconos y en tablas" en la página 61*.

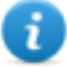

NOTA: la función solo se activa si el usuario tiene autorización **Administración de entidades**.
# **Cómo se ve la función**

Así es como se ve la página:

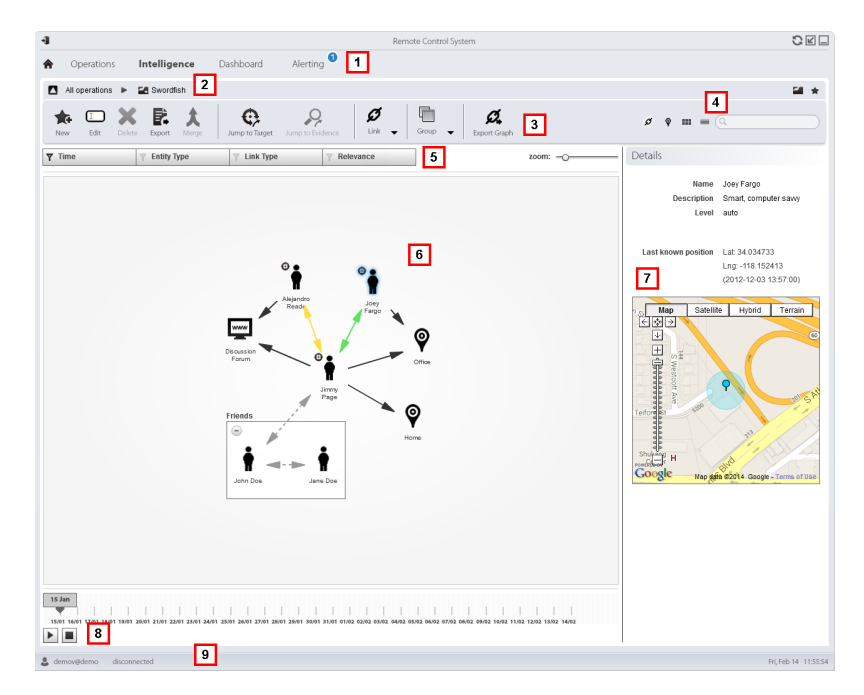

# *Área Descripción*

- **1** Menú de RCS.
- **2** Barra de navegación

**3** Barra de herramientas de la ventana. A continuación se muestra la descripción de cada elemento:

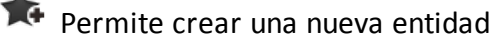

**D** Permite editar una entidad

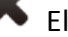

Elimina una entidad

F. Exporta los datos de una entidad en formato .html

Combina dos entidades

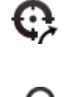

Abre la página del target asociada con la entidad.*[Consulte](#page-30-0) "Página del target" en la [página](#page-30-0) 22*.

Abre la evidence que contribuyó a generar ese enlace. Se establecieron filtros de tipo de enlace en el gráfico. La evidence que se muestra se filtrará según el caso (p. ej., solo Whatsapp y Facebook). *[Consulte](#page-42-0) "Análisis de evidence [\(Evidence\)](#page-42-0)" en la página 34*

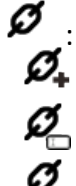

Ġ

:

Crear un enlace

 $\mathbf{Z}_{\mathsf{D}}$  Editar un enlace

 $\boldsymbol{\mathcal{Q}}$  Eliminar un enlace Aplicar un nivel de importancia al enlace

Crear una entidad Grupo

Eliminar una entidad Grupo

Ampliar todos los Grupos

Contraer todos los Grupos

 $\boldsymbol{\mathcal{Z}}$  Exporta el gráfico de entidades en formato . graphml.

**4** Botones de vista y del cuadro de búsqueda:

Cuadro de búsqueda. Al escribir parte del nombre o la descripción se mostrará una lista con las entidades que contienen esas letras.

Muestra las entidades en una tabla.*Consulte "[Administración](#page-69-0) de entidades: vista de íconos y en tablas" en la [página](#page-69-0) 61*

Muestra las entidades como íconos *Consulte "[Administración](#page-69-0) de entidades: vista de íconos y en tablas" en la [página](#page-69-0) 61*

ୃ Muestra las entidades Target y Position y sus enlaces en un mapa. *[Con](#page-76-0)sulte "[Administración](#page-76-0) de entidades: vista de posición" en la página 68*

Ø Muestra las entidades y sus enlaces en un gráfico.

- **5** Área de filtros
- **6** Gráfico de entidades y enlaces basado en los filtros establecidos

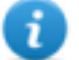

NOTA: los enlaces Know e Identity creados manualmente siempre se muestran, independientemente del período que se seleccione.

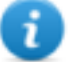

NOTA: la entidad con más enlaces se coloca en la parte central del gráfico.

- **7** Datos de una entidad seleccionada.
- **8** Comando que muestra dinámicamente la cantidad, la dirección y la frecuencia de la evidence que define los enlaces entre las entidades que se muestran en el gráfico en base a los filtros establecidos.
- **9** Barra de estado de RCS.

# **Para obtener más información**

Para ver las descripciones de los elementos de la interfaz *consulte "[Elementos](#page-17-0) y acciones [comunes](#page-17-0) de la interfaz" en la página 9*.

Para obtener más información acerca de Intelligence *[consulte](#page-58-0) "Qué debería saber acerca de* [Intelligence](#page-58-0)" en la página 50 consulte "Qué debería saber acerca de las [entidades](#page-59-0)" en la página *[51](#page-59-0)*

# **Ver los detalles de una entidad**

Para ver los detalles de una entidad:

#### *Paso Acción*

- **1** Haga doble clic en una entidad: se abrirá la página de detalles.
	- <sup>l</sup> *"[Detalles](#page-80-0) de la entidad target" en la página 72*.
	- <sup>l</sup> *"[Detalles](#page-85-0) de la entidad Person" en la página 77*.
	- <sup>l</sup> *"[Detalles](#page-87-0) de la entidad Position" en la página 79*.
	- <sup>l</sup> *"[Detalles](#page-89-0) de la entidad Virtual" en la página 81*.

#### **Combinar dos entidades en una**

Para combinar dos entidades en una:

#### *Paso Acción*

**1** Manteniendo presionada la tecla Ctrl en el teclado, seleccione dos entidades.

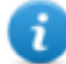

NOTA: solo se pueden combinar una entidad Person con una entidad Target o dos entidades Person.

#### **2** Haga clic en **Combinar**

**Resultado:** en el gráfico se mostrará una entidad con el nombre y la descripción de la primera entidad con los detalles de ambas.

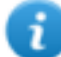

NOTA: si una entidad Target se combina con una entidad Person, la entidad Target mantiene los detalles de la entidad Person.

#### **Crear un enlace entre dos entidades**

Para crear un enlace entre dos entidades:

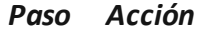

- **1** Manteniendo presionada la tecla Ctrl en el teclado, seleccione dos entidades.
- **2** Haga clic en **Enlaces, Agregar**
- **3** Seleccione la dirección, el tipo y el nivel de importancia del enlace y haga clic en **Guardar.**

**Resultado**: el enlace se mostrará en el gráfico

#### **Crear un grupo**

Para crear un grupo:

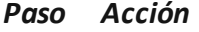

**1** Manteniendo presionada la tecla Ctrl en el teclado, seleccione las entidades que desea agrupar.

#### *Paso Acción*

**2** Haga clic en **Grupo, Grupo. Resultado**: el grupo se mostrará en el gráfico.

# **Ver de forma dinámica la evidence de los enlaces entre las entidades**

Para ver de forma dinámica la evidence de los enlaces entre las entidades:

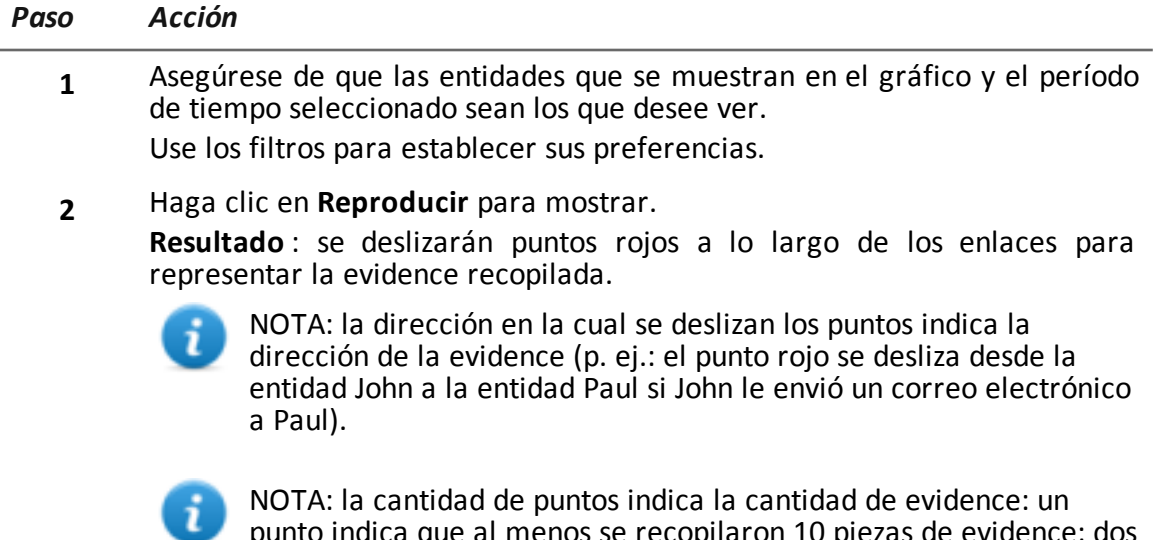

punto indica que al menos se recopilaron 10 piezas de evidence; dos puntos, entre 10 y 50 piezas; tres puntos, se recopilaron más de 50 piezas de evidence.

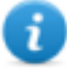

NOTA: si el enlace se creó ese día, se mostrará en el mapa ese mismo día.

<span id="page-76-0"></span>**3** Haga clic en **Detener** para dejar de mostrarlo.

# **Administración de entidades: vista de posición**

*Para administrar entidades sujetas a inteligencia:*

<sup>l</sup> En la sección **Intelligence**, haga doble clic en una operation y luego haga clic en **Mapa de posición**

# **Propósito**

Esta función le permite:

- mostrar las entidades Target y Position para una operation y sus enlaces en un mapa.
- administrar las entidades Target y Position
- administrar los enlaces entre las entidades Target y Position
- abrir la página del target vinculada con la entidad Target
- abrir la evidence asociada con un enlace
- <sup>l</sup> mostrar dinámicamente los movimientos entre entidades Target

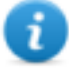

NOTA: la función requiere una licencia de usuario y solo se activa si el usuario tiene autorización **Administración de entidades**.

# **Cómo se ve la función**

Así es como se ve la página:

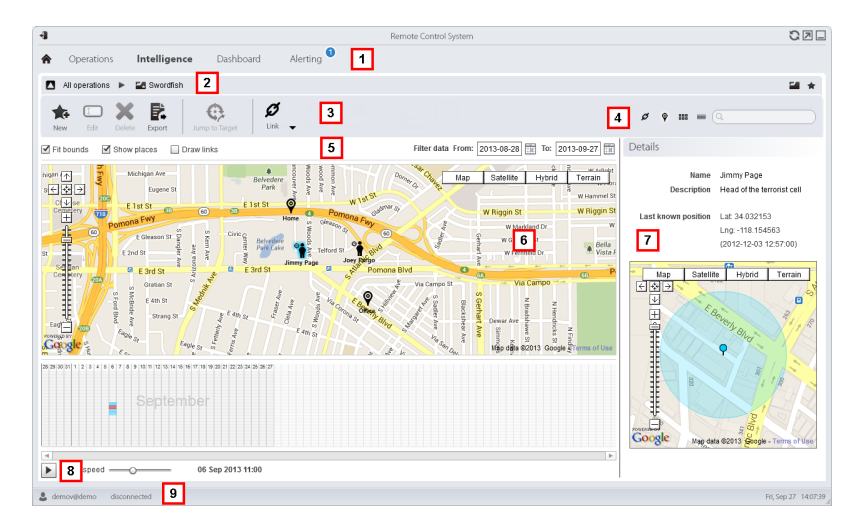

# *Área Descripción*

- **1** Menú de RCS.
- **2** Barra de navegación

- **3** Barra de herramientas de la ventana. A continuación se muestra la descripción de cada elemento:
	- Permite crear una nueva entidad
	- **D** Permite editar una entidad

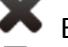

Elimina una entidad

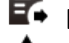

 $\mathbf{F}$  Exporta los datos de una entidad en formato . html

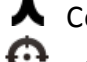

- Combina dos entidades
- 

Abre la página del target asociada con la entidad.*[Consulte](#page-30-0) "Página del target" en la [página](#page-30-0) 22*.

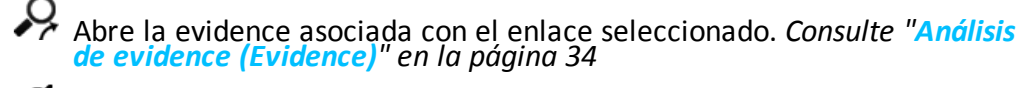

Ø :

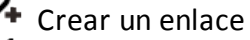

 $\mathbf{Z}_{\mathsf{D}}$  Editar un enlace

- Ø\_ Eliminar un enlace
	- Aplicar un nivel de importancia al enlace
- **4** Botones de vista y del cuadro de búsqueda:
	- Cuadro de búsqueda. Al escribir parte del nombre o la descripción se mostrará una lista con las entidades que contienen esas letras.
	- Muestra las entidades en una tabla.*Consulte "[Administración](#page-69-0) de entidades: vista de íconos y en tablas" en la [página](#page-69-0) 61*
	- Muestra las entidades como íconos *Consulte "[Administración](#page-69-0) de entidades: vista de íconos y en tablas" en la [página](#page-69-0) 61*

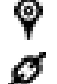

Muestra las entidades Target y Position y sus enlaces en un mapa.

Muestra las entidades y sus enlaces en un gráfico. *[Consulte](#page-71-0) "Administración de [entidades:](#page-71-0) vista de enlaces" en la página 63*.

- **5** Área de filtros
- **6** Mapa de entidades y enlaces basado en los filtros establecidos

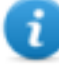

NOTA: la entidad Target se coloca en la última posición obtenida en el período seleccionado.

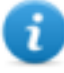

NOTA: los enlaces creados manualmente siempre se muestran, independientemente del período que se seleccione.

- **7** Datos de una entidad seleccionada.
- **8** Comando para mostrar los movimientos de la entidad Target en base a los filtros establecidos.
- **9** Barra de estado de RCS.

# **Para obtener más información**

Para ver las descripciones de los elementos de la interfaz *consulte "[Elementos](#page-17-0) y acciones [comunes](#page-17-0) de la interfaz" en la página 9*.

Para obtener más información sobre Intelligence *[consulte](#page-58-0) "Qué debería saber acerca de* [Intelligence](#page-58-0)" en la página 50 consulte "Qué debería saber acerca de las [entidades](#page-59-0)" en la página 51

#### **Ver los detalles de una entidad**

Para ver los detalles de una entidad:

#### *Paso Acción*

- **1** Haga doble clic en una entidad: se abrirá la página de detalles.
	- <sup>l</sup> *"Detalles de la entidad target" en la página [siguiente](#page-80-0)*.
	- <sup>l</sup> *"[Detalles](#page-85-0) de la entidad Person" en la página 77*.
	- <sup>l</sup> *"[Detalles](#page-87-0) de la entidad Position" en la página 79*.

# **Crear un enlace entre dos entidades**

Para crear un enlace entre dos entidades:

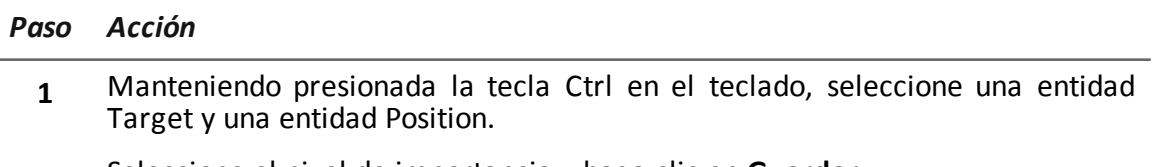

**2** Seleccione el nivel de importancia y haga clic en **Guardar. Resultado**: el enlace se mostrará en el gráfico

# **Ver dinámicamente los movimientos de los targets**

Para administrar la vista dinámica de los movimientos de los targets:

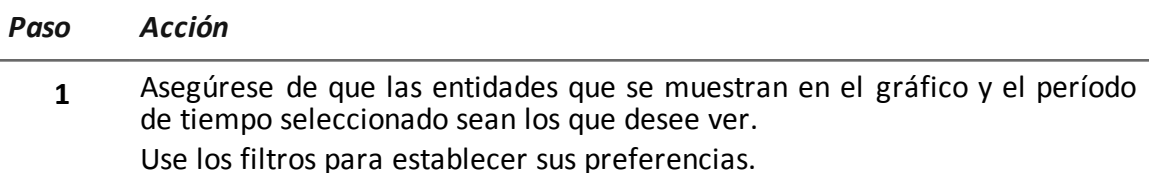

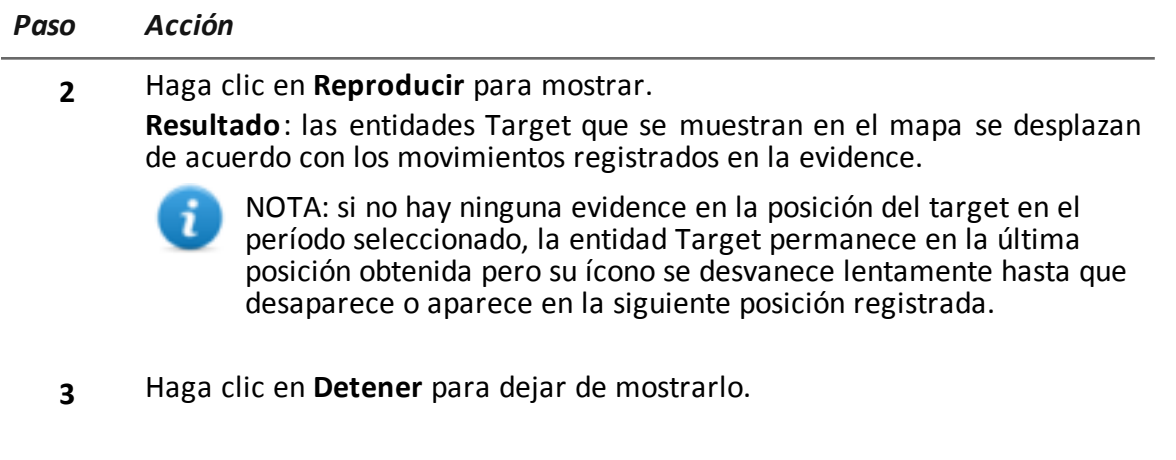

# <span id="page-80-0"></span>**Detalles de la entidad target**

*Para ver los detalles de* <sup>l</sup> En la sección **Intelligence**, haga doble clic en una operation, y luego en una entidad **Target**

# **Propósito**

*una entidad:*

Esta función le permite:

- ver información detallada de la entidad Target procesada por el sistema
- agregar información detallada sobre la entidad Target
- crear nuevas entidades asociadas con la entidad Target

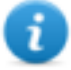

NOTA: para activar algunos detalles y acciones se requiere una licencia de usuario.

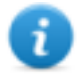

NOTA: la función solo se activa si el usuario tiene autorización **Administración de entidades**.

# **Cómo se ve la función**

Así es como se ve la página:

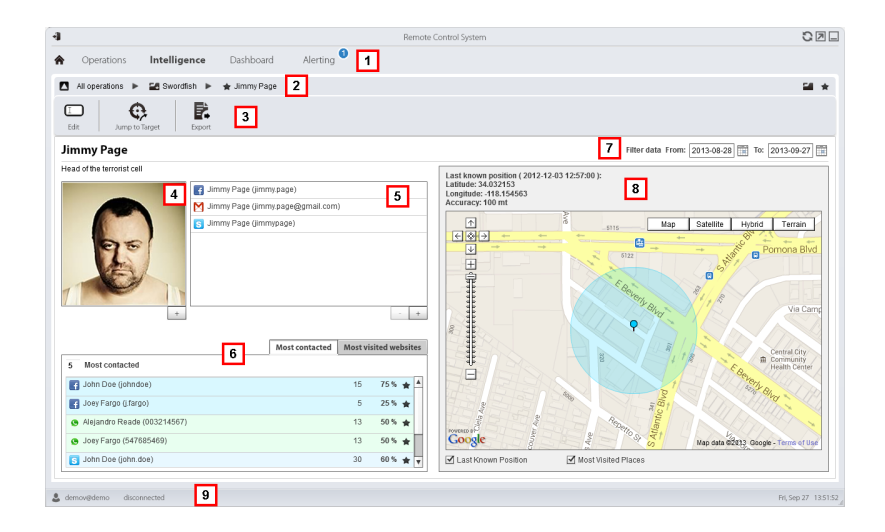

- **1** Menú de RCS.
- **2** Barra de navegación
- **3** Barra de herramientas de la ventana. A continuación se muestra la descripción de cada elemento:

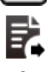

 $\square$  Permite editar los datos de una entidad.

Exporta los datos de una entidad en formato .html

G, Abre la página del target asociada con la entidad.*[Consulte](#page-30-0) "Página del target" en la [página](#page-30-0) 22*.

- **4** Foto del target vinculado con la entidad. Es la primera imagen capturada por la cámara web de forma predeterminada.
- **5** Lista de datos de identificación de los targets identificados por medio de la evidence o agregados manualmente.
- **6** Tabla de las personas con las que más se contactó y de los sitios web que más visitó en el período seleccionado.

Haga doble clic para abrir la página de evidence para ese dato.

- **7** Período de búsqueda.
- **8** Mapa que indica:
	- última posición del target
	- lugares más visitados en el período seleccionado
	- lugares que visitó el target ingresados manualmente
- **9** Barra de estado de RCS

# **Para obtener más información**

Para ver las descripciones de los elementos de la interfaz *consulte "[Elementos](#page-17-0) y acciones [comunes](#page-17-0) de la interfaz" en la página 9*.

Para obtener más información sobre Intelligence *[consulte](#page-58-0) "Qué debería saber acerca de* [Intelligence](#page-58-0)" en la página 50 consulte "Qué debería saber acerca de las [entidades](#page-59-0)" en la página 51

# **Agregar la foto del target**

Para agregar una foto:

*Paso Acción*

**1** • Haga clic en **+** y seleccione una foto

o

**.** en la página **Evidence**, abra los detalles de la evidence de tipo cámara web y seleccione una imagen

**Resultado**: la imagen seleccionada se convierte en la imagen predeterminada.

# **Agregar los datos de identificación de un target**

Para agregar los datos de identificación:

#### *Paso Acción*

**1** Haga clic en **+** e ingrese los datos.

NOTA: el campo **Cuenta** es la identidad real del target (p. ej.: john.john@email.com); el campo **Nombre** es un nombre opcional que se asocia a los datos de identificación (p. ej.: John).

**Resultado:** los datos de identificación se agregan a la lista.

# **Ver las personas con las que más se contacta**

Para ver personas con las que más se contacta:

#### *Paso Acción*

- **1** Seleccione el período deseado **2** En el cuadro de texto junto a **Más contactados,** ingrese la cantidad de personas que desea ver por tipo de medio de comunicación. **3** Presione **Entrar** en el teclado.
	- **Resultado**: la información sobre las personas con las que más se contacta en el período seleccionado aparecerá en la tabla, *consulte "[Detalles](#page-84-0) de la entidad target" en la [página](#page-84-0) 76*

# **Ver los sitios web más visitados**

Para ver los sitios web más visitados:

#### *Paso Acción*

- **1** Seleccione el período deseado
- **2** En el cuadro de texto junto a **Sitios web más visitados,** ingrese la cantidad de sitios web que desea ver.
- **3** Presione **Entrar** en el teclado. **Resultado**: la información sobre los sitios web más visitados en el período seleccionado aparecerá en la tabla, *consulte "[Detalles](#page-84-0) de la entidad target" en la página [siguiente](#page-84-0)*

# **Relacionar la entidad Target con una persona con la que se contacta con frecuencia**

Para relacionar la entidad Target con una persona con la que se contacta con frecuencia:

#### *Paso Acción*

**1** En la tabla **Más contactados**, haga clic en **Agregar como entidad** en la fila que desee.

**Resultado**: una entidad Person con los datos de identificación seleccionados se agrega a la lista de entidades de operation junto con el enlace Peer con la entidad Target.

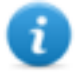

NOTA: se obtendrá el mismo resultado si se crea una entidad Person manualmente con los datos de identificación de la tabla y se agrega un enlace Peer entre la entidad Person y la entidad creada.

# **Relacionar al target con un sitio web visitado con frecuencia**

Para relacionar al target con un sitio web visitado con frecuencia:

#### *Paso Acción*

**1** En la tabla **Sitios web más visitados**, haga clic en **Agregar como entidad** en la fila que desee.

**Resultado**: una entidad Virtual con la dirección URL seleccionada se agrega a la lista de entidades de operation junto con el enlace Virtual con la entidad Target.

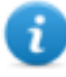

NOTA: se obtendrá el mismo resultado si se crea una entidad Virtual manualmente con las direcciones URL de la tabla y se agrega un enlace Virtual entre la entidad Person y la entidad creada.

# **Ver la última posición obtenida**

Para ver la última posición del target en el mapa:

#### *Paso Acción*

**1** Marque el cuadro de verificación **Última posición conocida**. **Resultado:** una bandera azul indica la posición correspondiente.

# **Ver lugares visitados con frecuencia**

Para ver los lugares visitados con frecuencia en el mapa:

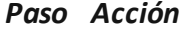

**1** Marque el cuadro de verificación **Sitios web más visitados**. **Resultado**: las posiciones más visitadas se muestran en el mapa con banderas rojas.

#### **Agregar una entidad Position visitada por el target**

Para agregar manualmente una entidad Position visitada por el target:

#### *Paso Acción*

**1** En el mapa, haga clic en **+** y escriba los datos.

Sugerencia: agregue un **Nombre** y una **Descripción** significativos que ayuden a identificar la relación entre el target y el lugar.

**Resultado:** un enlace Position entre una entidad Position y la entidad Target se agrega a la lista de entidades de la operation.

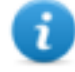

NOTA: se obtendrá el mismo resultado si se crea una entidad Position manualmente y se agrega un enlace Position entre la entidad Target y la entidad creada.

# <span id="page-84-0"></span>**Detalles de la entidad target**

*Datos Descripción*

#### **Tabla de personas más contactadas**

A continuación hay una descripción de los datos que se indican en la tabla de personas más contactadas por el target:

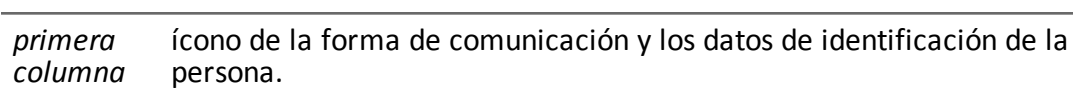

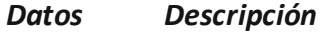

*segunda columna* cantidad de veces en que el target se contactó con la persona en el período seleccionado.

*tercera columna* porcentaje de comunicaciones del target con la persona en el período seleccionado.

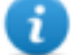

NOTA: los cálculos se basan en los medios de comunicación considerando los contactos que se muestran.

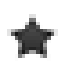

botón para crear una entidad Person con los datos de identificación y para crear un enlace Peer con la entidad Target.

#### **Tabla de sitios web más visitados**

A continuación se muestra una descripción de los datos indicados en la tala de sitios web más visitados:

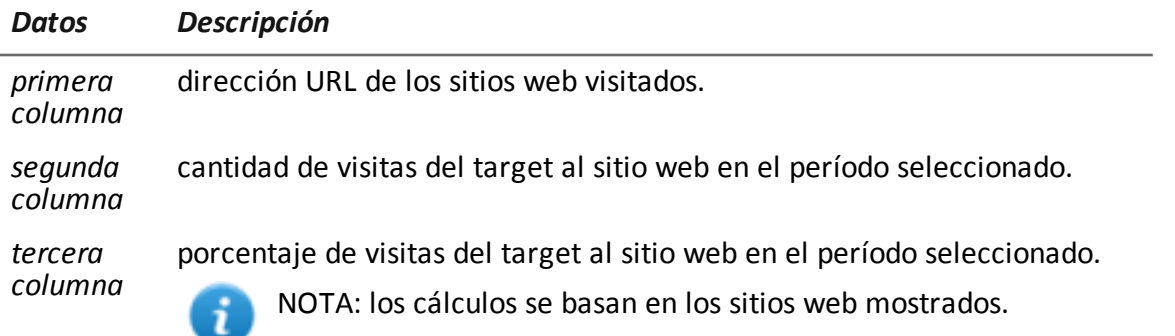

<span id="page-85-0"></span>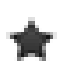

botón para crear una entidad Virtual con esa dirección URL y para crear un enlace Virtual con la entidad Target.

# **Detalles de la entidad Person**

*Para ver los detalles de una entidad:*

<sup>l</sup> En la sección **Intelligence**, haga doble clic en una operation, y luego en una entidad **Persona**

# **Propósito**

Esta función le permite:

- ver información detallada sobre la entidad Person
- agregar información detallada sobre la entidad Person
- crear entidades Position conectadas con la entidad Person

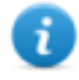

NOTA: la función requiere una licencia de usuario y solo se activa si el usuario tiene autorización **Administración de entidades**.

# **Cómo se ve la función**

Así es como se ve la página:

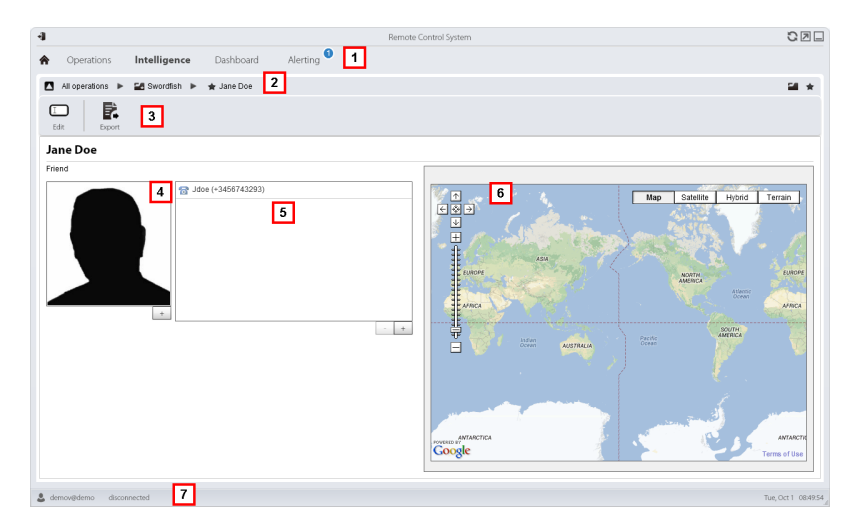

#### *Área Descripción*

- **1** Menú de RCS.
- **2** Barra de navegación
- **3** Barra de herramientas de la ventana. A continuación se muestra la descripción de cada elemento:

**D** Permite editar los datos de una entidad.

Exporta los datos de una entidad en formato.html

- **4** Foto de la persona asociada con la entidad.
- **5** Lista de los datos de identificación de la persona asociada con la entidad.
- **6** Mapa que indica las posiciones asociadas con la entidad.
- **7** Barra de estado de RCS.

# **Para obtener más información**

Para ver las descripciones de los elementos de la interfaz *consulte "[Elementos](#page-17-0) y acciones [comunes](#page-17-0) de la interfaz" en la página 9*.

Para obtener más información sobre Intelligence *[consulte](#page-58-0) "Qué debería saber acerca de* [Intelligence](#page-58-0)" en la página 50 consulte "Qué debería saber acerca de las [entidades](#page-59-0)" en la página 51

# **Agregar la foto de una persona**

Para agregar una imagen:

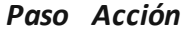

**1** Haga clic en **+** y seleccione una foto **Resultado**: la imagen seleccionada se convierte en la imagen predeterminada.

# **Agregar los datos de identificación de una persona**

Para agregar los datos de identificación:

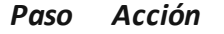

**1** Haga clic en **+** e ingrese los datos.

NOTA: el campo **Cuenta** es la identidad real de la persona (p. ej.: john.john@email.com); el campo **Nombre** es un nombre opcional que se asocia a los datos de identificación (p. ej.: John).

**Resultado:** los datos de identificación se agregan a la lista.

# **Agregar una entidad Position visitada por la entidad**

Para agregar manualmente una entidad Position visitada por la entidad

#### *Paso Acción*

- **1** En el mapa, haga clic en **+** y escriba los datos.
	-

Sugerencia: agregue un **Nombre** y una **Descripción** significativos que ayuden a identificar la relación entre la persona y el lugar.

**Resultado:** un enlace Position entre una entidad Position y la entidad Person se agrega a la lista de entidades de la operation.

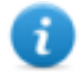

NOTA: se obtendrá el mismo resultado si se crea una entidad Position manualmente y se agrega un enlace Position entre la entidad Person y la entidad creada.

# <span id="page-87-0"></span>**Detalles de la entidad Position**

*Para ver los detalles de una entidad:*

<sup>l</sup> En la sección **Intelligence**, haga doble clic en una operation, y luego en una entidad **Posición**

# **Propósito**

Esta función le permite:

- ver información detallada sobre la entidad Position
- agregar una foto del lugar vinculado con la entidad

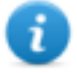

NOTA: la función requiere una licencia de usuario y solo se activa si el usuario tiene autorización **Administración de entidades**.

# **Cómo se ve la función**

Así es como se ve la página:

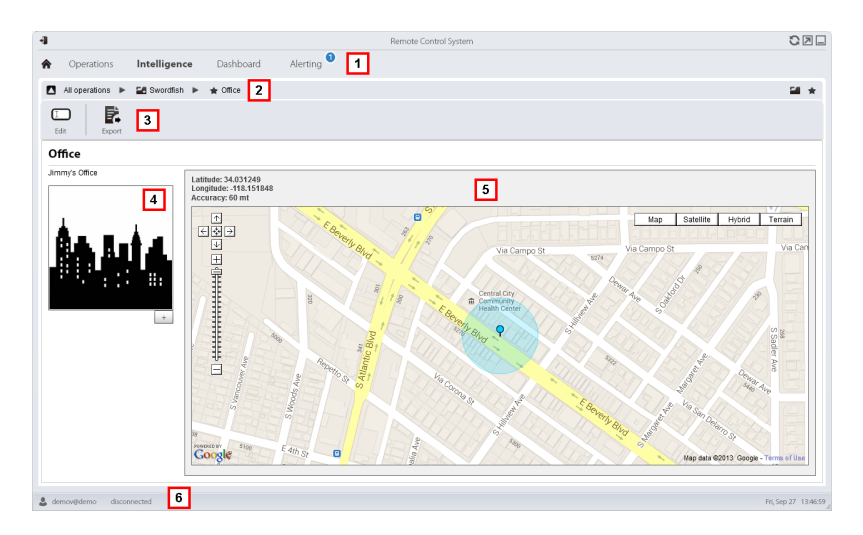

#### *Área Descripción*

- **1** Menú de RCS.
- **2** Barra de navegación
- **3** Barra de herramientas de la ventana. A continuación se muestra la descripción de cada elemento:

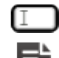

 $\square$  Permite editar los datos de una entidad.

 $\mathbf{F}$  Exporta los datos de una entidad en formato . html

- **4** Foto del lugar vinculado con la entidad.
- **5** Mapa del lugar vinculado con la entidad.
- **6** Barra de estado de RCS.

# **Para obtener más información**

Para ver las descripciones de los elementos de la interfaz *consulte "[Elementos](#page-17-0) y acciones [comunes](#page-17-0) de la interfaz" en la página 9*.

Para obtener más información sobre Intelligence *[consulte](#page-58-0) "Qué debería saber acerca de [Intelligence](#page-58-0)" en la página 50*.

# **Agregar una imagen del sitio**

Para agregar una imagen:

*Paso Acción*

**1** Haga clic en **+** y seleccione una imagen. **Resultado**: la imagen seleccionada se convierte en la imagen predeterminada.

# <span id="page-89-0"></span>**Detalles de la entidad Virtual**

*Para ver los detalles de una entidad:*

**En la sección Intelligence**, haga doble clic en una operation, y luego en una entidad **Virtual**

# **Propósito**

Esta función le permite:

- ver información detallada sobre la entidad virtual
- agregar información detallada sobre la entidad virtual

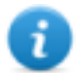

NOTA: la función requiere una licencia de usuario y solo se activa si el usuario tiene autorización **Administración de entidades**.

# **Cómo se ve la función**

Así es como se ve la página:

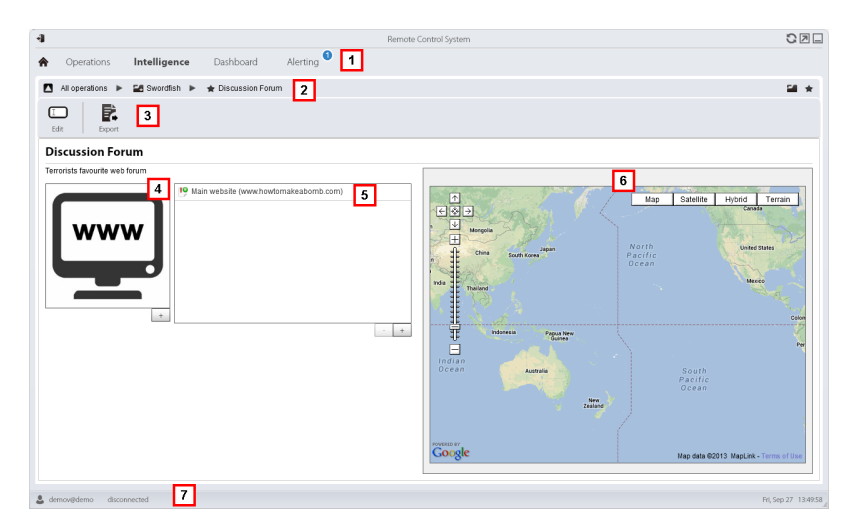

#### *Área Descripción*

**1** Menú de RCS.

- **2** Barra de navegación
- **3** Barra de herramientas de la ventana. A continuación se muestra la descripción de cada elemento:

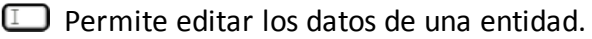

 $\mathbf{F}$  Exporta los datos de una entidad en formato . html

- **4** Imagen del contenido de la dirección asociada con la entidad.
- **5** Lista de direcciones web asociadas con la entidad.
- **6** Mapa donde se indica la posición de la dirección web identificada automáticamente por el sistema por medio de la dirección IP.
- **7** Barra de estado de RCS.

#### **Para obtener más información**

Para ver las descripciones de los elementos de la interfaz *consulte "[Elementos](#page-17-0) y acciones [comunes](#page-17-0) de la interfaz" en la página 9*.

Para obtener más información sobre Intelligence *[consulte](#page-58-0) "Qué debería saber acerca de* [Intelligence](#page-58-0)" en la página 50 consulte "Qué debería saber acerca de las [entidades](#page-59-0)" en la página 51

#### **Agregar una imagen de la dirección web**

Para agregar imágenes:

#### *Paso Acción*

**1** Haga clic en **+** y seleccione una imagen. **Resultado**: la imagen seleccionada se convierte en la imagen predeterminada.

# **Agregar direcciones web a la entidad**

Para agregar direcciones web a la entidad:

#### *Paso Acción*

**1** Haga clic en **+** e ingrese los datos. **Resultado:** la dirección se agrega a la lista.

# **Monitoreo de las actividades del target desde el Dashboard**

# **Presentación**

# **Introducción**

El Dashboard le ayuda a monitorear las actividades de los agents conectados y el flujo de evidence entrante.

# **Contenido**

En esta sección se incluyen los siguientes temas:

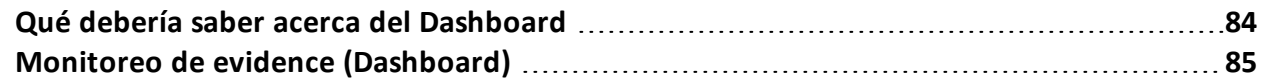

# <span id="page-92-0"></span>**Qué debería saber acerca del Dashboard**

# **Componentes del Dashboard**

El Dashboard consta de uno o más elementos que el usuario elige entre:

- operation
- target
- $\bullet$  agent

Cada elemento muestra la cantidad total de evidence recopilada. Los valores se actualizan en cada sincronización:

- <sup>l</sup> **Número rojo**: cantidad de evidence recibida en la última sincronización.
- <sup>l</sup> **Número negro**: cantidad de evidence recibida desde que inició sesión.

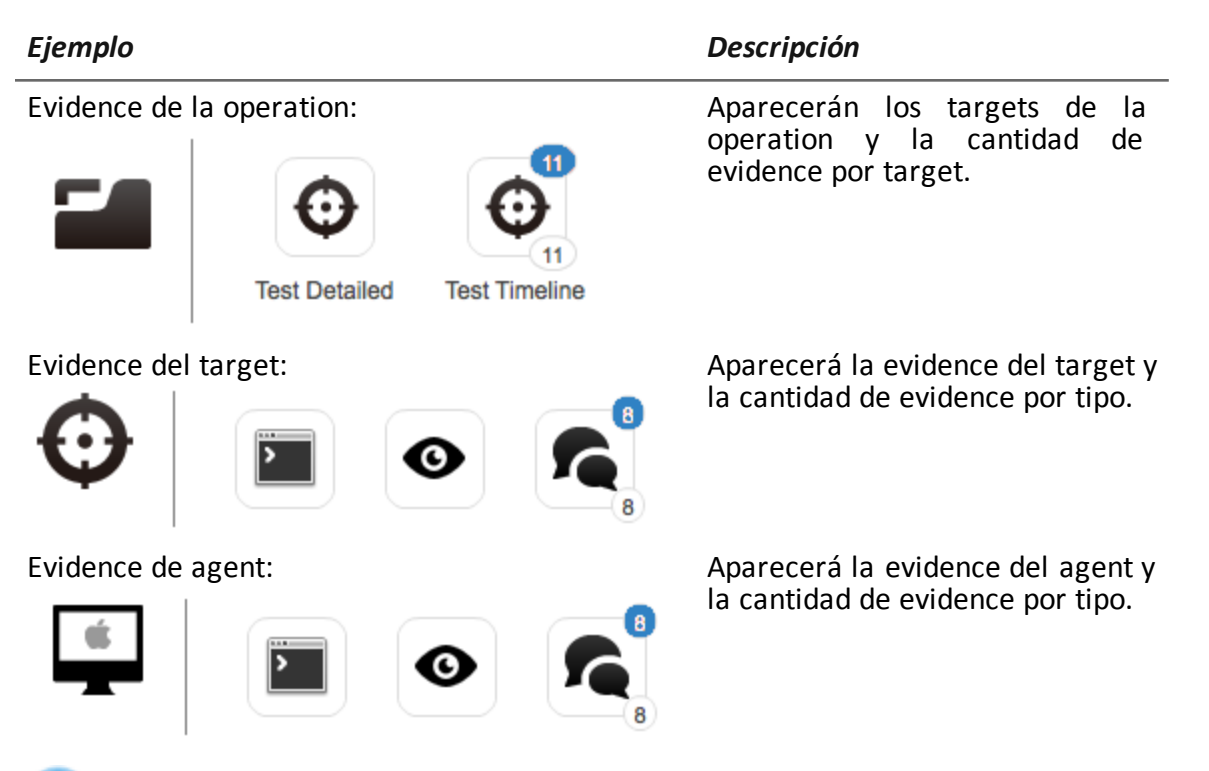

NOTA: si falta algún número es porque aún no ha llegado evidence desde que inició sesión.

Para ver la lista completa de los tipos de evidence *consulte "Lista de tipos de [evidence](#page-52-0)" en la [página](#page-52-0) 44*.

# **Proceso de alert de evidence**

A continuación se describe el proceso de alert de evidence:

#### *Fase Descripción*

- **1** El analista agrega los elementos operation, target o agent cuya evidence va a ser monitoreada en el Dashboard.
- **2** Si se recibe evidence, el sistema actualizará los contadores la próxima vez que los agents se sincronicen.
- **3** El analista revisa la evidence más reciente, aquella indicada con el número azul. Para ver los detalles, haga clic en el ícono correspondiente.
- <span id="page-93-0"></span>**4** El sistema reinicia los números cuando el usuario cierra la sesión actual.

# **Monitoreo de evidence (Dashboard)**

*Para monitorear la evidence recibida:* **s** Sección Dashboard

# **Propósito**

El Dashboard le permite monitorear ciertas operations, targets y agents así como ver la evidence entrante. Las opciones pueden personalizarse completamente. Por ejemplo, el Dashboard puede configurarse para monitorear únicamente algunos dispositivos del target.

# **Cómo se ve la función**

Así es como se ve la página:

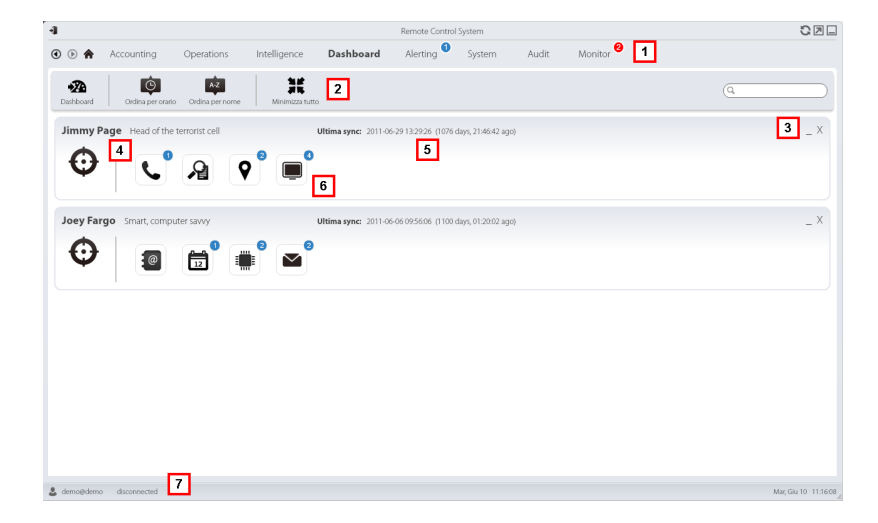

#### *Área Descripción*

**1** Menú de RCS.

**2** Barra de herramientas de la ventana. A continuación se muestra la descripción de cada elemento:

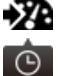

**Permite agregar un nuevo elemento a monitorear.** 

Ordena elementos desde el que tiene la fecha de sincronización más reciente hasta el que tiene la fecha más antigua.

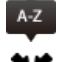

Ordena elementos por nombre en orden alfabético.

茈 Contrae o expande todas las ventanas de elementos del Dashboard.

- **3** Teclas usadas para contraer o eliminar elementos en el Dashboard.
- **4** Nombre y descripción de los elementos del Dashboard.
- **5** Fecha de la última sincronización de elementos.

**En curso**: sincronización en curso. **Inactiva**: sincronización detenida

- **6** Evidence obtenida recientemente en una operation, target o agent.
- **7** Barra de estado de RCS.

# **Para obtener más información**

Para ver las descripciones de los elementos de la interfaz *consulte "[Elementos](#page-17-0) y acciones [comunes](#page-17-0) de la interfaz" en la página 9*.

Para obtener más información acerca del Dashboard, *[consulte](#page-92-0) "Qué debería saber acerca del [Dashboard](#page-92-0)" en la página 84*.

# **Agregar un elemento al Dashboard**

Para agregar un nuevo elemento al Dashboard:

#### *Paso Acción*

- **1** Haga clic en **Dashboard** : se abrirá una ventana que permite buscar los elementos que desea agregar.
- **2** Escriba parte del nombre o la descripción del elemento que desea agregar: aparecerá una lista con los elementos que coinciden con la búsqueda.
- **3** · Seleccione el elemento de la lista: el elemento se agregará automáticamente al Dashboard y la ventana de búsqueda quedará abierta para realizar una nueva búsqueda.
	- Repita los pasos 2 y 3 hasta que haya agregado todos los elementos deseados.
- **5** Después de agregar los elementos, haga clic en  $\boldsymbol{\ast}$  o Listo para cerrar la ventana de búsqueda y regresar al Dashboard.

# **Ver la evidence indicada en el Dashboard**

Para ver la evidence en el Dashboard

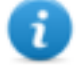

NOTA: haga clic en un target u operation para abrir el área de trabajo del objeto seleccionado donde el analista pueda ver los agents que desee.

#### *Paso Acción*

**1** Para el elemento operation:

<sup>l</sup> haga doble clic en el target para abrir la página del target. *[Consulte](#page-30-0) "Página del target" en la [página](#page-30-0) 22*.

Para el elemento target:

<sup>l</sup> haga doble clic en el agent: se abrirá la página del agent. *[Consulte](#page-35-0) "Página del agent" en la [página](#page-35-0) 27*.

Para el elemento agent:

• haga doble clic en el tipo de evidence: aparecerá la página de evidence. *[Con](#page-42-0)sulte "Análisis de evidence [\(Evidence\)](#page-42-0)" en la página 34*

# **Alert**

# **Presentación**

# **Introducción**

Los alerts se activan con la recepción de evidence, la sincronización de agents, la creación automática de entidades o la conexión ente entidades. Además, le permite etiquetar evidence automáticamente y vincularla para análisis y exportación.

# **Contenido**

En esta sección se incluyen los siguientes temas:

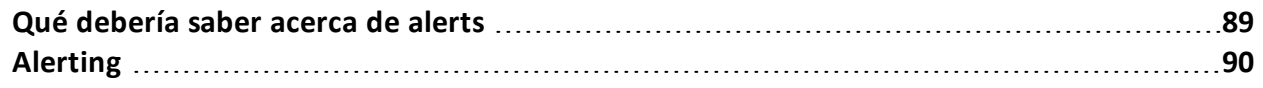

# <span id="page-97-0"></span>**Qué debería saber acerca de alerts**

# **Qué son los alerts**

Durante la fase de investigación, puede ser útil recibir alertas en tiempo real sobre eventos especiales que se relacionan con el target, ya sea por correo electrónico o por medio de notificaciones en RCS Console.

Es posible recibir alerts cuando:

- llega nueva evidence
- el agent se sincroniza
- se crean entidades automáticamente y se conectan entre sí (Intelligence)

Por ejemplo, si hace tiempo que se espera la llegada de evidence de un target, se puede crear una regla de alert para que se envíe un correo electrónico y se actualice un registro cada vez que se reciba información. De esta forma, los usuarios reciben una notificación inmediata cuando el target reanuda las actividades. Más adelante se puede desactivar la regla y consultar la evidence a medida que va llegando.

O, si se usa Intelligence, puede ser útil recibir una alerta cuando se crea un enlace a una entidad determinada o se crea una nueva entidad en la operation.

# **Reglas de alert**

En las reglas de alert se establece qué eventos generan alerts. Se pueden utilizar para asignar niveles de importancia a la evidence o a las relaciones de Intelligence de forma automática, que son útiles en la fase de análisis.

# **Ámbito de aplicación de las reglas de alert**

Las reglas para notificar cuando llega evidence se pueden crear en los siguientes niveles:

- **.** Operation: toda la evidence de todos los targets de la operation
- Target: toda la evidence de todos los agents del target
- Agent: toda la evidence del agent

Las reglas para notificar la creación automática de una entidad Intelligence se pueden crear en los siguientes niveles:

**.** Operation: notifica cuando se crea una entidad en esa operation

Las reglas para notificar la creación automática de un enlace de Intelligence se pueden crear en los siguientes niveles:

- **.** Operation: notifica cuando se crea un enlace para cualquier entidad de la operation
- **Entidad**: notifica cuando se crea un enlace para esa entidad

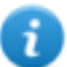

NOTA: cada usuario recibirá alertas según las reglas establecidas.

# **Proceso de alert**

A continuación se describe el proceso de alert:

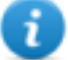

NOTA: el envío de un correo electrónico es opcional.

#### *Fase Descripción*

- **1** El analista crea reglas para recibir alertas ante la llegada de cierta evidence, la sincronización de agents o la creación automática de entidades o enlaces de Intelligence. Las reglas registran los alerts, los notifican a RCS Console y los envían por correo electrónico (opcional).
- **2** El sistema intercepta la evidence entrante o analiza el elemento que se está creando y lo compara con las reglas de alert.

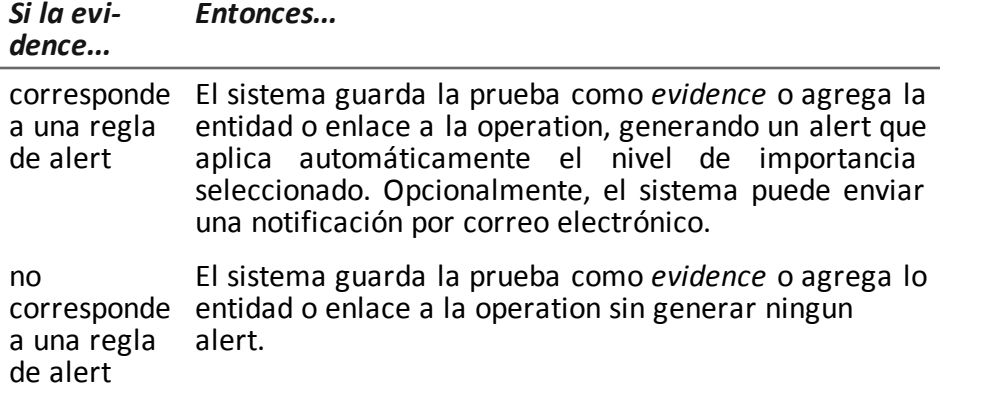

- **3** El analista recibe un correo electrónico de alert (si se establece en la regla de alert) y revisa el registro de alert. Desde un alert, abre directamente la evidence que la generó o la entidad creada o la vista de enlaces.
- <span id="page-98-0"></span>**4** Después de revisarlo, el analista elimina los registros de alert.

# **Alerting**

**Para recibir alert del target: .** Sección Alerting

# **Propósito**

Esta función le permite:

• recibir alert cuando se intercepta cierto tipo de evidence, cuando el dispositivo del target se sincroniza con RCS o cuando Intelligence crea automáticamente entidades o enlaces entre entidades.

- etiquetar automáticamente la evidence o los enlaces de Intelligence por nivel de importancia, para facilitar el análisis posterior.
- monitorear todos los alerts registrados y abrir la evidence que los generó directamente.

# **Cómo se ve la función**

Así es como se ve la página:

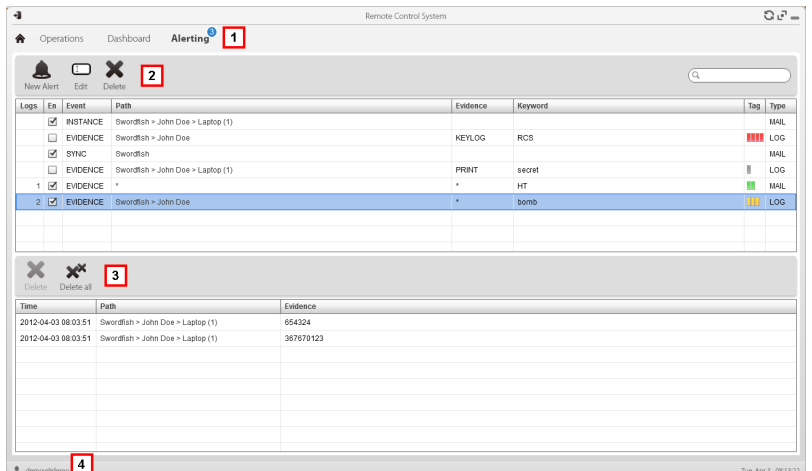

#### *Área Descripción*

**1** Menú de RCS.

: indica la cantidad de alerts recibidas. El contador se reinicia automáticamente después de dos semanas o cuando se eliminan las notificaciones.

**2** Barra de herramientas de la regla de alert.

A continuación se muestra la descripción de cada elemento:

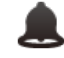

Permite crear una nueva regla de alert.

NOTA: la función solo se activa si el usuario tiene autorización **Creación de alerts**.

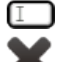

 $\square$  Permite editar la regla de alert seleccionada.

Elimina la regla de alert seleccionada.

*PRECAUCIÓN: se eliminarán todas las notificaciones generadas.*

**3** Barra de herramientas del registro de alert. A continuación se muestra la descripción de cada elemento:

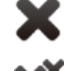

Elimina el registro de alerts seleccionado.

Elimina todos los registros de alerts.

**4** Menú de RCS.

# **Para obtener más información**

Para ver las descripciones de los elementos de la interfaz *consulte "[Elementos](#page-17-0) y acciones [comunes](#page-17-0) de la interfaz" en la página 9*.

Para ver una descripción de los datos en esta ventana *[consulte](#page-101-0) "Datos de alert" en la página [siguiente](#page-101-0)*

Para obtener más información sobre alerts*[consulte](#page-97-0) "Qué debería saber acerca de alerts" en la [página](#page-97-0) 89*.

# **Agregar una regla para recibir alertas**

Para recibir alertas se debe establecer una regla:

#### *Paso Acción*

- **1** Haga clic en **Nuevo alert**: aparecerán los campos para ingresar datos.
- **2** · Ingrese los datos solicitados. Indique el método de alert en Tipo.
	- <sup>l</sup> Seleccione el cuadro de verificación **Activado** para aplicar la regla.
- **3** Haga clic en **Guardar**: aparecerá la nueva regla de alert en el área de trabajo principal. Cuando el sistema registra un evento que coincide con la regla se envía un alert.

#### **Editar de una regla de alert**

Para editar una regla de alert

#### *Paso Acción*

- **1** Seleccione la regla de alert que desea editar Haga clic en **Editar**: aparecerán los datos a editar.
- **2** · Edite los datos.
	- **·** Seleccione el cuadro de verificación **Activado** para aplicar la regla inmediatamente.
- **3** Haga clic en **Guardar**: aparecerá la nueva regla de alert en el área de trabajo principal. Cuando el sistema registra un evento que coincide con la regla se envía un alert.

# **Agregar una regla para etiquetar automáticamente cierta evidence o ciertos enlaces de Intelligence entre entidades**

Para etiquetar automáticamente cierta evidence o enlaces sin registrar o enviar alerts:

#### *Paso Acción*

- **1** Haga clic en **Nuevo alert**: aparecerán los campos para ingresar datos.
- **2 ·** Establezca los criterios para seleccionar la evidence o los enlaces
	- <sup>l</sup> En **Tipo**, seleccione **Ninguno.**
	- **En Importancia**, establezca el nivel de importancia
	- **Seleccione el cuadro de verificación Activado** para aplicar la regla.
- **3** Haga clic en **Guardar**: aparecerá la nueva regla de alert en el área de trabajo principal. Cuando el sistema reciba evidence que coincida con esta regla, se etiquetará la evidence.

# **Ver de eventos que coinciden con el alert registrado**

Para ver la evidence que coincide con un alert:

#### *Paso Acción*

- **1** Seleccione la regla de alert que tenga cuando menos un registro (columna **Registros**): todos los alerts registrados aparecen en la lista.
- **2** Haga doble clic en la fila correspondiente en la lista de alerts registrados. **Resultado**: se abre directamente:
	- **.** la lista de evidence que generó el alert (Evento **Evidence**).
	- los detalles de la entidad (evento **Entity**)
	- la vista de enlaces (evento Link)

# <span id="page-101-0"></span>**Datos de alert**

#### **Datos de la regla de alert**

A continuación se muestran los datos de la regla de alert:

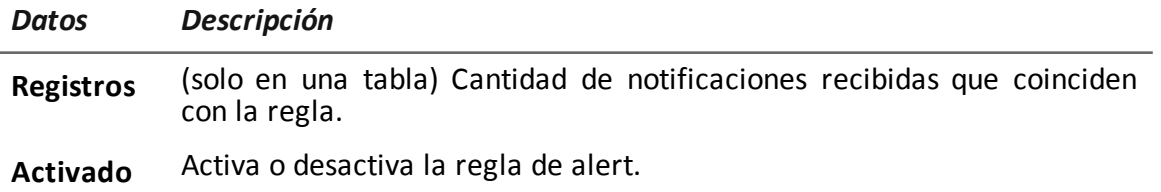

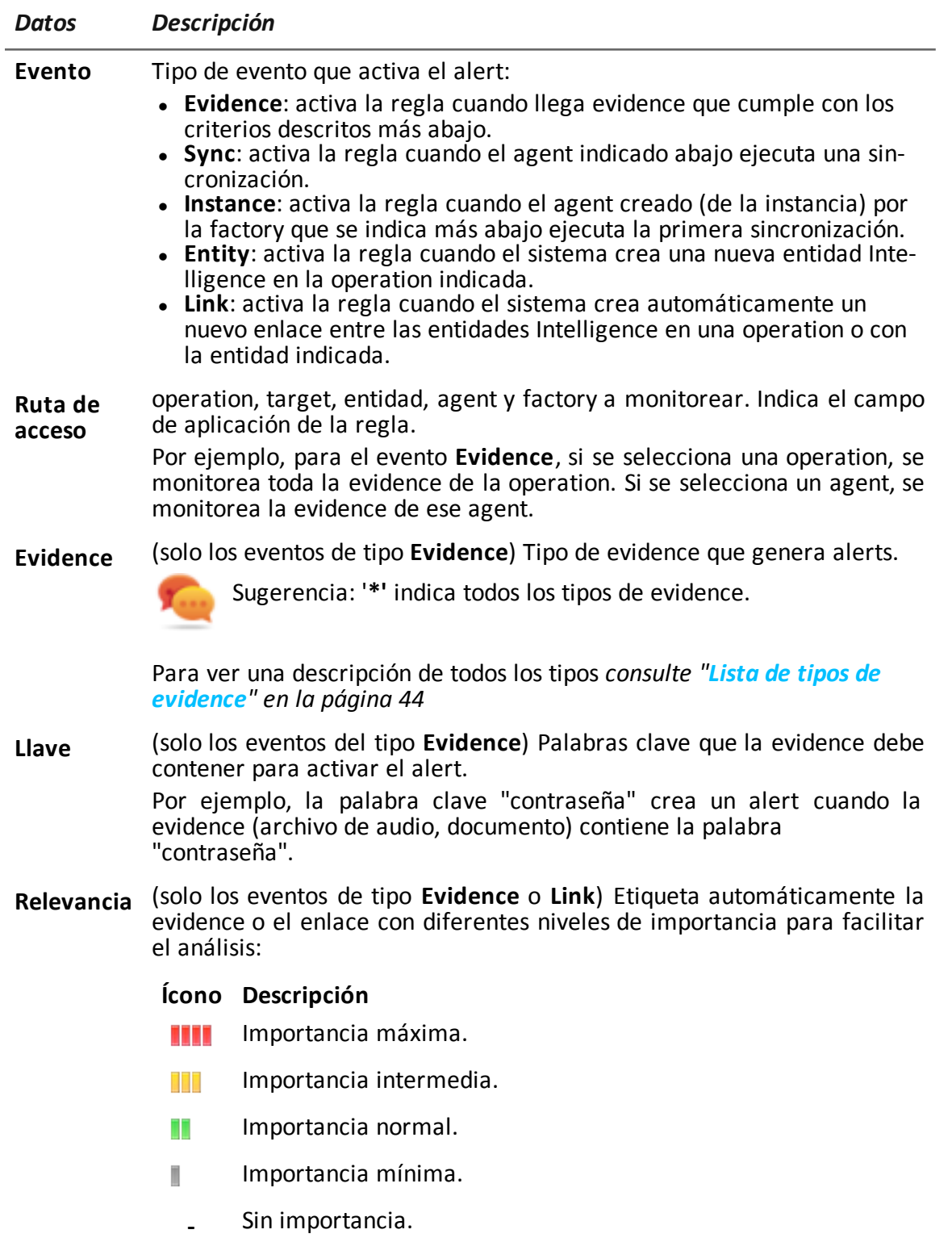

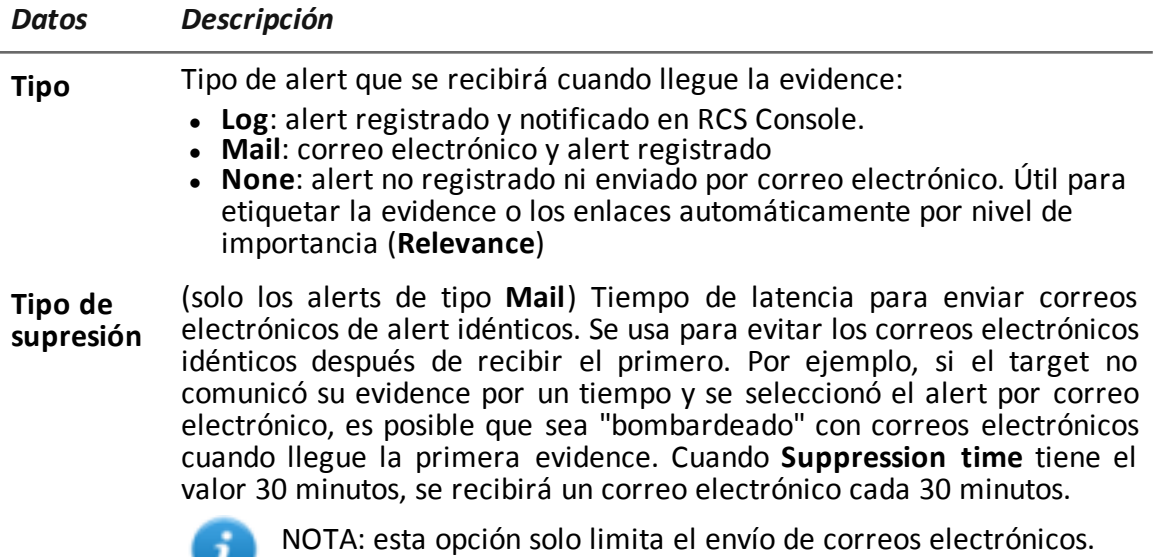

Los eventos siempre se registran.

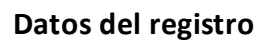

A continuación se describen los registros de alert:

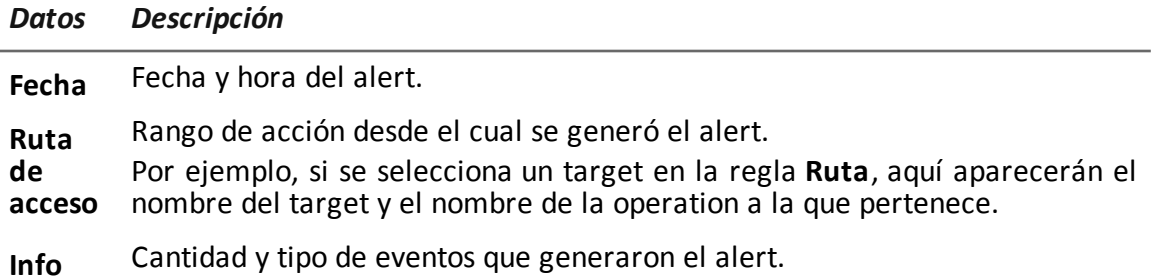

# **Glosario**

A continuación se detallan las definiciones utilizadas en este manual.

# **A**

# **Accounting**

Sección de la consola en la que se administra el acceso a RCS.

#### **Administrador**

Es la persona que permite el acceso al sistema, crea grupos de trabajo y define las operations, los targets y los tipos de datos que se recopilarán.

#### **Administrador del sistema**

Persona que instala los servidores y las consolas, actualiza el software y restaura los datos en caso de alguna falla.

#### **Agent**

Software de sondeo instalado en los dispositivos a monitorear. Está diseñado para reunir evidence y transmitirla al Collector.

#### **Agent elite**

Agent instalado en dispositivos seguros. Le permite recopilar todos los tipos de evidence disponibles.

#### **Agent scout**

Reemplaza al agent enviado al dispositivo para verificar el nivel de seguridad antes de instalar agents reales (elite o soldier).

#### **Agent soldier**

Agent instalado en dispositivos que no son completamente seguros. Solo le permite recopilar algunos tipos de evidence.

#### **Alerting**

Sección de la consola en la que se administran los alerts de nueva evidence.

#### **alerts de evidence**

Alertas, usualmente en forma de correos electrónicos, que se envían a los analistas cuando hay nueva evidence que coincide con las reglas establecidas.

# **Analista**

Persona encargada de analizar los datos recopilados durante las operations.

#### **Anonymizer**

(opcional) Protege al servidor contra ataques externos y permite permanecer anónimo durante las investigaciones. Transfiere los datos del agent a los Collectors.

# **Audit**

Sección de la consola que reporta las acciones de todos los usuarios y el sistema. Se utiliza para controlar el abuso de RCS.

# **B**

# **back end**

Entorno diseñado para desencriptar y guardar la información que se recopila. Incluye el Master Node y las bases de datos shard.

# **BRAS**

(Broadband Remote Access Server) Dirige el tráfico hacia o desde el DSLAM a la red del ISP y administra la autentificación de los suscriptores del ISP.

# **BSSID**

(Basic Service Set IDentifier) Punto de acceso y su identificador cliente.

# **C**

# **Carrier**

Servicio del Collector: envía los datos recibidos de los Anonymizers a las bases de datos shard o al Master Node.

#### **Collector**

Servicio de Collector: recibe los datos que envían los agents a través de la cadena de Anonymizers.

#### **consola**

Computadora en la que se instala RCS Console. Accede directamente a RCS Server o al Master Node.

# **D**

#### **Dashboard**

Sección de la consola utilizada por el analista. Se usa para tener un resumen rápido del estado de las operations, targets y agents más importantes.

#### **DSLAM**

(Digital Subscriber Line Access Multiplexer) Dispositivo de red que usualmente se encuentra en la central telefónica de los operadores de telecomunicaciones. Conecta varias interfaces de líneas de abonados digitales (DSL) a un canal de comunicaciones de alta velocidad digital usando técnicas de multiplexión.

# **E**

#### **Emisor de RCS**

Sistema RCS que recibe evidence de los agents y la transfiere a otros sistemas RCS (consultar) a través de las reglas de conexión. Es un sistema RCS completo.

#### **entidad**

Grupo de información de Intelligence vinculada con el target y con las personas y lugares involucrados en la investigación.

# **ESSID**

(Extended Service Set IDentifier) También conocido como SSID. Permite identificar la red Wi-Fi.

#### **evidence**

Evidence de datos recopilados. El formato depende del tipo de evidence (p. ej.: imagen).

#### **Exploit**

Código que se aprovecha de un error o vulnerabilidad y ejecuta un código imprevisto. Se utiliza para infectar a los dispositivos de los targets.

# **F**

# **factory**

Una plantilla para la configuración y compilación de un agent.

#### **front end**

Entorno diseñado para comunicarse con los agents para recopilar información y establecer su configuración. Incluye Collectors.

# **G**

#### **Grupo**

Entidad de Intelligence que agrupa a varias entidades.

#### **grupo de alerting**

Grupo de usuarios que reciben notificaciones por correo cuando se activa una alarma del sistema (por ejemplo, cuando la base de datos excede los límites de espacio disponible). Usualmente este grupo no está vinculado con ninguna operation.

# **M**

#### **Monitor**

Sección de la consola en la que se monitorea el estado de los componentes y la licencia.

# **N**

# **Network Controller**

Servicio del Collector: verifica el estado del Network Injector y el Anonymizer y les envía nuevos parámetros de configuración y actualizaciones de software.

#### **Network Injector**

Componente de hardware que controla el tráfico de la red del target e inyecta un agent en los recursos web seleccionados. Viene en dos versiones, Appliance o Tactical: la primera es para la implementación en el ISP, la segunda se usa en el campo.

#### **Network Injector Appliance**

Versión apilable del Network Injector, para instalarlo en el ISP. Consulte: Tactical Network Injector.
## **O**

#### **operation**

Investigación dirigida a uno o más targets, cuyos dispositivos tendrán agents.

## **P**

#### **Person**

Entidad de Intelligence que representa a una persona involucrada en la investigación.

#### **Position**

Entidad de Intelligence que representa a un lugar involucrado en la investigación.

# **R**

#### **RCS**

(Remote Control System). El producto que aquí se documenta.

#### **RCS Console**

Software diseñado para interactuar con RCS Server.

#### **RCS Server**

Una o más computadoras, según la arquitectura de instalación, donde se instalan los componentes esenciales de RCS: las bases de datos shard, los Network Controller y el Collector.

#### **Receptor de RCS**

Sistema RCS que recibe evidence de otros sistemas RCS emisores (consultar) pero nunca directamente de los agents. En comparación con un RCS completo, el receptor de RCS solo cuenta con las funciones de procesamiento de evidence.

#### **reglas de alert**

Reglas que crean alerts cuando se almacena nueva evidence o los agents se comunican por primera vez.

#### **reglas de inyección**

Opciones de configuración que definen cómo identificar el tráfico HTTP, qué recurso debe inyectarse y qué método se usará para la inyección.

#### **S**

#### **secuencia de obtención**

Grupo de eventos, acciones y módulos de obtención complejos, que forman parte de la configuración avanzada de agents.

#### **SSH**

(Secure SHell) Protocolo de red para la transmisión segura de datos, los servicios del intérprete de comandos remoto o la ejecución de comandos.

#### **System**

Sección de la consola en la que se administra el sistema.

# **T**

#### **Tactical Network Injector**

Versión portátil del Network Injector, para uso táctico. Consulte: Network Injector Appliance.

#### **TAP**

(Test Access Port) Dispositivo de hardware que se instala en una red y que monitorea de forma pasiva el flujo de datos transmitido.

#### **target**

La persona física bajo investigación.Se representa por medio de la entidad Target en la sección Intelligence.

#### **Técnico**

Persona designada por el administrador para crear y administrar agents.

#### **V**

#### **Virtual**

Entidad de Intelligence que representa a una ubicación virtual (p. ej.: sitio web) involucrado en la investigación.

#### **VPS**

(Virtual Private Server) Servidor remoto en el que se instala el Anonymizer. Usualmente se alquila.

# **W**

## **WPA**

(Wi-Fi Protected Access) Protección de la red Wi-Fi.

# **WPA 2**

(Wi-Fi Protected Access) Protección de la red Wi-Fi.

# JHackingTeam[

RCS 9.6 Manual del analista Manual del analista 1.9 MAR-2015 © COPYRIGHT 2015 info@hackingteam.com

**HT S.r.l.** via della Moscova, 13 20121 Milan (MI) Italia **tel.**: + 39 02 29 060 603 **fax**:+ 39 02 63 118 946 www.hackingteam.com **e-mail:**info@hackingteam.com